# **2019**

# Modular Metered Power Redundant (MMPr)

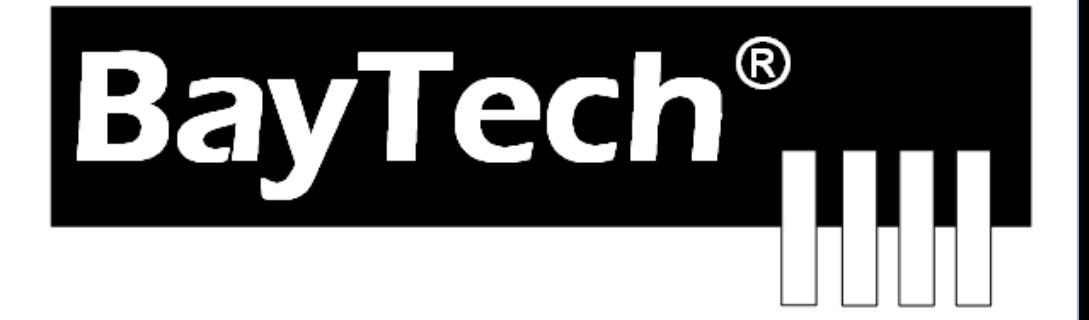

Copyright 2019 Bay Technical Associates, Inc 1/1/2019

# **Table of Contents**

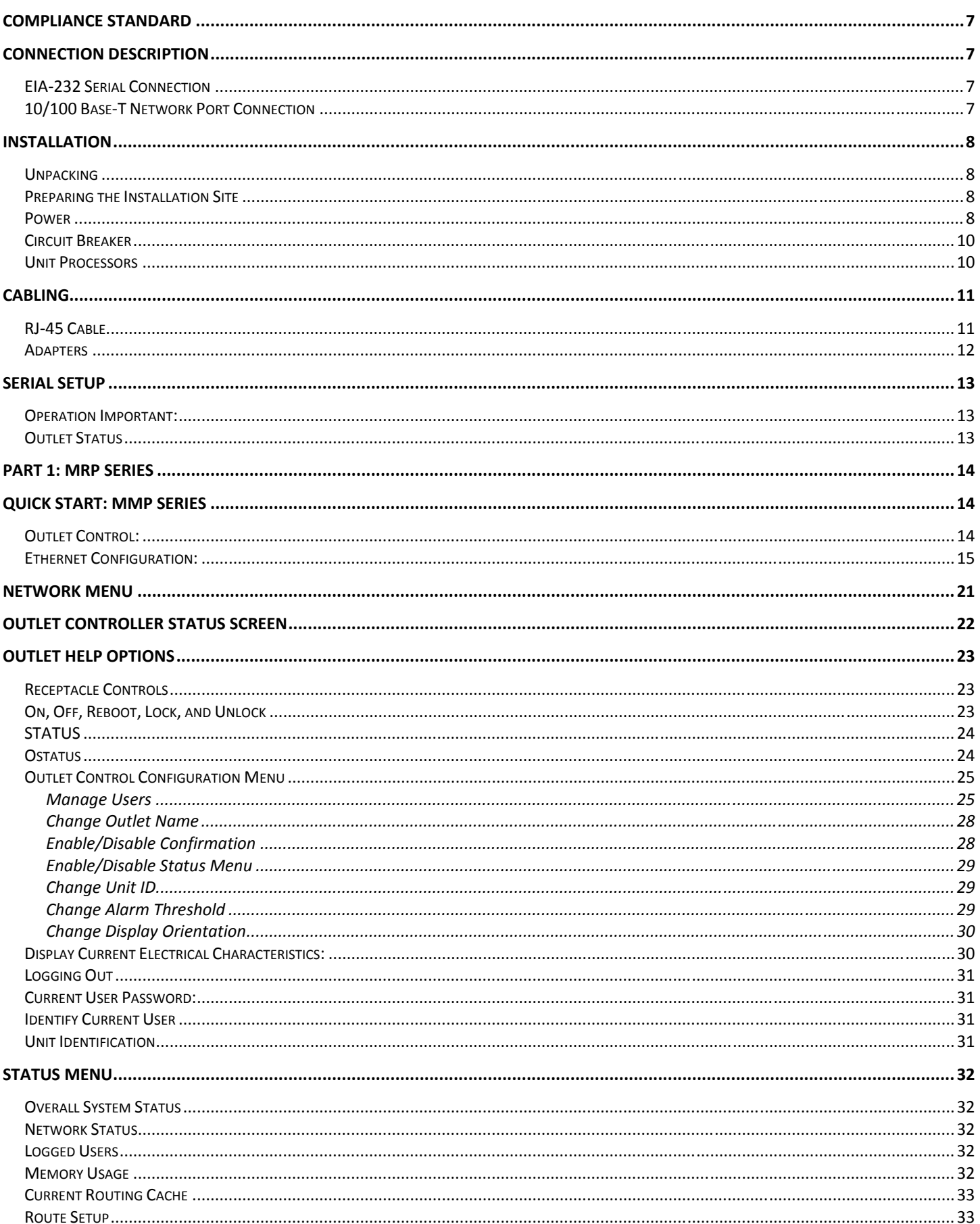

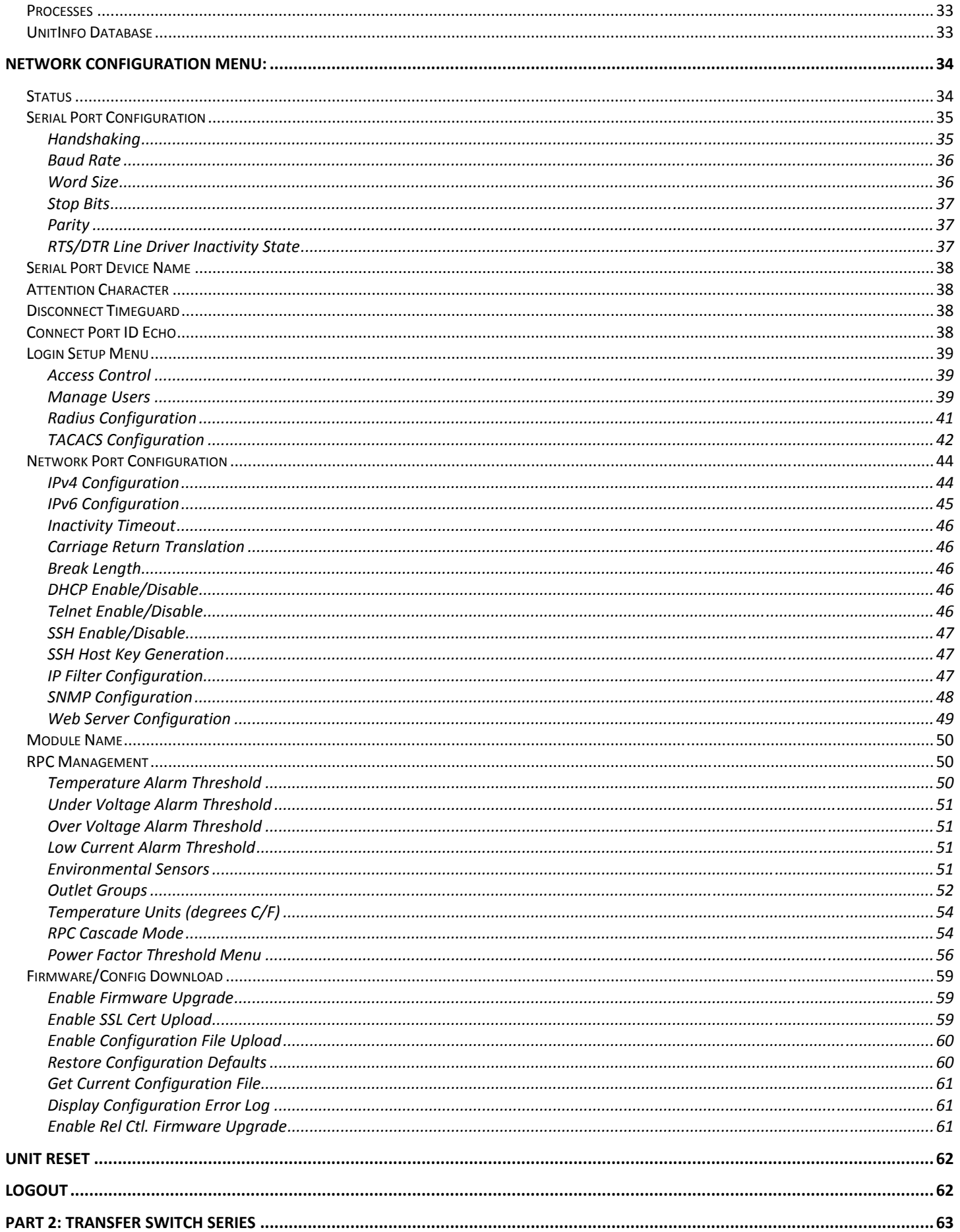

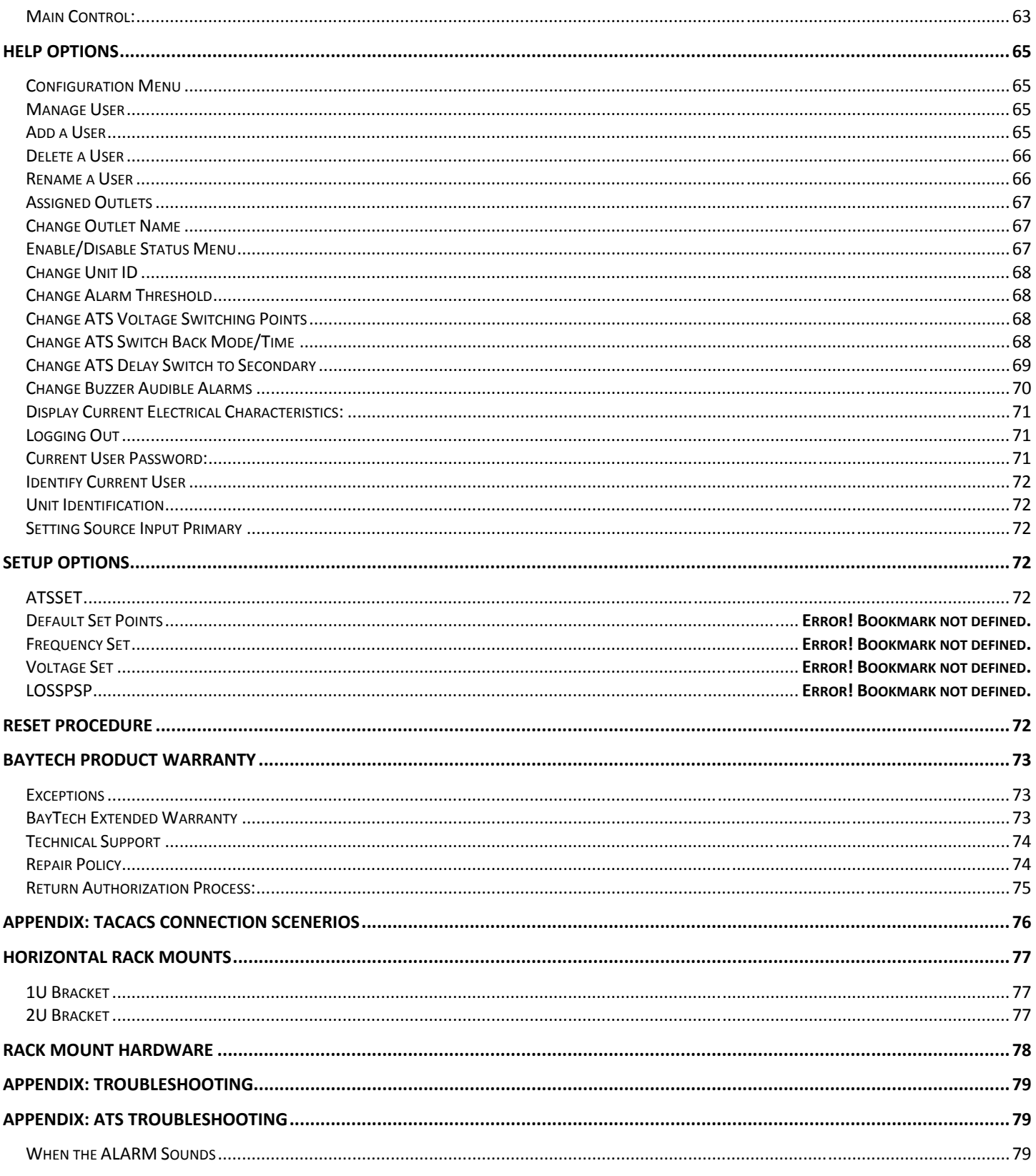

# $_{\rm Page}4$

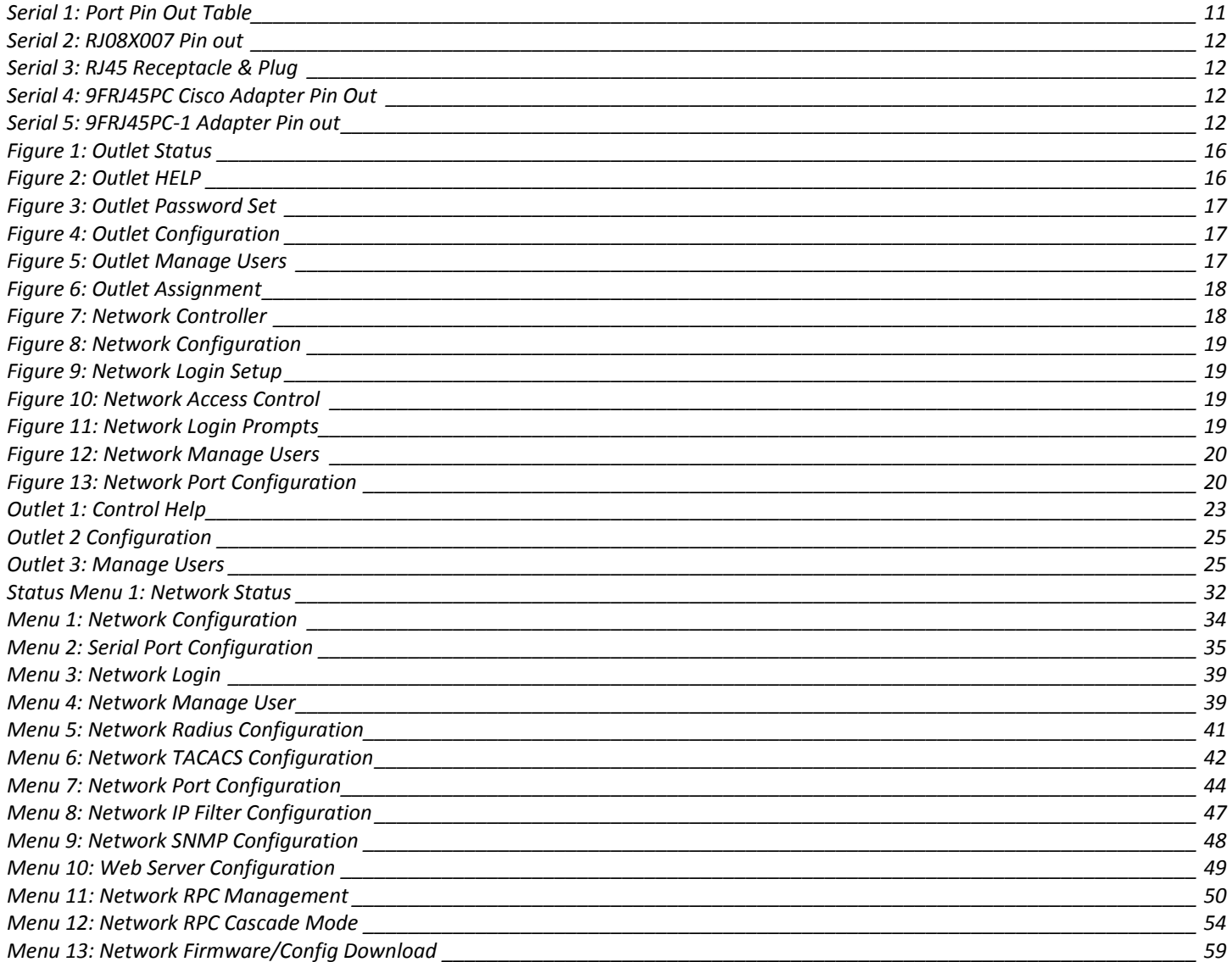

# ABOUT THIS MMPr OWNER'S MANUAL

This document provides information required for installing and operating your Bay Tech equipment. It should allow the user to connect to, power up, and access an applications menu where peripheral equipment can be controlled. We recommend reading this manual carefully, while placing special emphasis on correct cabling and configuration. If you have any problems with your installation, please contact a BayTech Applications Engineer at **228-563-7334**, or toll free from anywhere in the United States using **1-800-523-2702** or contact us at our Web Site, www.baytech.net.

BayTech manufactures many remote site management power products and data switches. If you would like information on any of these products, please contact BayTech Customer Service at the above numbers or visit our web site.

Conventions used in this manual include:

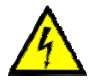

**CAUTION:** This term is used to denote any condition that could possibly result in physical harm to personnel or damage to equipment. **ATTENTION:** Ce terme est employé pour dénoter n'importe quelle condition qui pourrait probablement avoir comme conséquence le mal physique au personnel ou les dommages à l'équipement.

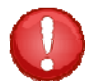

**IMPORTANT:** This term is used to denote conditions that could result in the loss of communications or to highlight the proper functioning of equipment. **IMPORTANT:** Ce terme est employé pour dénoter les conditions qui pourraient avoir comme conséquence la perte de communications ou accentuer le fonctionnement approprié de l'équipement.

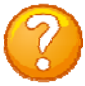

**NOTE:** This term is used to denote items of interest to the user. **NOTE:** Ce terme est employé pour dénoter des articles d'intérêt à l'utilisateur.

**<cr>:** Carriage Return or ENTER **<cr>:** Le Retour chariot ou ENTRE

The information in this document is subject to change without notice. The statements, configurations, technical data, and recommendations in this document are believed to be accurate and reliable, but are presented without express or implied warranty. Users must take full responsibility for their applications of any products specified in this document. The information in this document is proprietary to Bay Technical Associates, Inc.

In the interest of improving internal design, operational function, and/or reliability, Bay Technical Associates, Inc reserves the right to make changes to the products described in this document without notice.

Bay Technical Associates, Inc does not assume any liability that may occur due to the use or application of the product(s) or circuit layout(s) described herein.

*MMPr = Modular Metered Power Redundant. This unit measures RMS voltage, and current. Calculates power in watts and power factor efficiency per circuit. Also measures these factors for each outlet and has Environmental Sensor, RS232 and/or Direct IP ports. Control & Non-Control Outlets. Redundant power detects power loss or brownout conditions to switch to the secondary input source.* 

We welcome any comments you may have about our products, and we hope that you will continue to look to BayTech for your remote management needs.

# **COMPLIANCE STANDARD**

BayTech units are in accordance with the general requirements of *Standard for Information Technology Equipment* (ETL listed, conforms to ANSI/UL 60950-1 2nd Edition and CAN/CSA C22.2 No. 60950-00. CE conforms to IEC 60950.) *Equipment installations are to be in accordance with the Canadian Electrical Code, Part I, CSA C22.1-02; General Requirements – Canadian Electrical, Part II, CSA C22.2 No 0-M91; the National Electrical Code, NFPA 70-2005; and the National Electrical Safety Code, NFPA, IEEE C2-2002.* 

# **CONNECTION DESCRIPTION**

BayTech's Modular Series unit provides a Serial EIA232 interface that controls user access and outlet controls to the power strip.

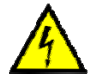

**CAUTION:** All power should be removed from the BayTech unit prior to removing or installing cables and /or adapters.

**ATTENTION:** Tout pouvoir doit être retiré de l'unité BayTech avant de retirer ou d'installer des câbles et / ou des adaptateurs

# **EIA232 Serial Connection**

The RPC has an RJ-45 port which uses an 8-pin crossed modular cable to connect to a local EIA-232 device such as a computer terminal or external modem. Most serial computers do not have RJ-45 connections; therefore an adapter is provided with this unit to convert from a DE-9 connector to an RJ-45 connector (Bay Tech Part No. 9FRJ45PC-4). An adapter to convert from a DB-25 connector to an RJ-45 connector is also available from Bay Tech, upon request (Bay Tech Part No. 25FRJ45PC-4). The 8-pin crossed modular cable is configured to operate with these adapters.

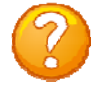

**NOTE:** Custom cables are available to connect a device to this unit's serial port. These custom cables are one-way cables labeled with Baytech on one end and a device name on the other end. **REMARQUE:** les câbles sur mesure sont disponibles pour connecter un périphérique au port série de cet appareil. Ces câbles sont des câbles de commande à sens unique marqué par Baytech à une extrémité et un nom de périphérique à l'autre extrémité.

# **10/100 BaseT Network Port Connection**

Using a straight 10/100 Base-T cable, connect the RJ-45 port labeled ETHERNET on the HOST module to an RJ-45 port on the network hub. The LINK (link integrity) LED, located on the front panel of the HOST, illuminates when a good connection is established between the HOST and the hub.

# **INSTALLATION Unpacking**

Compare the unit and serial number of the equipment you received to the packing slip located on the outside of the box. Inspect equipment carefully for damage that may have occurred in shipment. If there is damage to the equipment or if materials are missing, contact BayTech Customer Support at **228-563-7334** or call toll free inside the United States at **800-523-2702**. At a minimum, you should receive the following:

- 1. The MMP unit.
- 2. Paper insert referencing BayTech's website a www.baytech.net/support/ftp\_series.php.
- 3. 1 ea. DE-9 (9 pin) PC com port adapter -- 9FRJ45PC (with Cisco Interface) or 9FRJ45PC-1.
- 4. 1 ea. RJ-45 Roll over cable -- RJ08X007.
- 5. 1 set of (Tool-less hardware installed and Vertical Brackets, M140C138) or Horizontal Brackets -- M140R114, M140R115

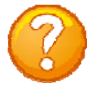

**NOTE:** Keep the shipping container and packing material in the event future shipment is required.

# **Preparing the Installation Site**

The installation area should be clean and free of extreme temperatures and humidity. Allow sufficient space behind the MRP/MMP/MSP/MDP unit for cabling and receptacle connections. Access to installation site should be restricted to authorized personnel. Installation of these units should be limited to ITE and Telco server environments.

# **PRÉPARATION DE L'EMPLACEMENT D'INSTALLATION**

Le secteur d'installation devrait être propre et exempt des températures et de l'humidité extrêmes. Permettez le suffisamment d'espace derrière l'unité de MRP/MMP/MSP/MDP pour des raccordements de câblage et de réceptacle. L'accès à l'emplacement d'installation devrait être limité au personnel autorisé. L'installation de ces unités devrait être limitée à ITE et à environnements de serveur de Telco.

# **Power**

- **208V 3øY VAC Model:** Internal 120/208 VAC, 3Ø, 50/60 Hz (16, 20, 30, 32, 50 or 60 Amps Maximum Load).
- **400V 3øY VAC Model:** Internal 230/400 VAC, 3Ø, 50/60 Hz (16, 20, 30, 32, 50, or 60 Amps Maximum Load)
- **208V VAC Model:** Internal 120/208 VAC 50/60 Hz (10, 15, 16, 20, 30, 32, 50, or 60 Amps Maximum Load).
- **120V VAC Model:** Internal 120 VAC 50/60 Hz (15, 20, 30, 50, or 60 Amps Maximum Load).

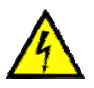

**CAUTION:** This unit is intended for indoor use only. Do not install near water or expose this unit to moisture. To prevent heat buildup, do not coil the power cord when in use. Do not use extension cords. Do not attempt to make any internal changes to the power source. Do not attempt to modify any portion or component of an MRP/MMP/MSP/MDP Series Unit unless specifically directed to by BayTech personnel. BayTech must perform any internal operations.

**ATTENTION:** Cette unité est prévue pour l'usage d'intérieur seulement. N'installez pas près de l'eau ou n'exposez pas cette unité à l'humidité. Pour empêcher l'habillage de la chaleur, ne lovez pas le cordon de secteur en service. N'employez pas les cordes de prolongation. N'essayez pas de n'apporter aucune modification interne à la source d'énergie. N'essayez pas de ne modifier aucune partie ou composant d'une unité de série de MRP/MMP/MSP/MDP à moins qu'ait spécifiquement dirigé vers par le personnel de BayTech. BayTech doit effectuer toutes les opérations internes.

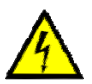

**CAUTION:** High-voltage surges and spikes can damage this equipment. To protect from such power surges and spikes, this unit must have a good earth ground or good power surge protection. **ATTENTION:** Les montées subites et les transitoires à haute tension peuvent endommager cet équipement. Pour se protéger contre de telles montées subites et transitoires de puissance, cette unité doit avoir une bonne protection rectifiée ou bonne de la terre de puissance de montée subite.

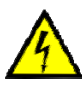

**CAUTION:** Do not exceed the AC current rating for the selected model. **ATTENTION:** Ne dépassez pas l'estimation courante à C.A. pour le modèle choisi.

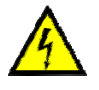

**CAUTION:** In order to be absolutely removed from the power supply, the power cord must be unplugged from the power source.

**ATTENTION:** Afin d'être absolument enlevé de l'alimentation d'énergie, le cordon de secteur doit être débranché de la source d'énergie.

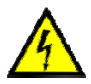

**CAUTION:** For PERMANENTLY CONNECTED EQUIPMENT, a readily accessible disconnect device (Circuit Breaker rated not to exceed the amperage rating of the unit) shall be incorporated in the fixed wiring between the power source and the Baytech unit. For PLUGGABLE EQUIPMENT, the socket-outlet shall be installed near the equipment and easily accessible. The outlets providing power to the unit shall be protected against over current, short circuit and earth fault by suitable rated protective devices.

**ATTENTION:** Pour l'ÉQUIPEMENT DE MANIÈRE PERMANENTE RELIÉ, un dispositif aisément accessible de débranchement (disjoncteur évalué pour ne pas dépasser l'estimation d'ampérage de l'unité) sera incorporé dans le câblage fixe entre la source d'énergie et l'unité de Baytech. Pour l'ÉQUIPEMENT QUE L'ON PEUT BRANCHER, la douille-sortie sera installée près de l'équipement et facilement accessible. Les sorties fournissant la puissance à l'unité seront protégées contre le courant, le court-circuit et le défaut de terre finis par les dispositifs protecteurs évalués appropriés.

Applying power illuminates a green LED on the front panel of the MRP/MMP/MSP/MDP. When the power switch is off, devices connected to the unit are not receiving power. Mettre sous tension illumine une LED verte pour la puissance sur le panneau avant de la MRP/MMP/MSP/MDP. Quand le commutateur électrique est éteint, les dispositifs reliés à l'unité ne reçoivent pas la puissance.

# **Circuit Breaker**

Depending on if the unit has circuit breakers, in the case of power overload, the circuit breaker automatically trips. Determine the cause of the tripped circuit breaker, correct the problem then reset the circuit breaker by depressing the circuit breaker switch. If an overload condition occurs, the MRP/MMP/MSP/MDP status menu is still accessible. If all circuits are closed, the circuit breaker status menu will indicate "On." If the circuit breaker is tripped, the circuit breaker status will indicate "Off." If no power cord is attached to the "IN" receptacle, the circuit breaker status will indicate "Off", indicating there is no power available to the "OUT" receptacle.

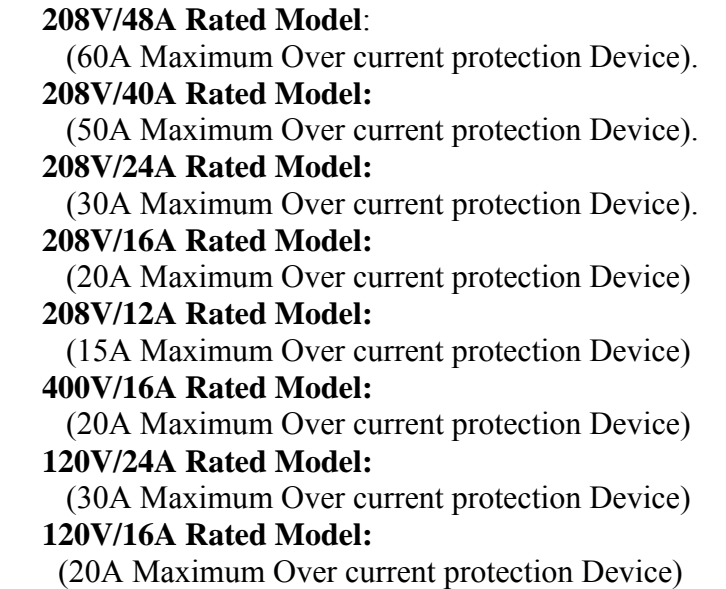

#### **Unit Processors**

The unit controller has two processors, Ethernet and Outlet processors. Both processors are flash upgradable via Ethernet port. Power strips with only a Serial port must be connected to a Master unit or Baytech Data Switch to upgrade the Outlet Controller. You may contact Baytech Technical Support for the latest firmware.

Each Outlet Modules has a processor that communicates with the Outlet Controller. This processor cannot be upgraded in the field. If an upgrade is needed, Baytech Technical Support will contact you

# **CABLING RJ45 Cable**

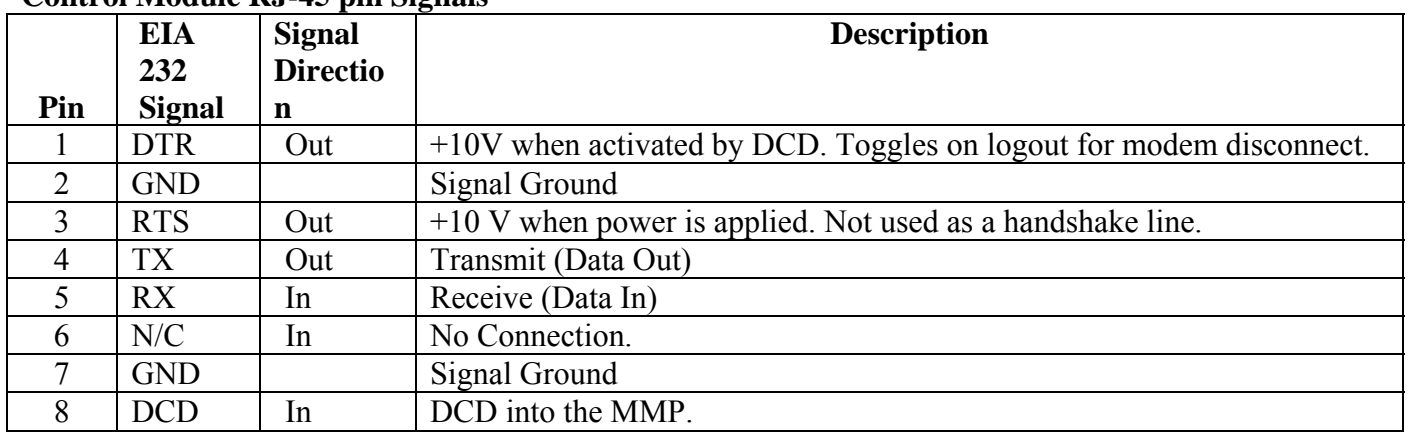

### **Control Module RJ-45 pin Signals**

# **Adapter signals**

Listed are the pin specifications for the BayTech cable and adapters and the terminal COM ports:

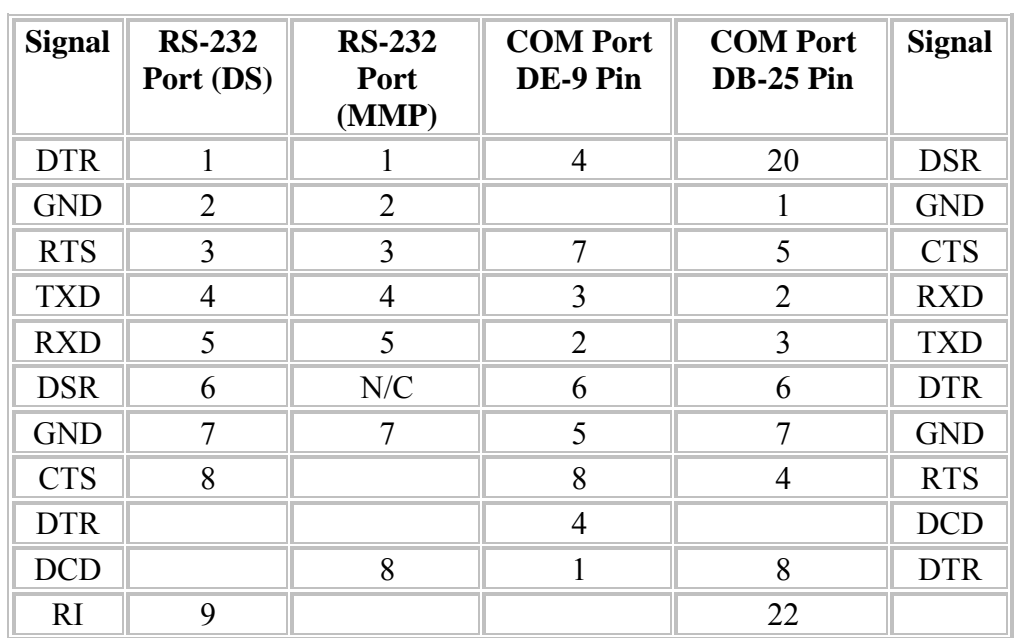

#### **Serial 1: Port Pin Out Table**

### **RJ08X007 Standard Rollover Cable – RJ45 to RJ45**

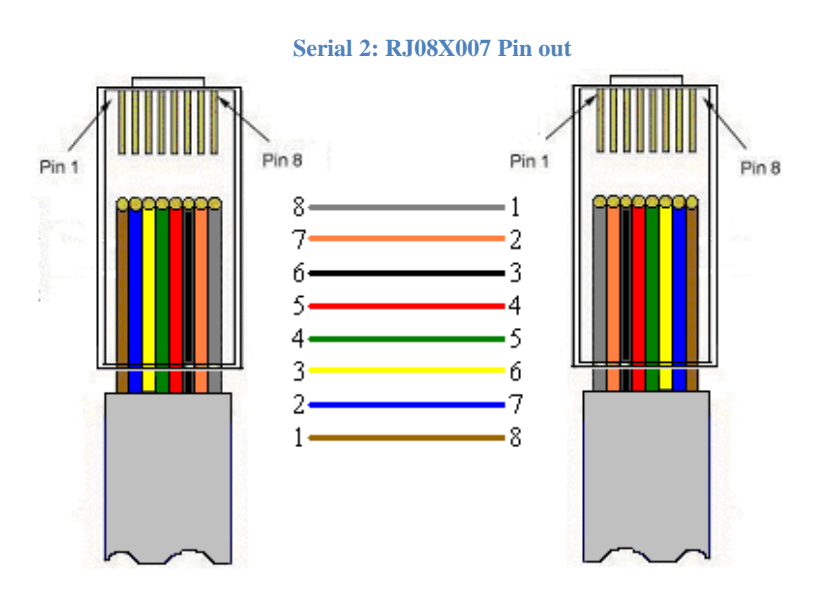

**Serial 3: RJ45 Receptacle & Plug** 

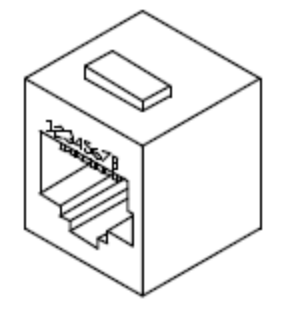

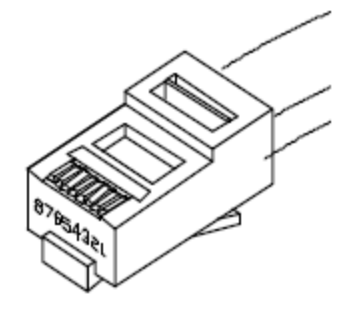

#### **Adapters**

**Serial 4: 9FRJ45PC Cisco Adapter Pin Out** 

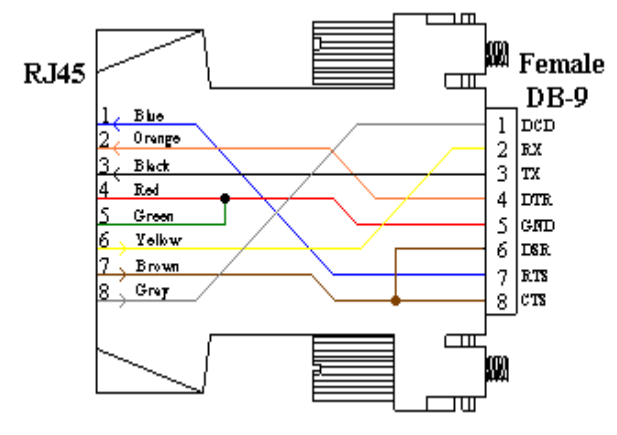

Use with RJ08X007 Cable only if<br>controller has a B/C and is set to "C")

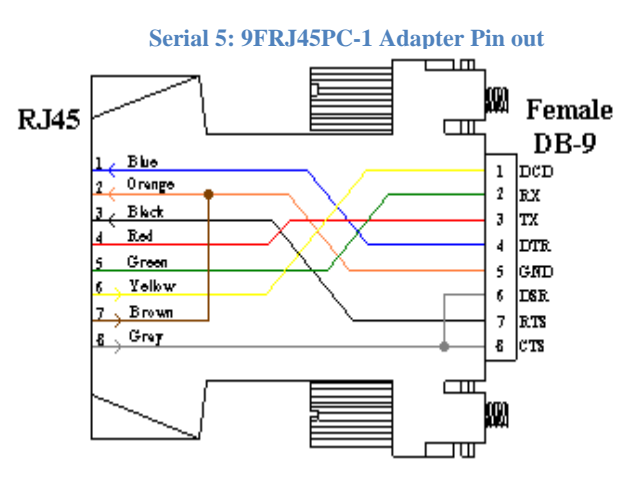

Use with RJ08X007 Cable Without B/C **switch or With B/C switch set to "B")**

# **SERIAL SETUP**

- Connect the *9FRJ45PC-1* adapter to the user's computer
- Connect the RPC EIA-232 port to the adapter via the *RJ08X007* rolled flat ribbon cable.
- Use terminal emulation software to access the unit, **9600 bps, 8 data bits, 1stop bit, no parity, no flow control. If Controller has B/C switch set to 'B'**.

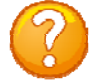

**NOTE:** At any time during the session you need to go to another menu, use the **Attention Character = semi-colon (;)**. Press the attention character key 5-times to get back to the main status menu.

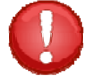

**IMPORTANT:** If a device, other than a PC, is used to connect to the serial EIA232 port, a custom cable is needed; see **Serial 1 figure above**, for serial port pin out.

# **IMPORTANT: Do not connect both ends of the 8" serial cable until after the MASTER unit has been configured.**

# **Operation Important:**

When operating remotely, do not send the command to turn "off" a receptacle that has a host terminal or modem attached. Doing so will result in the host terminal or modem being powered down creating a "locked-out" condition. You will not be able to reestablish a connection until the receptacle has been turned "on" through the serial port.

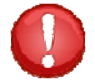

**IMPORTANT:** If you send the command to "reboot" a receptacle with a host terminal or modem attached, active connection to that terminal or modem is lost and will have to be reestablished.

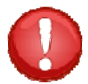

**IMPORTANT:** An assigned user is allowed one active session. The admin user is allowed four sessions running concurrently.

The green LED's correspond to the unit's receptacles. An illuminated LED signifies the corresponding outlet has power turned on, thus the attached equipment has power to it. No lit LED signifies no power to the receptacle.

# **Outlet Status**

The Modular Series are multi-user units, supporting one admin user and up to Thirty-two outlet users. The admin user has access to all outlets, user and system configuration options, unit status, and unit reset capabilities. The outlet user's status menu displays only those outlets assigned to the user's outlet list, as set by the admin user.

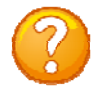

**NOTE:** The Modular Series supports one admin user. The admin user may have four sessions running concurrently. Default user name is '**root**'. User names are case sensitive.

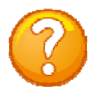

**NOTE:** Each session has an inactivity timeout of ten minutes, if there is no option to set the timeout. After ten minutes of no activity elapses, the session terminates.

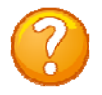

**NOTE:** The Modular Series menu is used for demonstration throughout this manual. There will be some differences in the menus dependent on the firmware revision and the number of outlets on your unit.

# **PART 1: MRP SERIES QUICK START: MMP SERIES**

For those Administrators who have requested the bare minimum for this type of equipment, follow these steps exactly. If this is a new unit shipped directly from Baytech, follow the steps. If this is a previously own unit, perform a factory reset to clear out any users and passwords still in the unit.

# **Outlet Control:**

- 1. Connect the 9FRJ45PC-4 or 9FRJ45PC-1 adapter to your PC.
- 2. Connect the supplied rollover flat cable RJ08X007 to the adapter and to the EIA232 serial port on the Baytech MMP device.
- 3. Use terminal emulation software to access the unit, (i.e. Microsoft Hyper-terminal). Set the PC serial port configuration to the following: **9600 bps, 8 data bits, 1stop bit and no parity.** If your device has a **B/C** switch near the EIA232 port, set it to **'B'**.
- 4. If you get only a blinking cursor Press 'Enter'. If still only a blinking cursor, Type 5 semicolons (;), there is a one second delay before the menu is displayed.
- 5. You should get the Outlet Status menu **(Figure 1)**. This is the outlet controller circuits. If you get the Network Menu **(Figure 7)**, select option 1, Outlet Control or Unit (MMP 20 (2, 1) . . . 1) to get to the Outlet Status menu.
- 6. At prompt type **'config'** and press 'Enter'. You should see a menu similar to **(Figure 4)**.
- 7. Select number for the Manage Users option. You should see a menu similar to **(Figure 5)**.
- 8. **IMPORTANT NOTE:** the first user added will be the ADMIN user. Type **"A"** and press 'Enter'. Type the name of the admin user. The name is case sensitive.
- 9. Select the user number. You should see the user in the menu similar to **(Figure 6)**.
- 10. Select 'Add Outlet(s)' to add a few outlets (i.e. 1, 2, 4) and press 'Enter' or select 'Add All Outlet'. A **"Y"** signifies the outlet has been assigned to the user.
- 11. Press 'Enter' you should see a menu similar to **(Figure 5)** with the user name. Repeat steps 7 thru 10 to add other users.
- 12. Once you have added the users press 'Enter' until you get back to the Outlet Status menu, **(Figure 1)**. Type **'Exit'**. With (Microsoft Hyper-terminal) pressing 'Enter' will reconnect to the unit outlet controller and it will ask for a use name. If this does not happen close the terminal emulator session and open it again.
- 13. Type the name of a user to log in. You should see a menu similar to **(Figure 1)**. The user will see only the outlets assigned to them.
- 14. At the prompt type **'password'** and press 'Enter'. You should see prompts similar to **(Figure 3).**
- 15. Enter the password for the user. Repeat steps 12 thru 14 to add or change the password of the user.

At this point you have enough Outlet Control Configurations to operate this Baytech Device. Continue to the Ethernet Controller Configuration if your unit has an Ethernet port.

This is the bare minimum for Ethernet Control. If this is a new unit shipped directly from Baytech, follow the steps. If this is a previously own unit, perform a factory reset to clear out any users and passwords still in the unit. The System Administrator should tell you to use DHCP or provide you an IP Address, Subnet Mask, and Gateway Address. **NOTE: default IP Address is 0.0.0.0**

# **Ethernet Configuration:**

Before continuing your System Administrator needs to tell you to use DHCP or give you an IP Address, Subnet Address, and Gateway Address.

- 1. If this Baytech device has an Ethernet port, at the prompt of any menu type five Attention Characters (factory default is the semi-colon, {;}). The Attention Character will not echo on the screen. You should see a menu similar to **(Figure 7)**.
- 2. Select 'C' for the configuration menu. You should see a menu similar to **(Figure 8)**.
- 3. Select the number for 'Login Setup' option. You should see a menu similar to **(Figure 9)**.
- 4. Select the number for 'Manage Users' option. You should see a menu similar to **(Figure 12)**.
- **5. NOTE: The 'root' user can not be deleted.**
- 6. Select 'A' to add user. Type the name and password at the prompts.
- 7. Press 'Enter' until get to the 'Login Setup Menu' **(Figure 9)**.
- 8. Select 'Access Control' to enable or disable the Tenet and Serial Login Prompt **(Figure 10)**.
- 9. Press 'Enter' until you get the Configuration menu **(Figure 8)**.
- 10. Select 'Network Port Configuration' option. You should see a menu similar to **(Figure 13)**.
- 11. If your System Administrator requires you to use DHCP, then select 'DHCP Enable/Disable' and type **"Y"** to enable DHCP. If you wish to assign a static IP address to this unit, Disable the DHCP and go to step 15.
- 12. Press 'Enter' until you are asked to 'Accept Changes'. Type **"Y"** to accept changes or **"N"** to decline changes.
- 13. After Accepting or Declining Changes you should get the Network Access Menu **(Figure 7)**.
- 14. Select 'Unit Reset' to update the external connections. Once the reset is completed (1 minute) connect the Baytech device to your network using an Ethernet cable.
- 15. If you disabled the DHCP in step 11, you should see a menu similar to **(Figure 13)**.
- 16. Select the 'IP Address' option and type the assigned IP address and press 'Enter'.
- 17. Select the 'Subnet Mask' option and type the assigned subnet mask address and press 'Enter'.
- 18. Select the 'Gateway Address' option and type the assigned Gateway address and press 'Enter'.
- 19. Press 'Enter' until you are asked to 'Accept Changes'. Type **"Y"** to accept changes.
- 20. Select 'Unit Reset' to update the external connections. Once the reset is completed (1 minute) connect the Baytech device to your network using an Ethernet cable.
- 21. You should be prompted for a user name and password, similar to **(Figure 11)**

At this point you have enough basic configurations needed to operate this Baytech unit.

**Status Screen:** Once the serial connection is made using the terminal software, the screen will display the inherent state of the outlets, the Average Power, RMS voltage, Current and Maximum Detected Current both in Amps, circuit breaker, Internal temperature of the unit, and external temperature sensors if connected. The number of outlets displayed depends on the MMP model.

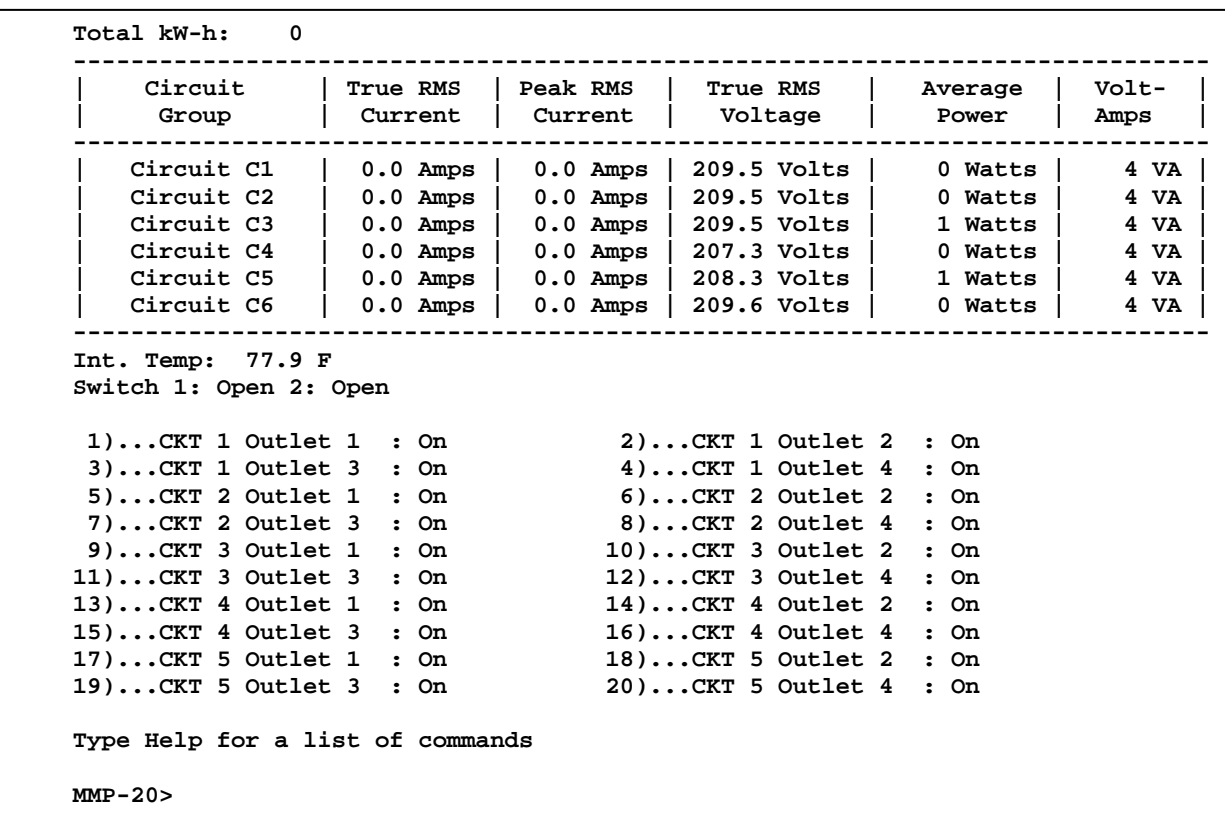

**Help Menu:** Type *Help* followed by a <CR> to view the line commands for the MMP outlet control.

#### **Figure 2: Outlet HELP**

**Figure 1: Outlet Status** 

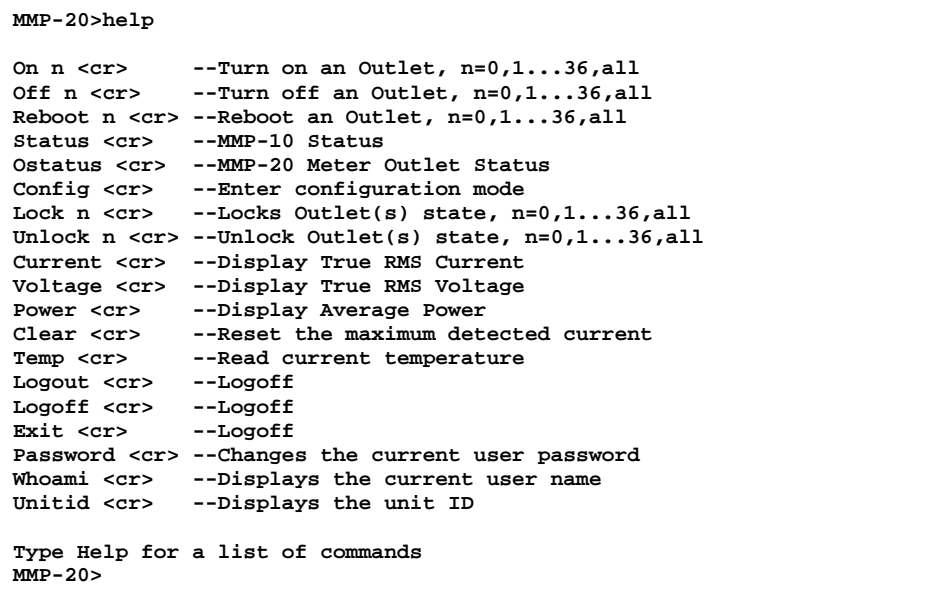

**Password setting:** Once you have logged out and log back in as a user or as the administrator, you can then set the password to gain access. Type **"Password"**<cr>

**Figure 3: Outlet Password Set**

**MMP>password Enter new Password: \*\*\*\*\* Re-Enter new Password: \*\*\*\*\* Type Help for a list of commands MMP>** 

**Power Controller Configuration Menu:** To select the configuration menu, type **"config"** at the prompt.

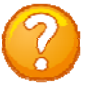

**NOTE:** If the unit display with the following message, "**Configuration mode in use**" A user in the other port is in the "Configuration" menu.

**Figure 4: Outlet Configuration** 

```
MMP>config 
Unit ID: MMP20 
1)...Manage Users Add/Delete/Rename, assign outlets 
2)...Change Outlet Name Select an outlet to change its name 
3)...Enable/Disable Confirmation Confirmation (Y/N) 
4)...Enable/Disable Status Menu Opening status of outlets 
5)...Change Unit ID As written
6)...Change Alarm Threshold As written 
7)...Change Display Orientation Flip Display 
X)...Exit
```
**Manage User** 

The User Menu allows the admin user to add and delete users, change passwords, and change the outlet list that displays a user's access to prescribed outlets. Select "Manage Users," from the configuration menu and the following menu appears if the unit has been reset or initial setup:

**Figure 5: Outlet Manage Users** 

```
-------------------------------------------
        | User | Assigned Outlets | 
                    | | C1,1| C1,2| C1,3| C1,4| 
   ------------------------------------------- 
------------------------------------------- 
 A)...Add User 
  D)...Delete User 
 R)...Rename User 
  C)...Change Circuit Group 
Enter user number to assign Outlets, A, D, C or R. 
Enter Request:
```
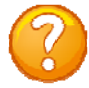

**NOTE:** User in position (1) will be the 'admin user' for the outlets. Older units will not display the 'delete' option until a user is added.

#### **Add a User:**

Enter the name of the user to be added, followed by  $\langle cr \rangle$ . Select A), "Add user," from the User Management Menu.

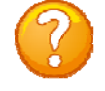

**NOTE:** User name is case sensitive.

#### **Assigned Outlets**

Select a user number from the User Management Menu, the MMP unit will display the Assign Outlet Menu:

**Figure 6: Outlet Assignment** 

```
-------------------------------------------
        | User | Assigned Outlets | 
                | | C1,1| C1,2| C1,3| C1,4| 
------------------------------------------- 
 1) engineer | N | N | N | N | 
------------------------------------------- 
1)...Add Outlet(s) Add individual Outlets (X, X, X, X) 
2)...Remove Outlet(s) Remove individual Outlets 
3)...Add All Outlets Add all outlets to above user 
4)...Remove All Outlets Remove all Outlets from the above user 
C)...Change Circuit Group Display next Circuit group of outlets 
Enter Request:
```
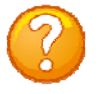

**NOTE:** If an outlet user's list is changed while the user is logged in, their outlet list changes dynamically. If enabled, an updated outlet status report will be issued. **"Y"** means the outlet is assigned to the user. **"N"** means the outlet is NOT assigned to the user.

**Change Outlet Name:** Allows the administrator to change the name of the outlets.

**Enable/Disable Confirmation:** Enables/Disables the confirmation of choices. Example, "Turn off all outlets [Y/N]?"

**Enable/Disable Status Menu;** Enables/Disables whether outlet status menu is displayed.

**Change Unit ID:** Allows the user to change the name of the unit. The defaulted is something similar to MMP1. Allows the user to personalize or customize name or location, up to 31 alphanumeric characters.

**Change Alarm Threshold:** The Alarm Threshold is the value set that sounds the amperage alarm when it reaches or exceeds the amperage value indicated.

**Change Circuit Group:** Allows user to flip the display for units with cords going out the top of cabinets.

#### **Universal Ethernet Controller Configuration:**

**Access Menu:** The Access Menu screen, allows for Outlet Operations, Network Configuration, or Disconnection. To access the Network Configuration Screen, **type five Attention Characters**.

**NOTE:** For initial network access, the IP address, subnet mask, and gateway must be configured from the serial port. **Default setting is 0.0.0.0.** 

**Figure 7: Network Controller**

```
Module: 1 
Attention Character: ; 
MMP20 (2 ,1).........1 
Status..........................S Unit Status 
Configure.......................C Unit Configuration menu 
Unit Reset......................RU Terminates external connections, 
                                       does not affect outlet states. 
Logout..........................T 
Enter Request :s
```
**Figure 8: Network Configuration**

```
 Copyright(C) Bay Technical Associates 2008
   URPC Ethernet Host Module 
  Revision F 2.25.06
   Hardware 1.00 Serial number 22222 colilo version 1.05.01 
Status.................................1 Status of all network options<br>Serial Port Configuration.......2 Setup the Serial port EIA232
Serial Port Configuration.......2
Serial Port Device Name.........3 Change the EIA232 port name 
Attention Character.............4 Type 5 times to access Network Main menu.<br>Disconnect Timeguard............5 Data received within the delay period,
                                              Data received within the delay period,
                                                is data, not attention character; thereby 
                                               preventing unwanted port disconnection 
Connect Port ID Echo............6 Echo port name or module# & port# 
Login Setup.....................7 Login Menu Serial/Telnet/Radius/TACACS 
                                               access control, manage users 
Network Port Configuration......8 Metwork Port IP Addre<br>Module Name..........................9 Change name of module
Module Name.....................9
MMP Management.................10 Set up Voltage/Current/Sensor threshold 
Firmware / Config Download.....11 Update Firmware, SSL, Configuration files 
Exit.........................X,CR 
Enter Request :
```
#### **Login Setup Menu**

**Figure 9: Network Login Setup**

```
 Access Control..................1
 Manage Users....................2 
 Radius Configuration............3 
 TACACS Configuration............4 
 Exit............................X,CR
```
#### **Access Control**

Enable or disable usernames and passwords for both network and serial port access. If either login has been enabled you will get a prompt similar to the following:

**Figure 10: Network Access Control**

```
 Telnet Login Prompt Enable/Disable..1
 Serial Login Prompt Enable/Disable..2
```
**Figure 11: Network Login Prompts**

**Universal RPC login:** 

**Password: The default user and password is "root/baytech**", all lower case.

#### **Manage Users**

Add/delete users and change their passwords. Usernames and passwords are case sensitive and alphanumeric. **The root user can not be removed**.

**Figure 12: Network Manage Users**

```
 User Management Menu 
 To change user password or port access, enter number of user. 
 To add/delete user, select appropriate menu choice. 
 SNMP V3 requires passwords that are between 8 and 31 characters long 
 Enter request, CR to exit menus. 
   A)...Add user 
   1)...root
```
#### **Network Port Configuration**

For network access, you must configure the IP addresses, Subnet Mask, and Gateway Address, or enable the DHCP. The Changes must be saved and the module reset for network changes to take effect.

**Figure 13: Network Port Configuration**

```
 Network setup : 
 Ethernet Address................ 00:C0:48:00:01:FD 
 IP Address...................... 70.150.140.89 
 Subnet Mask..................... 255.255.255.224 
 Default Gateway................. 70.150.140.65 
 Connection Inactivity Timeout (mins): Disabled 
 Carriage Return Translation: Enabled 
 Break Length (msecs): 350 
 DHCP is Disabled Telnet is Enabled SSH is Enabled 
 SSH host keys are set to factory default 
 IPv4 Configuration ...............1 
 IPv6 Configuration................2 
 Inactivity Timeout................3 
 Carriage Return Translation.......4 
 Break Length......................5 
 DHCP Enable/Disable...............6 
 Telnet Enable/Disable.............7 
 SSH Enable/Disable................8 
 SSH Host Key Generation...........9 
 IP Filter Configuration...........10 
 SNMP Configuration................11 
 Web Server Configuration..........12 
 Exit..............................X,CR 
 Enter Request :
```
# Detail Operations and Configurations

After logging into the unit, the unit will display additional hardware information: Outlet controller firmware, F1.11 Options installed Voltage and Current sensors and Internal Temperature Sensor. (Opening access to internal RPC) signifies the processor is checking to see what is installed. "Enter user name:" will appear if a user has been assigned to the Outlet Controller.

#### **Universal RPC login: root Password:**

 **BAYTECH** 

**For further information check: http://www.baytech.net/** 

**opening access to internal RPC** 

**MMP-27 Series (C) 2008 BayTech F1.11** 

**Option(s) Installed: True RMS Voltage True RMS Current**  Internal Temperature

#### **NETWORK MENU**

The Network menu can be accessed through the Ethernet or Console (serial) port..

- *(1),* opens the Outlet Controller Menu, Ethernet unit.
- *(2),* opens the Outlet Controller Menu, Non-Ethernet unit.
- *(O),* opens the Cascade Outlet Controller Menu.
- *(S),* opens the Ethernet data Status.
- *(C),* opens the Network Configuration Menu.
- *(RU),* opens the reset decision.
- *(T),* close session

#### **Single Unit Menu**

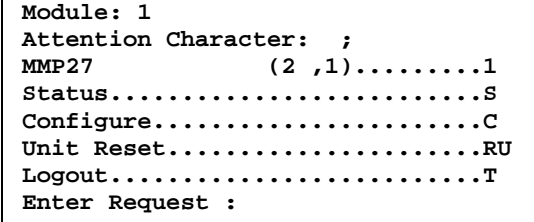

#### **CASCADE ENABLED Menu**

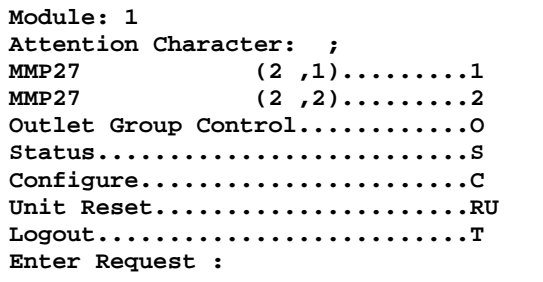

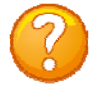

**NOTE:** Option **(2)** and option **(O)** are for units set for Cascade operations.

# **OUTLET CONTROLLER STATUS SCREEN**

The Outlet Controller displays the measured circuit True RMS and Peak RMS current values; True RMS Voltage; Average Power, Voltage/Amps; Internal and External temperature and Humidity with attached probes; along with Open/Close external Switch probes. Also displays the outlet status. At the prompt type **"Help"** for outlet command and other menus**.**

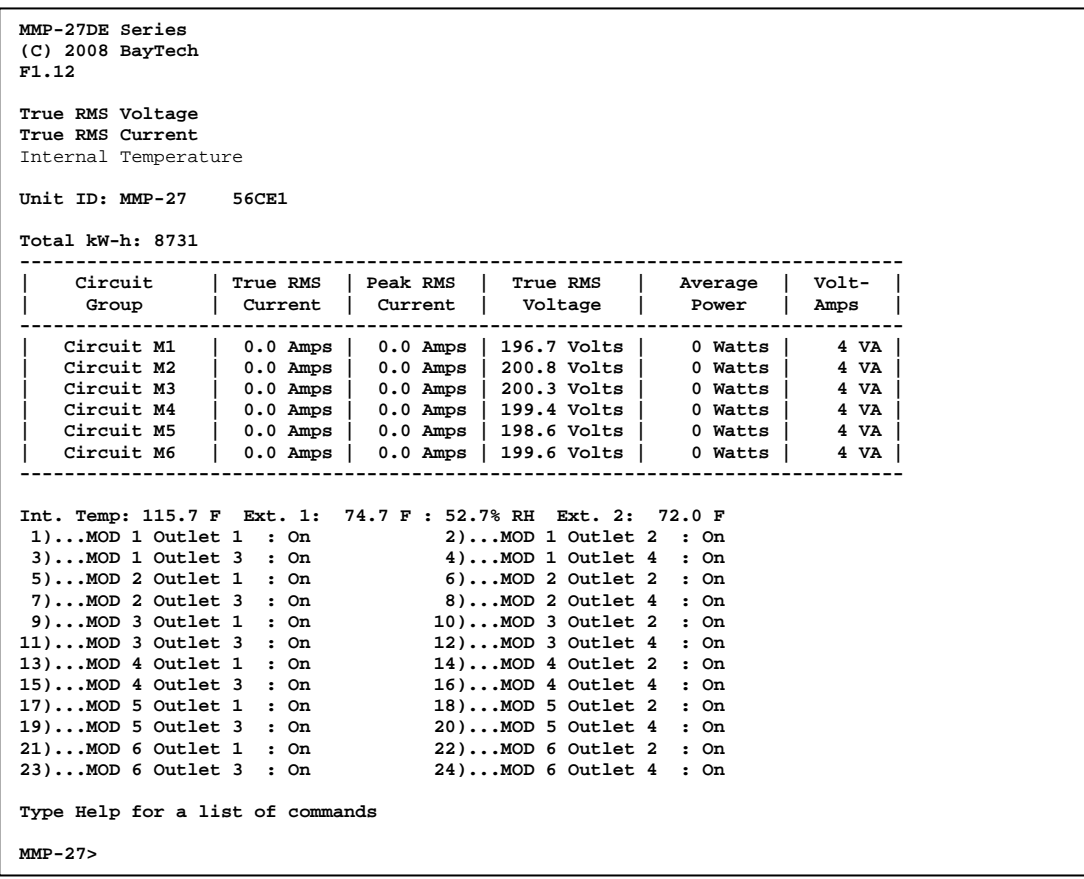

**NOTE:** a 30 minute timer starts when first connected to the Outlet **'RC'** screen. If you need to work in the Outlet **'RC'** and the sub-screens for longer than 30 minutes, before the 30 minutes timeout, go to the Network menu for 30 seconds then select option-1 from the network menu to return to the Outlet 'RC' screen. THIS IS CANNOT BE CHANGED.

**NOTE:** Int. Temp = unit internal temperature. Ext = external temperature probe. Two environmental ports are available. Temperature reads in Fahrenheit or Celsius.  $RH =$  Relative humidity.

**NOTE:** The user will see only those outlets assigned to them by the admin user.

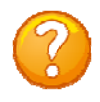

**NOTE:** The first three letters in the prompt designate a class of units with a sub-class of numbers. Classes = (MDP, MMP, MRP, MSP); i.e. MMP27 is the model number.

**NOTE:** MMP Outlets are Control or Non-Controllable depended on Outlet Module

Type **"Help"** at the prompt to display a list of commands to change the outlet state, outlet configuration, and internal sensor measurements.

#### **OUTLET HELP OPTIONS Outlet 1: Control Help**

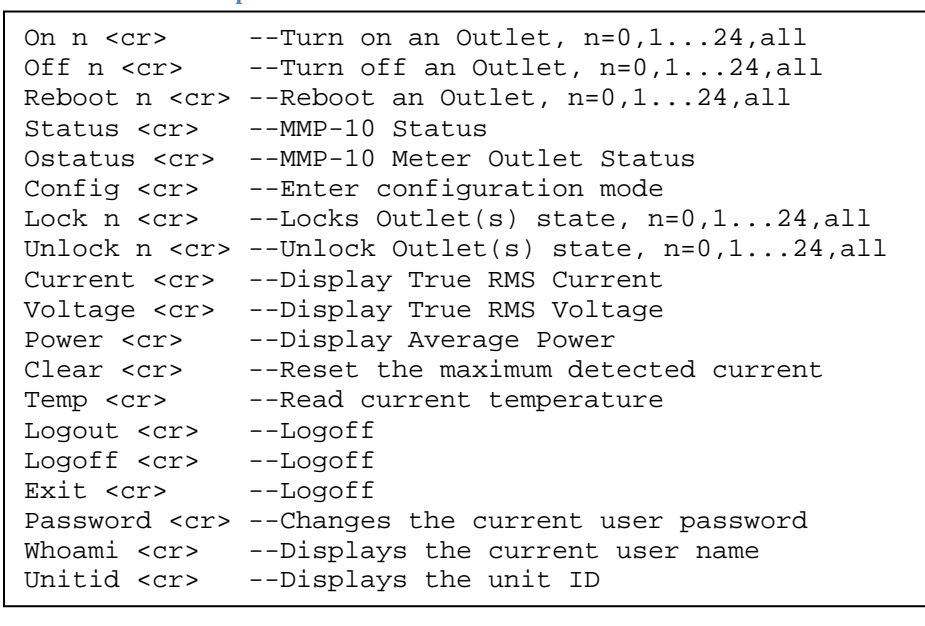

# **Receptacle Controls On, Off, Reboot, Lock, and Unlock**

These commands are to control the individual outlets. From the (MMP >) prompt, enter one of the following commands: ON n, OFF n, REBOOT n, LOCK n, UNLOCK n, where "n" is the outlet number you want to command.

Example: To turn "On" Outlet 3, type **ON 3** from the MMP prompt. If the confirmation option is turned on, the MMP will display the following:

**Turn On Outlet 3 (Y/N)?** 

Type **"Y"** for yes or **"N"** for no. Likewise, typing **"ON ALL", "ON 0", or "ON"** at the MMP > prompt and responding **"Y"** for yes, turns **'On' all** outlets. The **OFF n** command works similarly as the **ON n** command.

The **REBOOT n** command will reboot or reset equipment attached to corresponding receptacle(s). When the command to REBOOT (n) is sent from the MMP > prompt, the UNIT powers 'Off' the corresponding outlet(s) for approximately 10 seconds, then powers them '**On**' in sequence. This command only works on outlets which were 'On' prior to receiving the reboot command.

The **LOCK n** command is an **admin user** only command. This command allows the admin user to lock an outlet in its current state. The user assigned to the outlet will not be able to change the outlet's state. Example: To lock Outlet 1, type lock 1 at the MMP prompt.

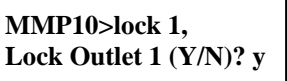

Type **"Y"** for yes or **"N"** for no. The status of Outlet 1 will be changed to '**Locked**'. Likewise, typing **"LOCK ALL", "LOCK 0", or "LOCK"** at the MMP > prompt and responding **"Y"** for yes, **'Locks' all** outlets. The **UNLOCK n** command works similarly as the **LOCK n** command.

#### **STATUS**

This shows the current status of all circuit to the circuit breaker level. It shows Circuit Groups, True RMS Current, Peak RMS Current, True RMS Voltage, Average Power, and Volt-Amps. Status also shows whether the outlets are on, off, or locked. **NOTE:** Each module draws about 4VA with nothing plugged in to the module outlets, due to the sensors on the module.

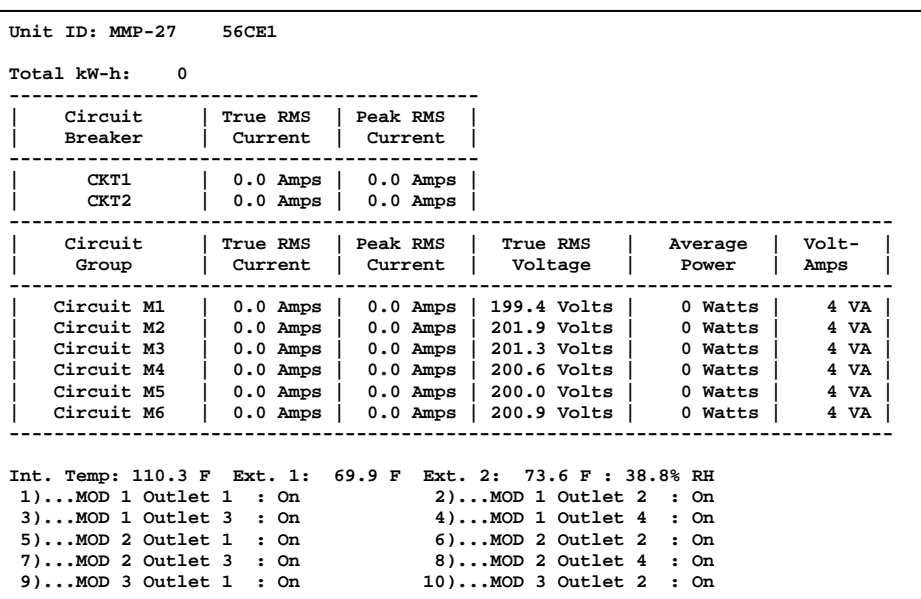

# **Ostatus**

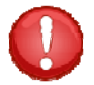

**IMPORTANT:** This option is available **ONLY** if the Cascade feature has been enabled.

**Ostatus** shows Outlet names by Circuit number and outlet number, True RMS Current, Peak RMS Current, True RMS Voltage, Average Power, Volt-Amps and Outlet State.

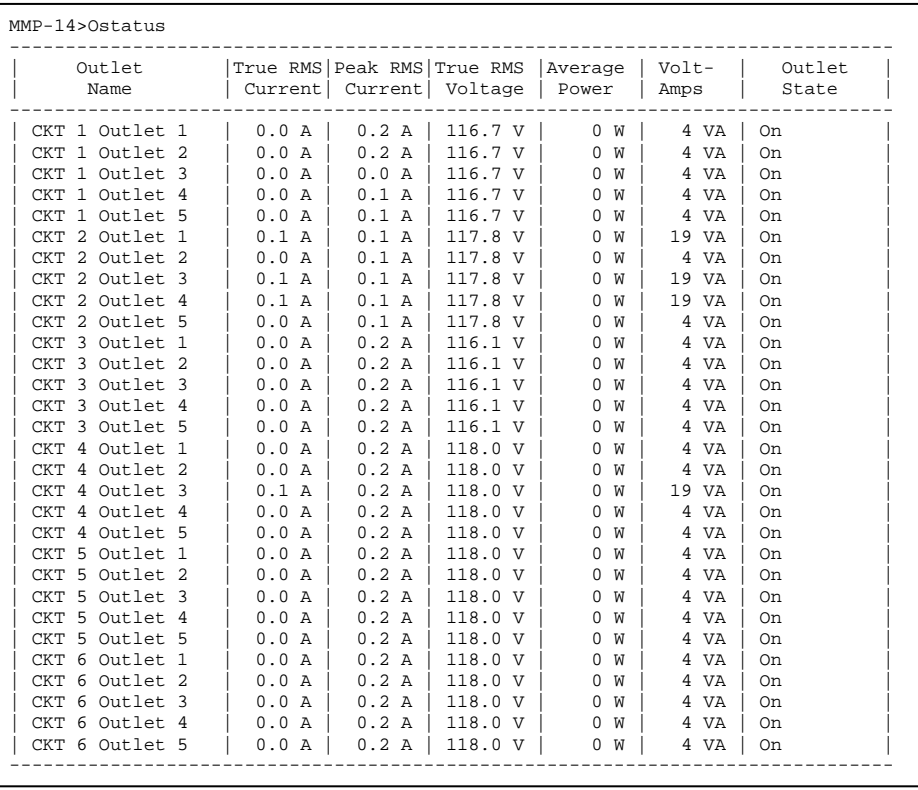

# **Outlet Control Configuration Menu**

To select the configuration menu, type **"config"** at the prompt.

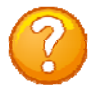

**NOTE:** If the unit display with the following message, "**Configuration mode in use**" Another user is in the other port in the "Configuration" menu.

#### **Outlet 2 Configuration**

**Unit ID: MMP Power-20 3)...Enable/Disable Confirmation Confirmation (Y/N) 4)...Enable/Disable Status Menu Opening status of outlets**  5)...Change Unit ID As written **6)...Change Alarm Threshold** As written<br> **7)** Change Display orientation As written 7) Change Display orientation **X)...Exit** 

#### **Manage Users**

#### **Select 1), from the Outlet Control Menu**

allows the admin user to add and delete users, change passwords, and change the outlet list that displays a user's access to prescribed outlets. Select "Manage Users," from the configuration menu and the following menu appears if the unit has been reset or initial setup:

#### *Add a User:*

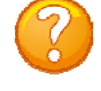

**NOTE:** If the "Add user" option is **NOT** present than the maximum number of users have been assigned. You will get a message saying '*No more users can be added'*.

**Select A),** adds a user. The unit will prompt for a user name:

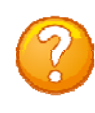

Type the user name followed by  $\langle cr \rangle$ . **NOTE:** User name is case sensitive. The unit will display the User Menu with the added user name.

1)...Manage Users **1988**<br>2)...Change Outlet Name **Add/Delete/Rename, assign outlets** 2)...Change its name Select an outlet to change its name

#### **Outlet 3: Manage Users**

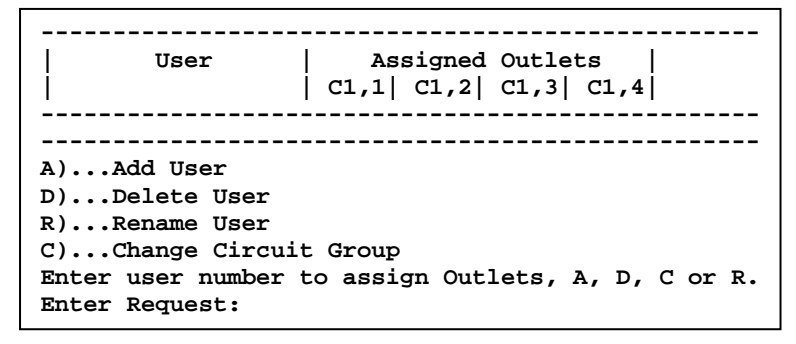

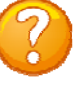

**NOTE:** the first assigned user will be the 'admin user' for the outlets. Older units will not display the 'delete' option unit a user is added.

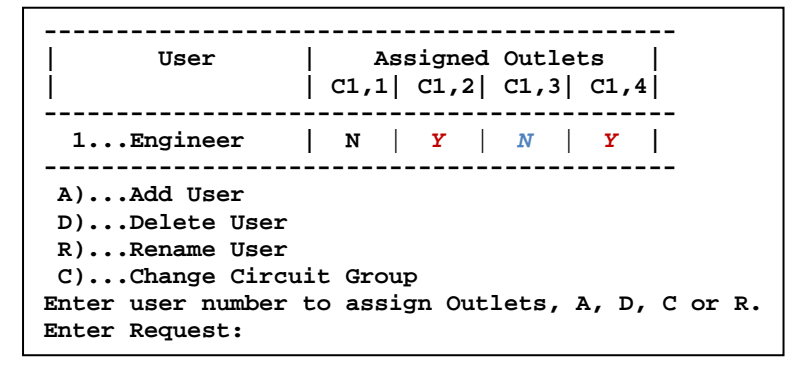

#### *Delete a User:*

**Select D),** deletes a user. The unit will prompt for the user number: **Enter number for user to delete:** 

Type the number of the user to be deleted, followed by  $\langle cr \rangle$ . The unit will display the User Menu minus the deleted user.

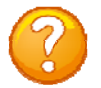

**NOTE:** If an outlet user is deleted and is logged in at the time, the outlet user will be disconnected. If you delete the user in the first position, the unit will display the following:

**You are deleting the current admin user. The next user will become the admin user, do you want to continue. (Y/N)?** 

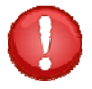

**IMPORTANT:** If the unit has not had a power cycle or unit reset command performed recently, before you delete the user in the first position, perform a unit reset command from the main menu. This action will prevent the unit from having **NO Admin** user assigned even though the first position user was deleted and there is a second user assigned. If the **NO Admin** condition occurs, *reset the unit to factory defaults*.

#### *Rename a User:*

Select R), changes the name of a user. The unit prompts for the user **Enter user number to rename:** number.

Type the number of the user to be renamed, followed by  $\langle cr \rangle$ . The unit will prompt for the new name:

Once accepted the unit displays the User Menu with new name

# *Change Circuit Group:*

The group is based on outlets to circuit breaker, i.e. one breaker unit will displays all outlets. Two breaker units have two groups of outlets, but will displayed one group at a time.

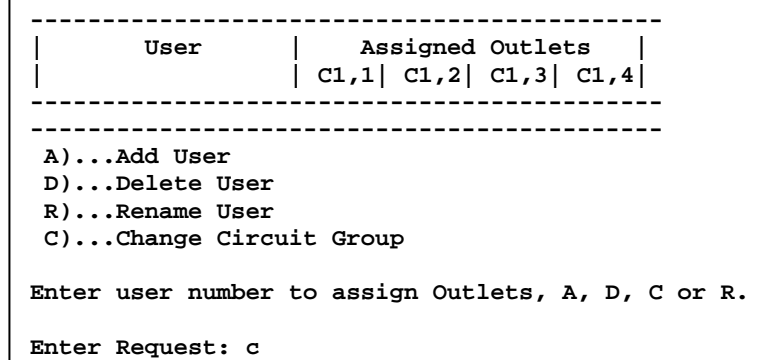

**Select C),** selects the next outlet group, the unit displays the following:

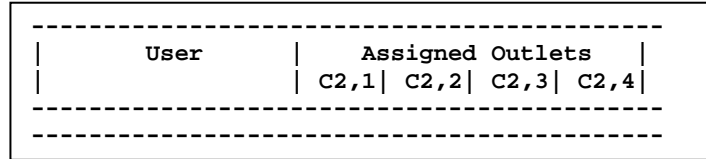

```
Enter user name:
```
# **Assigned Outlets**

The Assigned Outlet Menu displays the outlets a user can access.

Select a **user number** from the Managed User Menu, the unit will display the Assign Outlet Menu:

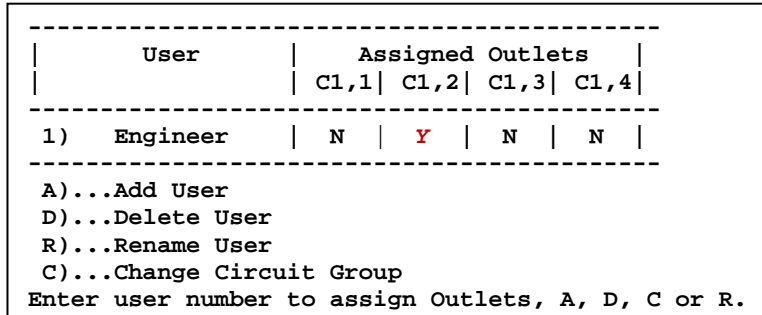

**NOTE:** If an outlet user's list is changed while the user is logged in, their outlet list changes dynamically. If enabled, an updated outlet status report will be issued. **"Y"** means the outlet is assigned to the user. **"N"** means the outlet is NOT assigned to the user.

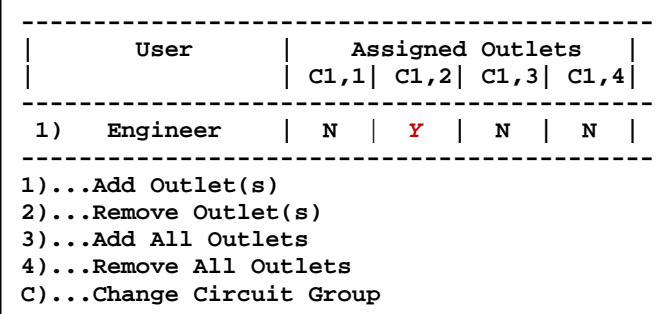

**Select 1),** assigns outlets to a user. The unit will prompt for outlet number: **Enter Outlet number(s):** 

Type the number of the outlet to be assign. For example, if you want engineer to have access to Outlet (C1,2), enter the number 2, followed by <cr>. If you want engineer to have access to Outlets  $(C1,2)$ ,  $(C1,3)$ , and  $(C1,4)$  enter the numbers 2, 3, and 4 separated by commas followed by  $\langle cr \rangle$ .

The unit redisplays the Assigned Outlet Menu of the user with a **"Y"** for the assigned outlets.

**-------------------------------------------- | User | Assigned Outlets | | | C1,1| C1,2| C1,3| C1,4| -------------------------------------------- 1) Engineer | N** | *Y* **| N | N | -------------------------------------------- 1)...Add Outlet(s) 2)...Remove Outlet(s) 3)...Add All Outlets 4)...Remove All Outlets C)...Change Circuit Group** 

Select 2), removes individual outlet from a user. The unit will prompt for **Enter Outlet number**(s):

Type the number of the outlet to be removed from the user's access. For example, if you want to remove Outlet (C1,2), enter the number 2, followed by  $\langle cr \rangle$ . If you want engineer to have access to Outlets  $(C1,2)$ ,  $(C1,3)$ , and  $(C1,4)$  enter the numbers 2, 3, and 4 separated by commas followed by  $\langle cr \rangle$ . The unit redisplays the Assigned Outlet Menu of the user with an **"N"** for the outlets NOT assigned.

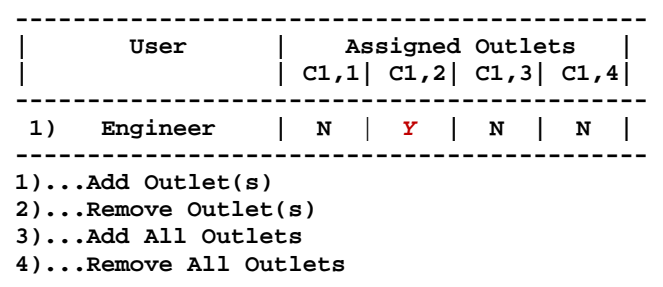

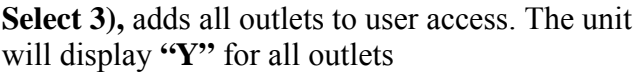

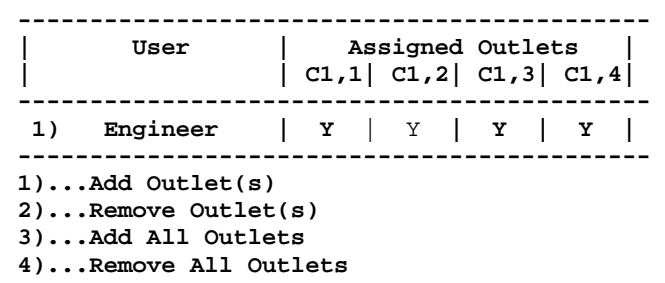

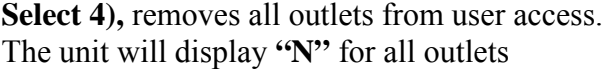

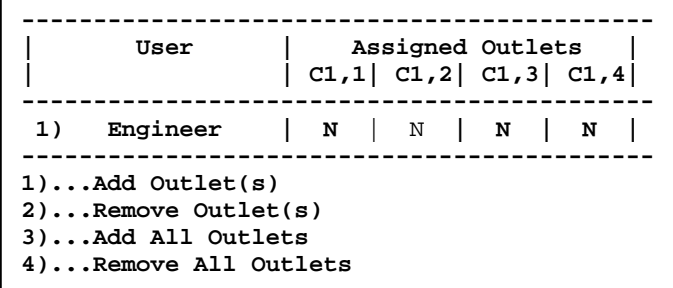

#### **Change Outlet Name**

**Select 2), from the Outlet Control Menu** allows the admin user to change the names of the outlets. Select this option and the unit displays all of the outlet names.

Type the number of the outlet to be changed. For example to change the name of Outlet 4, type the number **"4"** at the "Enter Request" prompt, followed by  $\langle cr \rangle$ . The unit will ask if you want to modify the current name. Type **"N"** to keep the same name, or type **"Y"** to change the name. **"Y"** will cause the unit to prompt for a new name.

Type a new receptacle name (maximum 16 characters), followed by  $\langle cr \rangle$ . For example, change the name of Outlet 4 to Router 1 by typing Router 1 at the "Enter Request" prompt, followed by  $\langle cr \rangle$ . The unit redisplays the outlet menu with the new name to Outlet 4.

#### **Enable/Disable Confirmation**

**Select 3), from the Outlet Control Menu,** enables a command confirmation. Prior to executing a command the unit will ask if what to execute the command, Y/N.. The will display the following: **Default setting is Enabled.**

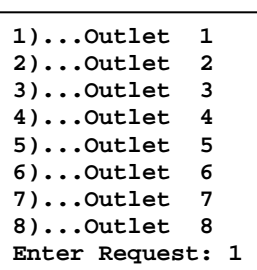

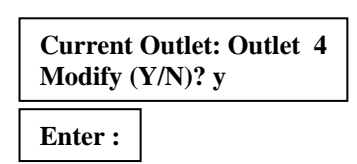

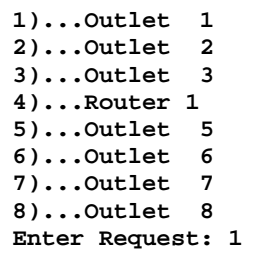

**Enable Confirmation (Y/N)? y** 

Type **"Y"** to enable the confirmation option, or type **"N"** to disable. If the confirmation feature is enabled and a command is sent to TURN ON, TURN OFF, OR REBOOT a receptacle, the unit will ask to confirm the command. For example, the command "ON 3" is sent, and the unit will display the following:

If this feature is disabled, the unit will perform the command and redisplay the previous menu.

#### **Enable/Disable Status Menu**

**Select 4), from the Outlet Control Menu,** enables the Status menu. The unit will display the option to change the current status: **Default setting is Enabled.** 

If this feature is disabled, only the prompt appears, else the following status menu appears.

#### **Enable Status Menu (Y/N)? y**

**Unit ID: MMP-27 56CE1 Total kW-h: 0 ------------------------------------------ | Circuit | True RMS | Peak RMS | | Breaker | Current | Current | ------------------------------------------ | CKT1 | 0.0 Amps | 0.0 Amps | | CKT2 | 0.0 Amps | 0.0 Amps | ------------------------------------------------------------------------------- | Circuit | True RMS | Peak RMS | True RMS | Average | Volt- | | Group | Current | Current | Voltage | Power | Amps | ------------------------------------------------------------------------------- | Circuit M1 | 0.0 Amps | 0.0 Amps | 199.4 Volts | 0 Watts | 4 VA | | Circuit M2 | 0.0 Amps | 0.0 Amps | 201.9 Volts | 0 Watts | 4 VA | | Circuit M3 | 0.0 Amps | 0.0 Amps | 201.3 Volts | 0 Watts | 4 VA | | Circuit M4 | 0.0 Amps | 0.0 Amps | 200.6 Volts | 0 Watts | 4 VA | | Circuit M5 | 0.0 Amps | 0.0 Amps | 200.0 Volts | 0 Watts | 4 VA | | Circuit M6 | 0.0 Amps | 0.0 Amps | 200.9 Volts | 0 Watts | 4 VA | ------------------------------------------------------------------------------- Int. Temp: 110.3 F Ext. 1: 69.9 F Ext. 2: 73.6 F : 38.8% RH 1)...MOD 1 Outlet 1 : On 2)...MOD 1 Outlet 2 : On 3)...MOD 1 Outlet 3 : On**  $4$ **)...MOD 1 Outlet 4** 5)...MOD 2 Outlet 2 : On  $6)$ ...MOD 2 Outlet 2 **5)...MOD 2 Outlet 1 : On**  $\qquad 6)$ **...MOD 2 Outlet 2 : On <br><b>7)...MOD 2 Outlet 3 : On 8)...MOD 2 Outlet 4 : On 7)...MOD 2 Outlet 3 : On 8)...MOD 2 Outlet 4 : On 9)...MOD 3 Outlet 1 : On 10)...MOD 3 Outlet 2 : On** 

### **Change Unit ID**

**Select 5), from the Outlet Control Menu,** changes the Unit ID. The unit will display the following:

The default ID is the unit's number, in this case **MMP20**

#### **Change Alarm Threshold**

**Select 6), from the Outlet Control Menu** allows the user to set the current level for the internal alarm to sound. This setting is only available on units with current monitoring circuitry.

If the number of circuit breakers equals the number of modules, the unit will display the following:

Type **"N"** to keep the current value or type **"Y"** to change the value and enter the new value, followed by 'Enter' and the unit will display next circuit group.

If the number of circuit breakers **DOES NOT** equals the number of modules, the unit will display the following:

**Current Unit ID: MMP20 Modify (Y/N)? y Enter New Unit ID: Cab7\_Rack1 MMP20** 

**Circuit C1buzzer alarm value : 12.0 Amps Modify (Y/N)? y Enter: 2.0** 

**Circuit C2 buzzer alarm value : 7.0 Amps Modify (Y/N)? n** 

**1)...Circuit Breaker Alarms 2)...Module/Group Circuit Breaker Alarms** 

#### **Turn On Outlet 3? (Y/N)**

**Select 1),** *Circuit Breaker Alarms*, changes the alarm level per circuit breaker.

**Select 2),** *Module/Group Circuit Breaker Alarms*, changes the alarm level per module.

Type **"N"** to keep the current value or type **"Y"** to change the value and enter the new value, press "Enter' and the unit will display next circuit group.

**Circuit breaker 1 buzzer alarm value : 12.0 Amps Modify (Y/N)? y Enter: 15** 

**Circuit breaker 2 buzzer alarm value : 12.0 Amps Modify (Y/N)? y** 

> **Circuit M1 buzzer alarm value : 12.0 Amps Modify (Y/N)? y Enter: 10**

> **Circuit M2 buzzer alarm value : 12.0 Amps Modify (Y/N)? y Enter: 10**

# **Default setting: Circuit Breakers = 16.0 Amps; Per Modules = 12.0 Amps.**

#### **Change Display Orientation**

**Select 7) from the Outlet Control Menu,** flips the data displayed in the LCD/LED screen on the unit controller. The unit will display either of the following:

### **Display Current Electrical Characteristics:**

Type **"current"** at the prompt to show the unit's True RMS Current and Peak RMS Current, and the unit will display the following:

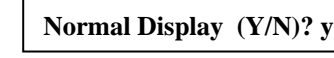

**Flip Display (Y/N)? y** 

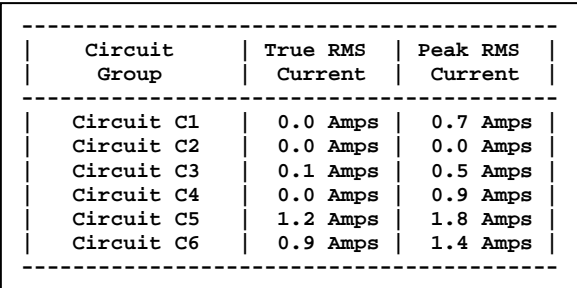

**Or** 

Type **"clear"** at the prompt to reset the Peak RMS Current, the unit will redisplay the status menu with the new maximum detected current.

Type **"Voltage"** at the prompt to display the unit's True RMS Voltage, and the unit will display the following:

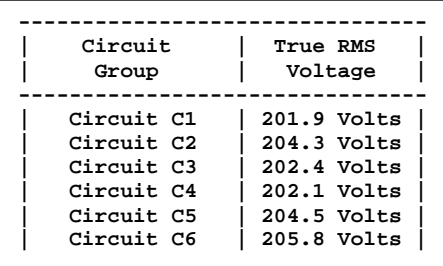

Type **"Power"** at the prompt to show the unit's Average Power and the unit will display the following:

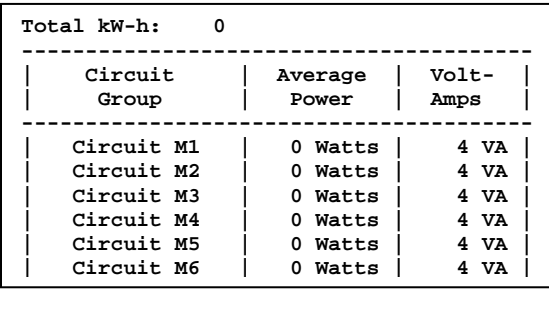

Type **"temp"** at the prompt to show the unit's current temperature, the units will display the following:

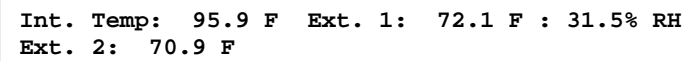

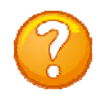

**NOTE:** Units with external sensor ports will be displayed as Ext 1 and/or Ext 2.

# **Logging Out**

Type **"Logout"**, **"Logoff"**, or **"Exit"** at the prompt to logoff from the unit. This will close the Outlet Control session. Press "Enter" to open the Outlet Controller session. A login prompt may appear if a user has been assign to an outlet. Newer firmware may go to the network menu.

# **Current User Password:**

Type **"Password"** at the prompt to change the current user's password and the unit will display the following:

If the current user already has a password the unit will display the following:

**Enter new Password: Re-Enter new Password:** 

**Enter old Password: Enter new Password: Re-Enter new Password:** 

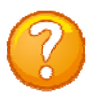

**NOTE:** If you do not have the user's current password, delete the user. Reinstall user. Select option to change password and the unit will respond asking for a new password

# **Identify Current User**

Type **"Whoami"** at the prompt to determine the current user, the unit displays the following:

To change the user, logout of the unit and log back in using the new user name.

# **Unit Identification**

Type **"unitid"** at the prompt to determine the Unit ID, the UNIT displays the following: To change the unit ID, go the Outlet Configuration menu and select 'Change Unit ID'

option. The maximum field length is 32 or 16 for older units.

**Current User: root** 

**Unit ID: MMP10**

 $_{\rm Page}$ 31

# **STATUS MENU**

**URPC Status Menu.** 

**Status Menu 1: Network Status** 

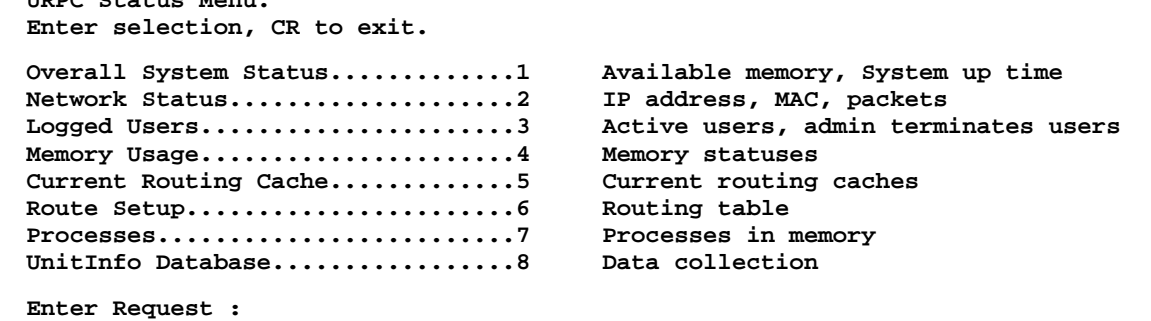

#### **Overall System Status**

**Select 1),** System Status provides information about the local memory, how many TCP sockets are in use, and the time the unit has been operating since the last unit reset or power up.

#### **Network Status**

**Select 2),** Network Status contains the MAC address, IP address, Mask, TX/RX packets and their status.

 **System Status: Available local memory: 7598080 TCP sockets in use: 0 System up time (dd:hh:mm:ss): 0:00:50:10 Press ENTER to continue** 

- **eth0 Link encap:Ethernet HWaddr 00:C0:48:00:01:FD inet addr:192.168.2.136 Bcast:192.168.2.255 Mask:255.255.255.0 UP BROADCAST RUNNING MULTICAST MTU:1500 Metric:1 RX packets:0 errors:0 dropped:0 overruns:0 frame:0 TX packets:0 errors:0 dropped:0 overruns:0 carrier:0 collisions:0 txqueuelen:100 Base address:0x840**
- **lo Link encap:Local Loopback inet addr:127.0.0.1 Mask:255.0.0.0 UP LOOPBACK RUNNING MTU:16436 Metric:1 RX packets:0 errors:0 dropped:0 overruns:0 frame:0 TX packets:0 errors:0 dropped:0 overruns:0 carrier:0 collisions:0 txqueuelen:0**

 **Press ENTER to continue** 

### **Logged Users**

**Select 3),** shows the name of the user account, the type of interface (serial or network) and the status of the active sessions

**C=configuration user \*=current process Active Users: # USER FROM INTERNAL CONN STATUS PID 1 root localhost Normal 23 C 2 root 70.150.140.69 Normal 490 \* 3 root 70.150.140.66 Normal 492** 

**Strike T, CR to terminate a connection/process, CR to continue :**

 $_{\rm Page}$ 32

**Ferminate a session by typing "T"** at the prompt. The **The Enter number of connection to terminate, CR :** unit will display the following:

#### **Memory Usage**

**Select 4),** displays where your memory is being utilized.

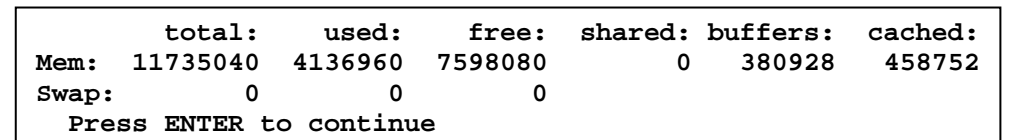

# **Current Routing Cache**

**Select 5),** to see the IP Data currently held in cache or none upon power cycle.

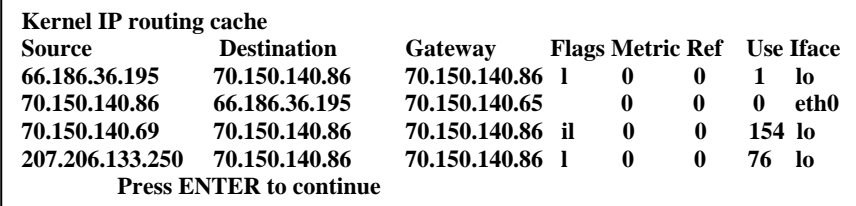

#### **Route Setup**

**Select 6),** Every TCP/IP client machine, regardless of operating system, needs to make decisions about where to send a packet after it has been addressed. The route table is the network map that tells your Baytech product how to deliver the packet to its network addressee.

- **Destination** is a list of routes. "0" represents any number.
- **Gateway** is the network gateway for the route. The connection point to your company network.
- **Genmask** defines how closely an address must match the network destination, octet by octet, to use the route.
- **Iface** interface used to reach the network gateway, in this case Baytech network card.

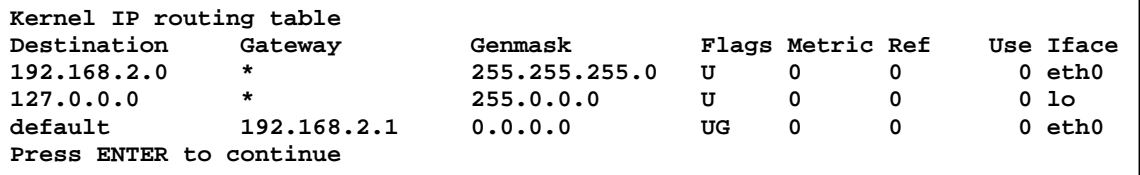

#### **Processes**

**Select 7),** to see a list of Process commands used by the firmware to operate.

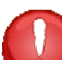

**IMPORTANT:** If a process is terminated, the functionality of the unit maybe interrupted. To reestablish the unit's functionality, power the unit off than on.

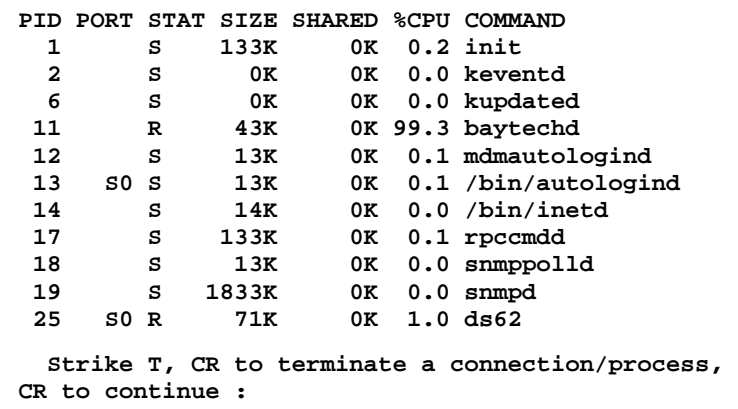

Type **"T"**, and the unit will prompt for a PID number to terminate:

**Enter PID process to terminate, CR:** 

#### **UnitInfo Database**

```
unitInfo->portUser 0 
unitInfo->cfgUser 0 
unitInfo->connState 0 
unitInfo->connPid 0 
unitInfo->buildUserTableFlag 0 
unitInfo->kill_poller 0 
unitInfo->background_polling=0 
bcTable->connAttempt=0
```
# **NETWORK CONFIGURATION MENU:**

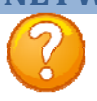

**NOTE:** The following message, "**Configuration mode in use**", signifies a user in the other port is in the "Configuration" menu.

**Menu 1: Network Configuration** 

```
 Copyright(C) Bay Technical Associates 2009
   URPC Ethernet Host Module 
   Revision F 2.25.06 Module 1 
   Hardware 1.01 Serial number 25920003 colilo version 1.05.01 
Status..........................1 Status of all network options 
Serial Port Configuration.......2 Setup the Serial port EIA232 
Serial Port Device Name.........3 Change the EIA232 port name 
Attention Character.............4 Type 5 times to access Network Main menu. 
Disconnect Timeguard............5 Data received within the delay period, 
                                     is data, not attention character; thereby 
                                     preventing unwanted port disconnection 
Connect Port ID Echo............6 Echo port name or module# & port# 
Login Setup.....................7 Login Menu Serial/Telnet/Radius/TACACS 
                                     access control, manage users 
Network Port Configuration......8 Network Port IP Address 
Module Name.....................9 Change name of module 
RPC Management.................10 Set up Voltage/Current/Sensor threshold 
Firemware / Config Download....11 Upload FTP firmware, upload and download 
                                    unit configuration 
Exit.........................X,CR 
Enter Request :
```
#### **Status**

**Select 1),** displays the current configuration of the unit network information.

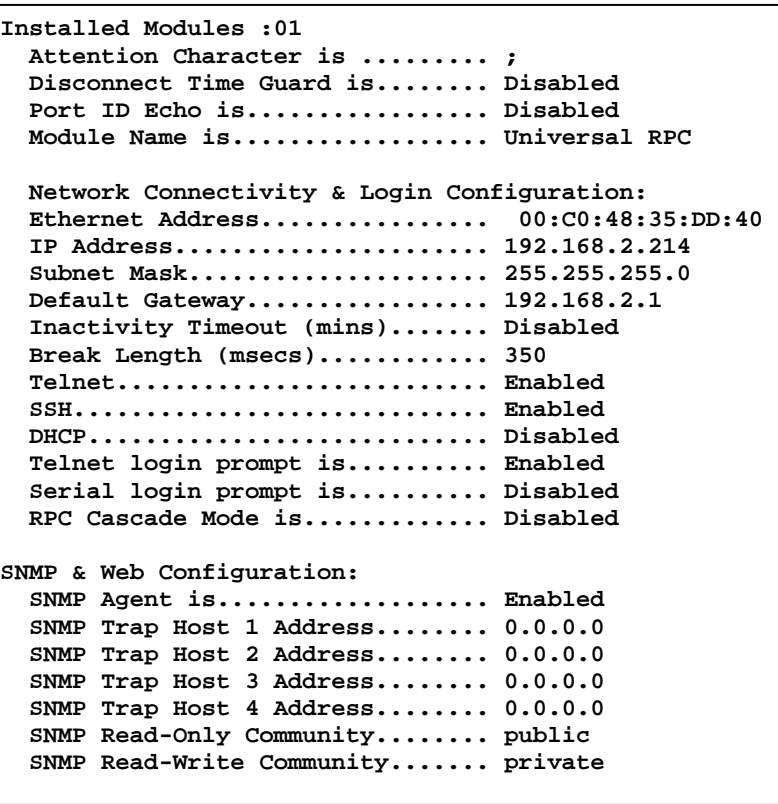

```
Status continued. Web Server is................... Enabled
                                           Web Login is.................... Disabled 
                                           Web Secure Connection is........ Disabled 
                                           Web Activity Timeout is......... Disabled 
                                           Radius Setup: 
                                           Radius Logins are............... Disabled 
                                           Radius Primary Server Address... 0.0.0.0 
                                           Radius Backup Server Address.... 0.0.0.0 
                                           Radius Secret................... HardlyASecret 
                                           Radius Login Timeout............ 5 
                                          URPC Usernames as Backup is....
                                           TACACS Setup: 
                                           TACACS Logins are............... Disabled 
                                           TACACS Server Address............ 0.0.0.0 
                                           TACACS Server Address............ 0.0.0.0 
                                           TACACS Secret................... HardlyASecret 
                                           TACACS encryption is............ Enabled 
                                           URPC Usernames as Backup is.... Disabled 
                                           TACACS Server Port is........... 49 
                                           TACACS DS62 privilege level is.. Disabled 
                                           TACACS DS62 privilege level..... 15
```
# **Serial Port Configuration**

**Select 2), from the Network Configuration Menu** configures Handshaking, Baud Rate, Word Size, Stop Bits, and Parity through either the serial or Ethernet ports using the menus. RTS and DTR Line Drivers can only be configured through the phone line via a modem. The **default settings** are **9600bps, 8 data bits, no parity, one stop bit, RTS and DTR High**.

**IMPORTANT:** Communications with the terminal computer connected to the port will be lost until the serial port configuration of the terminal computer matches the unit's serial port.

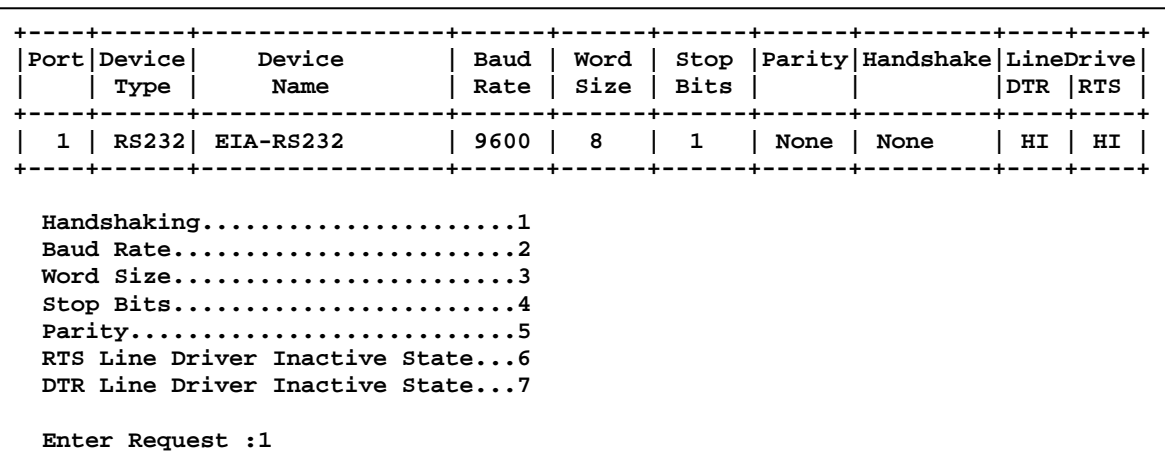

#### **Menu 2: Serial Port Configuration**

#### **Handshaking**

For a simple communication between modems three connected lines are needed: TX, Rx, and Ground. For the data to be transmitted, both sides have to be clocking the data at the same baud rate. While this method is sufficient for most applications, it is limited in being able to respond to problems such as the receiver getting overloaded. This is where serial handshaking can help.

#### **Select 1), from the Serial Port Configuration Menu** for the Handshaking menu, **Default is None**

**Select handshaking: 1 For None 2 For Software Handshaking 3 For Hardware Handshaking Enter Request :** 

**Software Handshaking:** This style uses actual data bytes as control characters. The lines necessary are TX, Rx, and ground since the control characters are sent over the transmission line like regular data. The two control characters, XON and XOFF are characters sent by the receiver of the data to halt the transmitter during communication.

**NOTE:** A drawback to this method is also the most important fact to keep in mind. In ASCII transmissions these character values are non-character values; however, data being transmitted via binary, it is very likely that these values could be transmitted as data and the transmission would fail.

**Hardware Handshaking:** This style uses actual hardware lines. Like the TX and Rx lines, the RTS/CTS and DTR/DSR lines work together. When a receiver is ready for data, it will assert the RTS (Request to Send) line. This is then read by the sender at the CTS (Clear to Send) input, indicating it is clear to send the data. DTR (Data Terminal Ready) and DSR (Data Set Ready) allow the serial port and the modem to communicate their status. When the modem is ready for data to be sent, it will assert the DTR line indicating that a connection has been made across the phone line. This is read in through the DSR line and the modem can begin to send data. The general rule of thumb is that the DTR/DSR lines are used to indicate that the system is ready for communication where the RTS/CTS lines are used for individual packets of data.

#### **Baud Rate**

**Select 2), from the Serial Port Configuration Menu** changes the transfer rate of Data bits per second for the serial port, **Default is 9600**

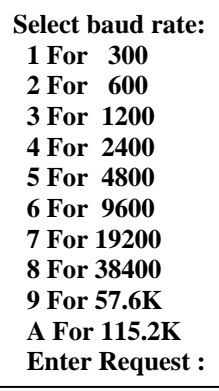

### **Word Size**

The word size is the measurement of the actual data bits in a transmission. Which setting you choose depends on what information you are transferring. For example, standard ASCII has values from 0 to 127 (7 bits). Extended ASCII uses 0 to 255 (8 bits). If the data being transferred is simple text (standard ASCII), sending 7 bits of data per packet is sufficient for communication. A packet refers to a single byte transfer, including start/stop bits, data bits, and parity.

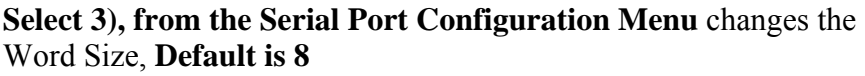

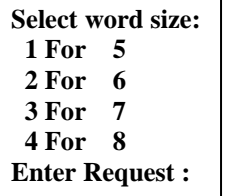

 $P_{{\rm age}}$ 36
## **Stop Bits**

The Stop Bits are used to signal the end of communication for a single packet. Since the data is clocked across the lines and each device has its own clock, it is possible for the two devices to become slightly out of sync. Therefore, the stop bits not only indicate the end of transmission but also give the computers some room for error in the clock speeds. The more bits that are used for stop bits, the greater the lenience in synchronizing the different clocks, but the slower the data transmission rate.

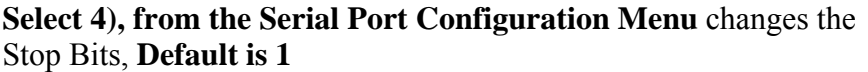

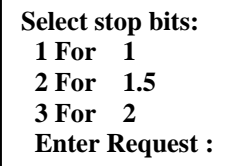

## **Parity**

Parity is a simple form of error checking used in serial communication. For even and odd parity, the serial port will set the parity bit (the last bit after the data bits) to a value to ensure that the transmission has an even or odd number of logic high bits. For example, if the data was 011, then for even parity, the parity bit would be 0 to keep the number of logic high bits even. If the parity was odd, then the parity bit would be 1, resulting in 3 logic high bits. This allows the receiving device to know the state of a bit so as to enable the device to determine if noise is corrupting the data or if the transmitting and receiving devices' clocks are out of sync.

With no parity selected, it's assumed that there are other forms of checking that will detect any errors in transmission. No parity also usually means that the parity bit can be used for data, speeding up transmission. In modem-to-modem communication, the type of parity is coordinated by the sending and receiving modems before the transmission takes place.

**Select 5), from the Serial Port Configuration Menu** selects the Parity, **Default is None** 

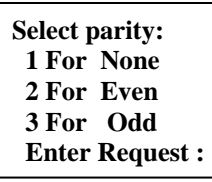

# **RTS/DTR Line Driver Inactivity State**

RTS (Request to Send)/ DTR (Data Terminal Ready) is normally used in conjunction with an external modem. With no modem the RTS and DTS **default state is High.**

**Select 6), from the Serial Port Configuration Menu** changes the RTS driver state, **Default is "High"**

**Select 7), from the Serial Port Configuration Menu** changes the DTR driver state, **Default is "High"**

Type **"Y"** for YES or **"N"** for NO and press 'Enter'.

**RTS Line Driver Inactive State is: High High ? (Y/N, CR for no change):** 

**DTR Line Driver Inactive State is: High High ? (Y/N, CR for no change):** 

 $PageS7$ 

# **Serial Port Device Name**

**Select 3), from the Network Configuration Menu** allows the serial port to be renamed. Type the new port name and press 'Enter'.

# **Attention Character**

Pressing the Attention Character 5 consecutive times will access the network main menu. **Select 4), from the Network Configuration Menu,** sets the attention character. The unit displays the following: **The Default is a semi-colon (;)**.

## **Disconnect Timeguard**

**Select 5), from the Network Configuration Menu, ensures reliable binary data transmission by** providing a one-second "Timeguard" after the unit receives the attention character. If more data is received within the delay period, the unit treats the character as data, not an attention character; thereby

**Current device name: EIA-RS232** 

**Enter device name for serial port ((1 - 16 char., CR to end) :** 

preventing unwanted port disconnection. Select 5, from the preventing unwanted port disconnection. Select 5, from the **Disconnect Time Guard is..........** Disabled network menu. **The Default setting is Disabled. Example 2 (VM)** CR for no change):

 **Enable ? (Y/N), CR for no change) :** 

# **Connect Port ID Echo**

**Select 6), from the Network Configuration Menu,** sets the port identification. The unit displays the Port ID Echo Menu.

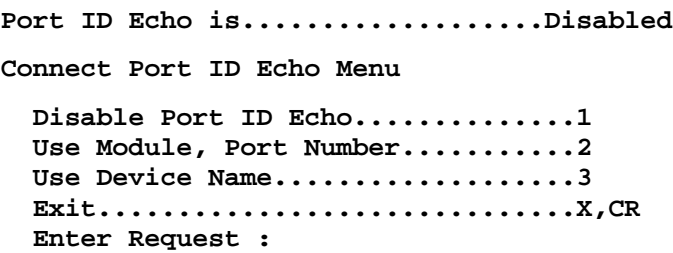

**Select 1),** to disable the echo. **The Default setting is Disabled**. The unit displays: (blank)

**Select 2),** to echo the module and port number.

 **BAYTECH** 

The unit displays:

**For further information check: http://www.baytech.net/** 

**02,1**

**Select 3),** to echo the device name.

The unit displays:  **BAYTECH** 

**For further information check: http://www.baytech.net/** 

**MMP10** 

 **Attention Character is........... ;** 

 **Enter Attention Character :** 

# **Login Setup Menu**

## **Select 7), from the Network Configuration Menu,**

allows the admin user to enable or disable the Access Control, Manage Users, Radius, and TACACS configuration. Depending on the firmware installed the Login Setup menu may be slightly different than what is shown.

#### **Access Control**

**Select 1), from the Login Setup Menu,** this security feature allows the admin to enable or disable usernames and passwords for both network and serial port access.

#### **Select 1),** for *Telnet login*

Type **"Y"** to enable Login Prompt, Type **"N"** to disable prompt. Press "Enter" to keep same setting

**Select 2),** for *Serial login* Type **"Y"** to enable Login Prompt, Type **"N"** to disable prompt. Press "Enter" to keep same setting

If the login has been enabled you will get a prompt similar to the following:

The default user and password is **root** and **baytech**, all lower case.

#### **Manage Users**

**Select 2), from the Login setup Menu,** to allow the administrator to add/delete users and change their passwords for multiple users. Usernames and passwords are case sensitive and alphanumeric. The root user can not be removed. Select Manage User and the unit displays the following:

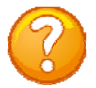

**NOTE:** The port access mentioned in the User Management Menu below is not used in the MMP series.

#### **Menu 4: Network Manage User**

```
 User Management Menu 
 To change user password or port access, enter number of user. 
 To add/delete user, select appropriate menu choice. 
 SNMP V3 requires passwords that are between 8 and 31 characters long 
 Enter request, CR to exit menus. 
   A)...Add user 
   1)...root
```
Type **"A"** and press 'Enter' to *Add user* and their password, the unit displays the following:

 **Enter username (<= 31 characters)>user1 Enter new password (<= 31 characters)>\*\*\*\*\*\* Confirm by re-entering new password>\*\*\*\*\*\* Password change successful.** 

#### **Menu 3: Network Login**

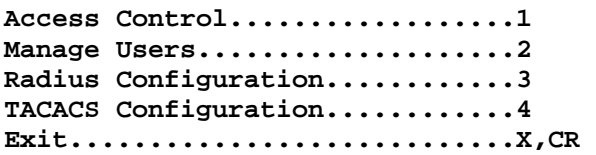

**Telnet Login Prompt Enable/Disable..1 Serial Login Prompt Enable/Disable..2** 

Login prompt for telnet is........Enabled Enable ? (Y/N), CR for no change) :

Login prompt for serial is........Disabled Enable ? (Y/N), CR for no change) :

**Universal RPC login: root Password:** 

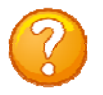

**NOTE:** If you forget your password, the administrator has to delete the user then add them back in.

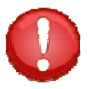

**IMPORTANT:** You can change the admin password. If you forget, resetting the unit back to factory default is the only way to get the admin password back.

**User Management Menu To change user password or port access, enter number of user. To add/delete user, select appropriate menu choice. SNMP V3 requires passwords that are between 8 and 31 characters long Enter request, CR to exit menus. A)...Add user D)...Delete user 1)...user1 2)...root Enter Request :2** 

Select a user number, the unit displays the following menu:

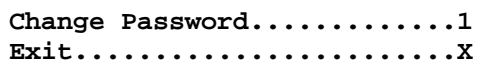

**Enter Request :1** 

**Select 1),** to **change a user's password** The unit displays the following menu:

 **User name: root Enter old password (CR if none)>\*\*\*\*\*\*\*** 

If the user does not have a password the RPC will respond for a new password and a confirmation to reenter the new password:

**Enter new password (<= 31 characters)>\*\*\*\*\*\*\* Confirm by re-entering new password>\*\*\*\*\*\*\* Password change successful.** 

**Select D),** *Delete user*:

The unit re-displays the "User Menu" minus the deleted user

 **A)...Add user D)...Delete user 1)...Engineer 2)...root Enter Request :d** 

**From menu above, enter number for user to delete>1** 

 **User Management Menu To change user password or port access, enter number of user. To add/delete user, select appropriate menu choice. SNMP V3 requires passwords that are between 8 and 31 characters long Enter request, CR to exit menus. A)...Add user 1)...root** 

 **Enter Request :**

# **Radius Configuration**

**Select 3), from the Log In Menu,** Radius is used to authenticate logins for the serial and the network ports if passwords and user names are enabled in the unit. If the Radius server rejects either the username or password or does not respond, the unit will display "Invalid Password".

**Select 1),** *Radius Enable* enables radius authentication. If enabled, the primary radius server address must be specified

**Select 2),** *Radius Server Address* specifies the radius server IP addresses

**Select 3),** *Radius Backup Server Address* specifies the backup server IP addresses

**Select 4),** *Radius Secret* sets the shared radius secret. A secret can be up to 16 characters and must be exactly the same as the secret stored on the server.

**Select 5),** *Enable URPC usernames as backup* enables URPC usernames as backup login allows an unsecured access until` the RADIUS server becomes available.

**Select 6),** *Radius Login Timeout* sets the amount of time the unit will wait for a response from the radius server after sending the login message to the radius server. A timeout on a radius response is treated, per RFC specifications, as a rejection from the radius server

**Select 7),** *Radius Server Port* enables the unit to communicate with Radius Server. If you type a port number less than 1024 the Host Module responds with the same screen until a valid entry is typed.

#### **Menu 5: Network Radius Configuration**

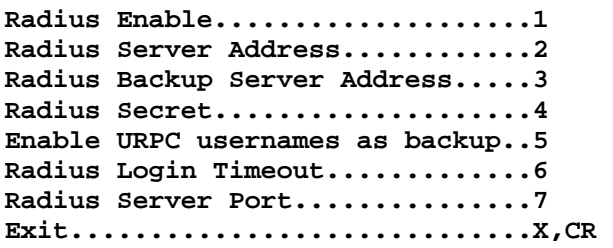

**Radius login is...................Disabled Enable ? (Y/N), CR for no change) :** 

 **Radius Server IP Address is: 0.0.0.0 Enter radius server address in dotted decimal form :** 

**Radius Backup IP Address is: 0.0.0.0 Enter radius server address in dotted decimal form :** 

**Radius secret is: HardlyASecret Enter radius secret (16 chars max). :** 

 **URPC usernames as backup login is Disabled Enable ? (Y/N), CR for no change) :** 

 **Radius response timeout is 5 seconds**  Enter timeout, in seconds  $(>=5$  and  $<=30$ ):

 **RADIUS server port is: 1812 Enter port number (>= 1024, D for default 1812):**

# **TACACS Configuration**

TACACS can be used to authenticate logins for the serial port, the network port, modem or all three. When a telnet / SSH session (or RS232 session) is started the Host module will prompt for the username then a password. The Host will send the username and password to the TACACS server. If the server verifies the username and password, the Host will display the menus. If the server rejects the username and password or does not respond the Host will display the reason the login failed.

#### **Setting up TACACS**

To enable TACACS for logins do the following:

- Enable TACACS from the TACACS configuration menu.
- Enter the IP address of the TACACS server
- Enter the IP address of the backup TACACS server if any.
- Enable local logins as a backup to the TACACS server if needed.
- Secret word must match the secret word in the TACACS server configuration.
- Enable URPC Privilege Level and set levels.
- Enable usernames and passwords for the network and serial port via the logins setup access control menu.

**Menu 6: Network TACACS Configuration** 

**Select 4) from the Login Setup Menu** displays the TACACS Configuration menu

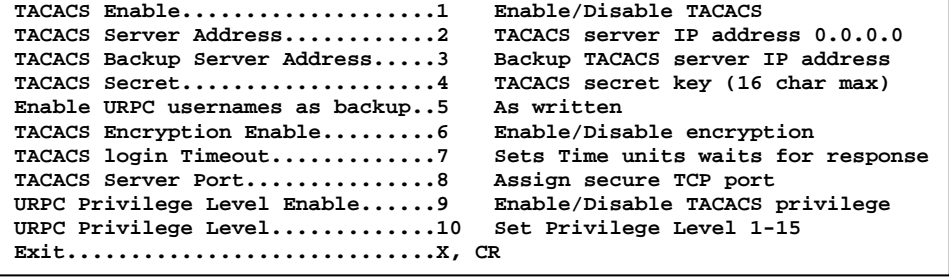

**Select 1),** *TACACS Enable* sends the login information to the TACACS server for authentication. If

enabled, the primary TACACS server address' must be specified.

**TACACS login is...................Disabled**

**Select 2),** *TACACS Server Address* assigns a specific TACACS server IP addresses.

**Select 3),** *TACACS Backup Server Address* assigns a specific Backup Server IP addresses.

**Enable ? (Y/N), CR for no change) :** 

**TACACS Server IP Address is: 0.0.0.0 Enter TACACS server address in dotted decimal form :** 

**TACACS Backup IP Address is: 0.0.0.0 Enter TACACS server address in dotted decimal form :** 

**Select 4),** *TACACS Secret* assigns a secret word shared between the TACACS server and this unit. A secret can be up to 16 characters and must be exactly the same as the secret stored on the server.

**Select 5)**, *Enable URPC usernames as backup* allows an unsecured access in case all specified radius servers are unavailable.

**TACACS secret is: HardlyASecret Enter TACACS secret (16 chars max). :** 

**URPC usernames as backup login is Disabled Enable ? (Y/N), CR for no change) :** 

## **Select 6),** *TACACS Encryption Enable* sets

the TACACS+ encryption to off or on. Sending unencrypted TACACS packets is useful for troubleshooting but should not be used under normal operations.

**Select 7),** *TACACS Login Timeout* sets the amount of time the unit will wait for a response from the TACACS server.

**Select 8),** *TACACS Server Port* assigns a more secure port, **default is TCP 49**. If you type a port number less than 1024 the Host Module responds with the same screen until a valid entry is typed.

**TACACS encryption is..............Enabled Enable ? (Y/N), CR for no change) :** 

**TACACS response timeout is 10 seconds Enter timeout, in seconds ( >=0 and <=30 ) 0 = no timeout :** 

**TACACS server port is: 49 Enter port number (>= 1024, D for default 49): 12** 

## **TACACS User Privilege Feature**

**Important:** The TACACS admin user must perform the following before the TACACS Privilege level to operate: Open the tacacs.conf file and add the following entry for each user: (service  $=$  exec {priv-lvl  $=$ n}). Where "n" is a number from 1 to 15, inclusive. 15 is root privilege level, 1 is lowest level user. "priv-lvl" must be spelled exactly as shown, including case. Restart the daemon after making changes.

**Select 9)**, *URPC Privilege Level Enable* enables the unit to send a privilege level to the TACACS server. **Default is Disabled**

**Select 10),** *URPC Privilege Level* assigns privilege levels. 1 is the minimum user privilege and 15 is the root/admin privilege level. **Default is 15**

**TACACS Privilege Level is.........Disabled Enable ? (Y/N), CR for no change) :** 

**URPC Privilege Level is: 15 Enter Privilege Level for root access:** 

Example of operation: Privilege Level enabled, set to "10". In tacacs.conf file on daemon, user1 is configured for exec priv-lvl = 9, user2 is configured for exec priv-lvl = 10, and user3 is configured for exec priv-lvl = 11. In this scenario, user1 will get only user-level access to the power strip, user2  $\&$  user3 will get root access.

See Appendix: TACACS Connection: for troubleshooting connection problems with TACACS servers.

# **Network Port Configuration**

#### **Select 8), from the Network Configuration**

**Menu,** this menu is used to change the network configuration options such as the IP Address, Subnet Mask, Gateway, DHCP, and Telnet; all of which are necessary during initial startup. The *Connection Inactivity Timeout* allows you to enable/disable whether the firmware will end your session or "times out." The default is 1 hour, but when disabled there is no set time out. Disabling the *Carriage Return Translation* allows you to bypass all unnecessary carriage returns, and it will send you straight to the next "end of line." The *DHCP, Telnet, SSH,* options is to enable or disable these functions. SSH host key Generator allows the user to generate a host key which is used in the SSH encryption process. *IP Filter* allows or blocks specific IP

#### **Menu 7: Network Port Configuration**

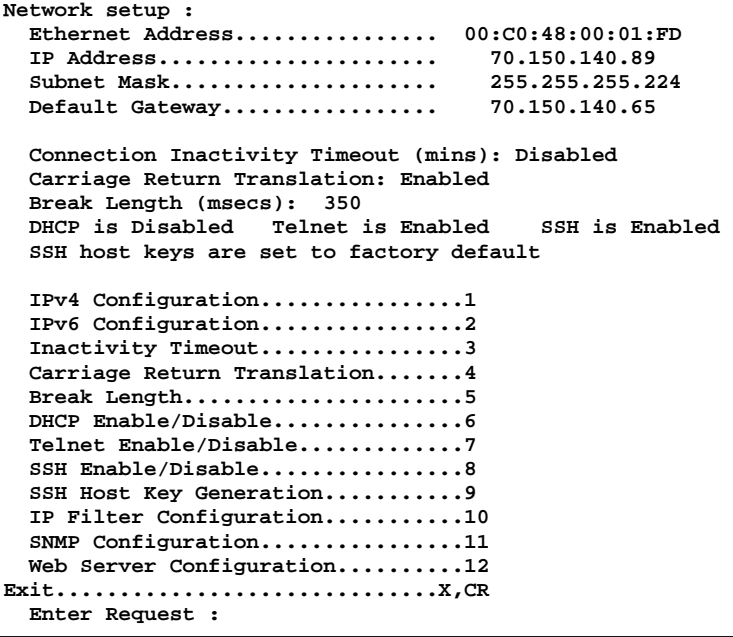

Addresses, *SNMP* provides a message format for communication between a computer and your devices, and *Web Server* Configuration allows web access and sets up options for each.

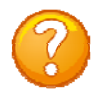

#### **NOTE: IPv6 is only available for network firmware version F4.00.00 or higher**

**IMPORTANT:** For network access, you must configure the IP addresses, Subnet Mask, and Gateway Address. A unit reset must be performed for network changes to take effect.

## **IPv4 Configuration**

This option is for setting the IP Version-4. The menu options are IP Address, Subnet, and Gateway.

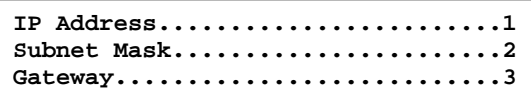

 **Enter Request :**

#### *IP Address*

The IP address is the network address assigned by your network manager for your network. The IP Address consists of four bytes, each byte ranging from 0 to 255. **This parameter must be programmed before the MMP can be accessible via the network.** 

**Select 1),** to enter the IP Address. Failure to enter the address in the decimal form causes the unit to display the following until it is entered correctly.

**Default Module IP Address is 0.0.0.0. Enter IP address in dotted decimal form :** 

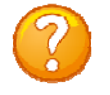

**NOTE:** There should be no active connections while configuring the MMP. The unit should be reset upon completion of configuration.

## *Subnet Mask*

The Subnet Mask is a bit mask that identifies the network portion of the IP address, allowing the RPC to determine whether to send a packet directly to the client or to a gateway. The Subnet Mask consists of four bytes, each byte ranging from 0 to 255. **This parameter must be programmed before the MMP can be accessed through the network**.

**Select 2),** to enter the Subnet Mask followed by  $\langle cr \rangle$ . Failure to enter the address in the decimal

form causes the unit to display the following until it is entered correctly. **Default Subnet Mask is 0.0.0.0.**

 **Enter Subnet Mask in dotted decimal form :** 

## *Gateway Address*

The Gateway is the address of a router to connect to other parts of a network. The Gateway address consists of four bytes, each byte ranging from 0 to 255. **If your network uses gateways, this parameter must be programmed before the MMP can be accessed through the network.**

**Select 3),** to change the Gateway address. Failure to enter the address in the decimal form causes the

unit to display the following until it is entered correctly. **Default Gateway address is 0.0.0.0. Enter Gateway address in dotted decimal form :** 

# **IPv6 Configuration**

This option is for setting the IP Version-6. The menu options are IPv6 Address, Network Prefix Size, and Gateway.

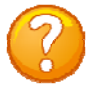

**NOTE: Do not change unless your Network Administrator has provided you with the IPv6 network data address.**

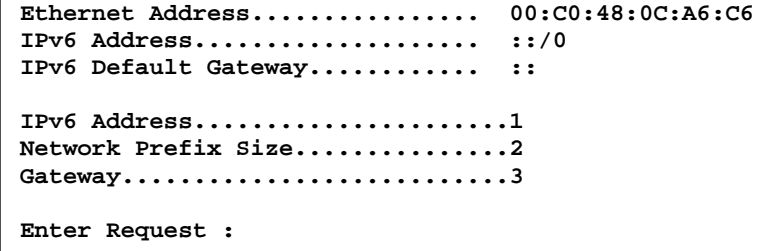

# *IPv6 Address*

The IPv6 address is a 128 bit network address assigned by your network manager for your network. The IPv6 Address consists of eight groups of four hexadecimal bits separated by colons. **This parameter must be programmed before the MMP can be accessible via the network.** 

**Select 1),** to enter the IPv6 Address. Failure to enter the address in the hexadecimal form causes the unit to display the following until it is entered correctly. **Default Module IPv6 Address is :: /0** Enter IP address in dotted decimal form :

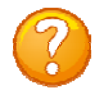

**NOTE:** There should be no active connections while configuring the MMP. The unit should be reset upon completion of configuration.

# *Network Prefix Size*

The high-order bits of an IPv6 address (on the left as the address is written on paper) specify the network, the rest specify particular addresses in that network. Thus all the addresses in one network have the same first N bits. Those first N bits are called the "prefix". We use "/N" to denote a prefix N bits long.

**Select 2),** to enter the Network Prefix Size Mask followed by  $\langle cr \rangle$ . Failure to enter the address in the decimal form causes the unit to display the following until

it is entered correctly. **Default Subnet Mask is /0**

 **Enter the network prefix size in bits :** 

## *Gateway Address*

The IPv6 Gateway is a 128 bit network address assigned by your network manager for your network. The IPv6 Gateway consists of eight groups of four hexadecimal bits separated by colons. **This parameter must be programmed before the MMP can be accessible via the network.** 

**Select 3),** to change the Gateway address. Failure to enter the address in the decimal form causes the unit to display the following until it is entered correctly. **Default Gateway address is 0.0.0.0. Enter Gateway address in dotted decimal form :** 

## **Inactivity Timeout**

**Select 4), from Network Port Configuration Menu** to set the amount of time the unit will wait before

disconnecting if there is no activity. The enabling input can be from 1 to 120 minutes. **Default is 0 (DISABLED)**

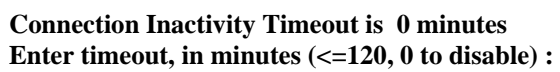

# **Carriage Return Translation**

**Select 5), from Network Port Configuration Menu** to determine what the telnet processor will do with the line-feeds and nulls after a carriage return is sent. **Enable** tells the unit Telnet processor to strip

line feeds or nulls after the carriage returns. **Disable** allows the characters to pass through. **Default is "DISABLED"**.

**Carriage Return Translation is.... Enabled Enable ? (Y/N), CR for no change) :** 

# **Break Length**

**Select 6), from Network Port Configuration Menu** to adjust the break length feature. Users may configure the RPC for a break length of 1 - 1000 milliseconds. In a Telnet session with the RPC through the serial port of a DS74, send a Telnet break command (0xF3) to the unit, the serial port will send a

break signal of the programmed duration. **Default is 350 milliseconds**.

# **DHCP Enable/Disable**

**Select 7), from Network Port Configuration Menu** to enable or disable the DHCP feature. Dynamic Host Configuration Protocol (DHCP) is a communications protocol that lets network administrators

manage centrally and automate the assignment of Internet Protocol (IP) addresses in an organization's network. **Default setting is ENABLED.**

**Telnet Enable/Disable**

**Select 8), from Network Port Configuration Menu** to enable or disable the Telnet feature. Telnet is a user command and an underlying TCP/IP protocol for accessing remote devices. **Default setting is ENABLED. Telnet is.........................Enabled** 

**IMPORTANT:** changing this setting will logout all SSH and Telnet sessions

 **DHCP is...........................Enabled Enable ? (Y/N), CR for no change) :** 

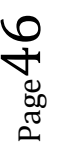

 **Enable ? (Y/N), CR for no change) :** 

 **Break Length is (msec)............ 350 Enter break length, in milliseconds (<=10000, 0 to disable) :** 

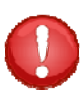

#### **SSH Enable/Disable**

**Select 9), from Network Port Configuration Menu** to enable or disable the SSH feature. Secure Shell (SSH), sometimes known as Secure Socket Shell, is a Unix-based command interface and

protocol for securely getting access to a remote computer. It is widely  $\psi$ network administrators to control Web and other kinds of servers remotely. **Default setting is ENABLED**.

**IMPORTANT:** changing this setting will logout all SSH and Telnet sessions

#### **SSH Host Key Generation**

**Select 10), from Network Port Configuration Menu** to allow the user to generate a unique SSH host key for the RPC unit. This key is part of the SSH encryption process. Each RPC leaving Baytech is shipped with same default SSH host key. It is important that the user generate a  **Generate ? (Y/N)** 

new SSH host key if SSH communications will be used.

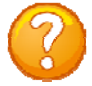

**NOTE:** It can take the unit up to 10 minutes to generate a new host key.

## **IP Filter Configuration**

**Select 11), from Network Port Configuration Menu** the IP Filter Management Menu allows the admin user to pass or block certain IP Addresses. If you have no rules defined the unit may display only options (**A, E, C**).

**Select A)** to *Add Rule*. Type an IP address, select whether to drop or accept the address.

Selecting either DROP or ACCEPT the packets and the RPC will assign filter the next rule number:

**IP Filtering is ENABLED.** Enable? (Y/N): y enable or disable the filtering function.

**Menu 8: Network IP Filter Configuration** 

```
Filter Management Menu
 Enter request or CR,X to exit menu. 
   A)...Add Rule 
   E)...Enable IP Filtering 
   D)...Delete Rule 
   V)...View Rules 
   F)...Flush Rules 
   C)...Set Default Target 
 Enter Request :a
```

```
Filter added as Rule 1.
Please enter a single ip address filter 
or an ip address block in ip/<blockmask> notation. 
     : 70.150.140.95 
   Select a target option for this filter: 
     DROP the packet..................1 
     ACCEPT the packet................2 
     Exit.............................X,CR 
   Enter Request :1
```
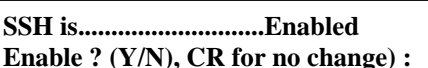

 $_{\rm Page}$ 47

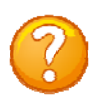

**Select V),** *View Rules* to see any IP filtering. **NOTE:** At least one rule must be defined for this option to be available.

**Select C),** *Set Default Target* to set ALL IP Addresses to accept or drop all

**Select F),** *Flush Rules* to delete all rules. The unit will respond with all filters deleted.

**Select D),** *Delete Rule* to a delete a specific rule. The unit will respond with the Filter Rule number deleted.

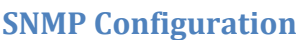

## **Select 12), from the Network Port**

**Configuration Menu**. This allows the admin to control whether or not a user has Read/Write access or Read access only. It also allows the admin to control which IP addresses are allowed to receive a host trap, and simply whether to enable or disable the entire SNMP function.

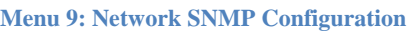

**more rules, or 'X' to exit menu.** 

**Rule Num Ip Address Target 1 70.150.140.95 DROP 2 70.150.140.96 ACCEPT 3 70.150.140.99 ACCEPT** 

**Are you sure you want to delete all filters? (Y/N)** 

**DROP ? (Y/N), CR for no change) :y** 

**Rule Num Ip Address Target 1 70.150.140.95 DROP 2 70.150.140.96 ACCEPT** 

**Delete Filter Menu**

**All filers have been deleted.** 

**Strike ENTER to continue** 

**Enter Request :y** 

**Enter Request :2** 

```
SNMP Trap Host 1 Address..........1
 SNMP Trap Host 2 Address..........2 
 SNMP Trap Host 3 Address..........3 
 SNMP Trap Host 4 Address..........4 
 SNMP Read-Only Community..........5 
 SNMP Read-Write Community.........6 
 SNMP Enable.......................7 
 SNMP v3 Only Enable...............8 
 SNMP Authentication Traps Enable..9 
 Exit..............................X,CR
```
**Enter rule number to delete rule, 'M' to view** 

**IMPORTANT:** You will need some knowledge of SNMP protocols in order to get the Baytech device to work with your SNMP program. Information provided is for the SNMP Agent only. Baytech Support will assist with the Agent part only. For SNMP Manger assistance refer to the vender manual or contact the vender of the SNMP software you are using.

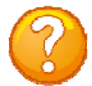

**NOTE:** There are a number of shareware MIB Browsers that can be downloaded from the internet to make changes and receive traps for a quick verification test.

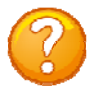

**NOTE:** To use the SNMP functions you need to download the MIB from Baytech's web site, www.baytech.net. Look under Tech Support, Docs and Downloads.

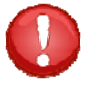

**IMPORTANT:** Changes do not take effect until they are saved when you leave the configuration menu. The unit will display:

**Accept changes ? (Y/N) :** 

*SNMP Trap Host IP Address* is a trap management station that receives and processes traps. Traps are system alerts that the Baytech device generates when certain events occur. By default, no trap manager is defined, and no traps are issued. Up to four SNMP Trap Hosts maybe assigned to receive traps. **Select a SNMP Trap Host 1, 2, 3, 4**, the unit will display the following, **Default address is (0.0.0.0) for all Hosts.** 

 **SNMP Trap Host 1 IP Address: 220.225.36.212 Enter new Trap Host IP Address:** 

 **SNMP Trap Host 2 IP Address: 70.154.96.10 Enter new Trap Host IP Address:** 

 **SNMP Trap Host 3 IP Address: 192.168.1.102 Enter new Trap Host IP Address:** 

 **SNMP Trap Host 4 IP Address: 192.168.2.136 Enter new Trap Host IP Address:** 

# **Community String:**

SNMP community strings authenticate access to MIB objects and function as embedded passwords. In order for your SNMP script/software to access the Baytech SNMP, the community string definitions on your SNMP script/software must match the Baytech SNMP string definitions.

'**Read**'—Gives read access to authorized management stations to all objects in the MIB except the community strings, but does not allow write access.

'**Write**'—Gives read and write access to authorized management stations to all objects in the MIB, but does not allow access to the community strings

**Select 5),** '*SNMP Read Only Community*' option to enter a Read Community string, the unit displays the current setting, **Default is public**.

**Select 6),** '*SNMP ReadWrite Community*' option to enter a Write Community string, the unit displays the current setting, **Default is private**.

**Select 7),** '*SNMP Enable*' option to enable the SNMP function, the unit displays, **Default is Enabled**.

**SNMP Read Community name: public Enter Read Community Name:** 

**SNMP Write Community name: private Enter Write Community Name:** 

**SNMP is ENABLED. Enable? (Y/N):**

**Select 8),** *SNMPv3 only Enable,* option if you have SNMPv3 software, only the newer firmware will have this option. **Default is Disabled. Caution: The user password has to be 8-31 characters, including the "root" user. The client software will need the same password. SNMPv3 only is DISABLED. Enable? (Y/N):** 

**Select 9),** *SNMP Authentication Traps Enabled,* option to enable a SNMP trap to be sent if an

authentication attempt failed, the unit displays, **Default is Disabled.** 

**SNMP Authentication traps are DISABLED. Enable? (Y/N):** 

# **Web Server Configuration**

**Select 13), from the Network Port Configuration Menu** for the Web Server Configuration menu:

#### **Menu 1: Web Server Configuration**

 **Web Enable........................1 Web Login Enable..................2 Web Secure Login Enable...........3 Web Login Activity Timeout........4 Exit..............................X** 

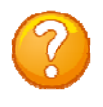

**NOTE:** For this feature to operate the network port must have an IP Address assigned. Type the unit's IP Address on a web browser to get the unit web page, i.e. http://70.150.140.95

 $P_{\text{age}}49$ 

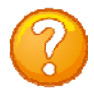

**NOTE:** The web page is a quick test to see if SNMP protocol is working in the unit, if SNMP has been enabled.

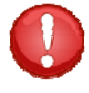

**IMPORTANCE:** Currently, all users who access the unit through the web page have administrator privilege, unless a TACACS server and privilege levels are used for authentication.

**Select 1),** *Web Enable,* to enable or disable the web page feature, **Default is Enabled:** Web is ENABLED. Enable? (Y/N):

**Select 2),** *Web Login Enable,* to enable or disable the login window to the web page, **Default is Enabled**

**Select 3),** *Web Secure Login Enable,* to enable or disable a secure web connection to the web page, **Default is Disabled:**

**Select 4),** *Web Login Inactivity Timeout,* to set the Inactivity timeout to the web page, **Default is zero minutes:**

**Web Login is DISABLED. Enable? (Y/N):** 

**Web secure SSL connection is DISABLED. Enable? (Y/N):** 

**Web Connection Inactivity Timeout is 0 minutes Enter timeout, in minutes (<=120, 0 to disable) :** 

**IMPORTANCE:** If a user is still connected to the outlet controller menu, or the user does not properly release the controller, the Web page will not update.

# **Module Name**

**Select 9), from the Network Configuration menu** to change the unit name.

**Module Name is: RPC Enter Module Name (32 chars max):** 

# **RPC Management**

**Select 10, from the Network Configuration Menu**, to establish SNMP outlet traps used by a remote SNMP Manager by creating outlet

## **Menu 2: Network RPC Management**

**Host-controlled RPC Feature Configuration Temperature Alarm Threshold........1 Under Voltage Alarm Threshold......2 Over Voltage Alarm Threshold.......3 Low Current Alarm Threshold........4 Environmental Sensors..............5 Outlet Groups......................6 Temperature units (degrees C/F)....7 RPC Cascade Mode...................8 Power Factor Threshold.............9** 

# **Temperature Alarm Threshold**

groups and alarm thresholds.

**Select 1),** to change the alarm for Internal Temperature: Enter the Selection (Sel) Number and press Enter. Type a value in tenths of a degree, *i.e.*500 = 50.0<sup> $\circ$ </sup>C

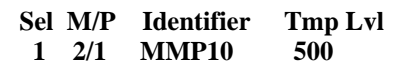

 **Enter threshold value in tenths of unit measurement (degrees,%,etc.):** 

## **Under Voltage Alarm Threshold**

**Select 2),** to change the alarm for Low Voltage: Enter the Selection (Sel) Number and press Enter. Type a value in tenths of a volt, *i.e 900 = 90.0 volts.*

## **Over Voltage Alarm Threshold**

**Select 3),** to change the alarm for over voltage: Enter the Selection (Sel) Number and press Enter. Type a value in tenths of a volt, *i.e 1300 =130.0 volts.*

## **Low Current Alarm Threshold**

**Select 4),** to change the alarm for low current: Enter the Selection (Sel) Number and press Enter. Type a value in tenths of a volt, *i.e 100 =10.0 amps*

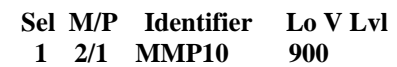

 **Enter voltage threshold value in tenths of a volt:** 

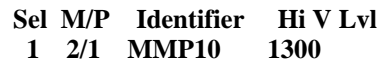

 **Enter voltage threshold value in tenths of a volt:** 

 **Sel M/P Identifier Low Curr 1 2/1 MMP10 0** 

**Enter low current threshold value in tenths of an amp:** 

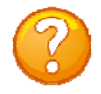

**NOTE:**  $M/P =$  Module number and Port number; Identifier = this unit's model number; Tmp  $Lvl =$  temperature level,  $Lo V Lvl =$  low voltage level, Hi V Lvl = High voltage level, low Curr = Low Current.

#### **Environmental Sensors**

**Select 5),** to change the alarm limits for the Environmental probes: If the unit does not have a sensor probe connected, the unit will display the following.

 **None of the installed devices support this option (no temperature probes installed). Strike ENTER to continue** 

#### *Individual Sensors*

**Select 1),** to change the limits of individual probes

Select either 1 or 2 (Sel) probe.  $(Hi/En) = Hi$  limit Enabled,  $(Lo/En) =$ Low limit Enabled,  $(St/En) =$  Sensor Trap enable

Second line identifies the probe name and type. Option 1 and 3 sets the temperature levels to the tenth of a degree. Option 2 and 4 enable the SNMP traps to be sent if the corresponding threshold had been exceeded

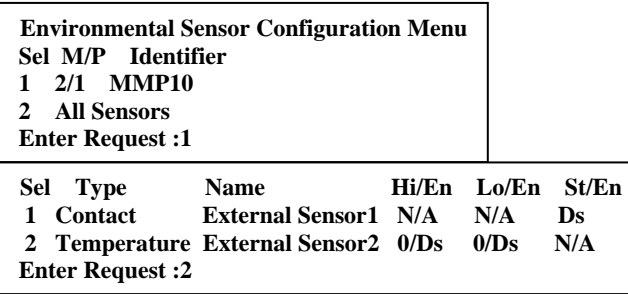

**RPC/RPS External Environmental Sensor Configuration Menu Sensor Number: 2 Name: External Sensor2 Type: Temperature** 

 **1...High Threshold (tenths of meas. unit): 0** 

- **2...High Threshold Trap Enable: Disabled**
- **3...Low Threshold (tenths of meas. unit): 0 4...Low Threshold Trap Enable: Disabled**

 **Enter Request :1** 

## *All Sensors*

**Select 2),** to set parameters for the different probe types. This feature is useful for standardization and the probe type is known.

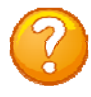

**NOTE:** The type 'Contact' signifies the unit does not recognize or detect a probe, but still be able to send SNMP Traps.

Option 1 and 3 sets the temperature levels to the tenth of a degree. Option 2 and 4 enable the SNMP traps to be sent if the corresponding threshold had been exceeded. **NOTE:** NP = No Probe detected.

# **Outlet Groups**

**Select 6), from the RPC Management Menu,** allows user to combine outlets from different modules and ports. One SNMP command is used to turn off/on or reboot the group

# *List Outlet Groups*

**Select 1),** to list any outlet groups:

# *Add Group*

**Select 2),** to add a new outlet group: Each outlet is represented by Mod.Port.Outlet. i.e. Mod 2 dot port dot outlet number  $1 = 2.1.1$ 

 **Environmental Sensor Configuration Menu Sel M/P Identifier 1 2/1 MMP10 2 All Sensors Enter Request :2** 

**For configuration of all sensors of selected type in system with a single user-supplied value.** 

 **1...Contact 2...Temperature 3...Humidity 4...Air Flow Enter Request :1** 

**RPC/RPS External Environmental Sensor Configuration Menu Sensor Number: All Name: all RPCs/RPSs Type: Temperature/Humidity/Air Flow** 

 **1...High Threshold (tenths of meas. unit): NP 2...High Threshold Trap Enable: NP 3...Low Threshold (tenths of meas. unit): NP 4...Low Threshold Trap Enable: NP Enter Request :** 

Enter threshold value in tenths of unit measurement (degrees,%%,etc.):

```
 Outlet Group Configuration: 
    List Outlet Groups...............1 
    Add Group........................2 
    Delete Group.....................3 
    Rename Group.....................4 
    Modify Outlets in a Group........5 
    Delete All Outlet Groups.........6 
Enter Request :1
```
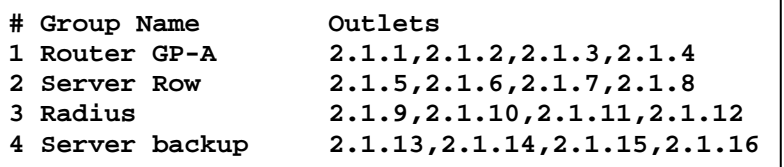

**List up to four outlets in the following form mod.port.outlet,mod.port.outlet 2.1.1,2.1.2,2.1.3,2.1.4** 

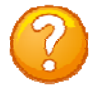

**NOTE:** Mod 2.Port 1.Outlet.# is for the MASTER unit and Mod 2 .Port 2. Outlet # is for the Slave unit

The unit displays the following and asks for a name for the new Group:

**Outlet group is currently defineded as: # Group Name Outlets 1 2.1.1,2.1.2,2.1.3,2.1.4 Enter name for outlet group (max 23 characters): Router GP-A** 

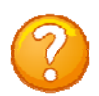

**NOTE:** Get the Group number from the *List Outlet Groups*

# *Delete Group*

**Select 3),** to delete a specific outlet group, select the number of the group to be deleted. The unit will display Group Deleted.

**Enter group number to be deleted: 3 Group deleted** 

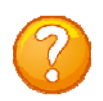

**NOTE:** Get the Group number from the *List Outlet Groups*

# *Rename Group*

**Select 4),** to rename an outlet group's name, select the number of the group to be renamed. The unit displays the selected group and prompts for a new name:

**Enter number of group to be renamed: 3** 

**Outlet group is currently defined as: # Group Name Outlets 3 2.1.9,2.1.10,2.1.11,2.1.12** 

**Enter name for outlet group (max 23 characters): Radius** 

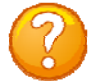

**NOTE:** Get the Group number from the *List Outlet Groups*

# *Modify Outlets in a Group*

**Select 5),** to modify outlets in a group, select the number of the group to be modified. The unit displays the selected group and prompts for new group of outlets:

# *Delete All Outlet Groups*

**Select 6),** to delete all groups

```
Enter number of group to be modified: 4 
Outlet group is currently defined as: 
 # Group Name Outlets 
  4 Server backup 2.1.13,2.1.14,2.1.15,2.1.16 
List up to four outlets in the following form 
mod.port.outlet,mod.port.outlet
```
**Delete ALL outlet groups? (Y/N): y** 

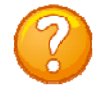

**Note:** There will be no confirmation the groups have been deleted. Select *List Outlet Groups* to verify all outlet groups were deleted.

# **Temperature Units (degrees C/F)**

#### **Select 7), from the RPC Management Menu,** to allows a user to change the reported degrees in Celsius or Fahrenheit

The unit display either of the following:

## **RPC Cascade Mode**

**Select 8), from the RPC Management Menu,** to allow a user to connect to a non-Ethernet Baytech power strip to control outlets of both units from one menu.

#### *Cascade Mode Enable*

**Select 1),** to enable the Cascade feature

**Current temperature reported in degrees Celsius. Change to report in degrees Fahrenheit (Y/N): y** 

**Converting temp min/max thresholds...done** 

**Current temperature reported in degrees Fahrenheit. Change to report in degrees Celsius (Y/N): y** 

**Converting temp min/max thresholds...done** 

#### **Menu 3: Network RPC Cascade Mode**

**Mode Menu**

**Cascade mode: Enabled Outlet Status Display: Enabled Command Confirmation: Enabled** 

**Cascade Mode Enable..............1 Cascade Mode Status Display......2 Command Confirmation.............3** 

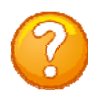

**NOTE:** Read the instruction carefully for the feature to operate properly.

**RPC Cascade Mode is.............. Enabled**

 **Enabling this feature will allow access and management of a BayTech Remote Power Device through the console (EIA-232) port via telnet/ssh/SNMP/http. In RPC Cascade Mode, normal console port terminal service will operate only when the network cable is disconnected.** 

 **When Cascade Mode is changed, URPC module will \*RESET\* upon acceptance of configuration changes, at which time, cascade device should be connected to or disconnected from the EIA-232 port as appropriate.** 

 **Enable ? (Y/N), CR for no change) :** 

## *Cascade Mode Status Display*

**Select 2),** to enable this unit to display both the Master/Slave outlets:

#### *Command Confirmation*

**Select 3),** to enable the unit to ask for confirmation before executing the command **Enter Request :2** 

**RPC Outlet Status Display is..... Enabled** 

**Enable ? (Y/N), CR for no change) :** 

**Enter Request :3** 

**Command Confirmation is.......... Enabled** 

**Enable ? (Y/N), CR for no change) :** 

With Cascade enabled and the unit resets, two options are added to the Network Menu, Option "2" for the slave unit and option "O" for Outlet Group Control. Option "2" gains access to the slave unit through the RS232 port.

```
Module: 1 
Attention Character: 
MMP05 (2 ,1).........1 Master Unit Outlet Controller 
MMP05 (2 ,2).........2 Slave Unit Outlet Controller 
Outlet Group Control............O Combined Master Slave Outlet Control 
Status..........................S Unit network Status 
Configure.......................C Unit Configuration menu 
Unit Reset......................RU Terminates external connections, 
                                     does not affect outlet states. 
Logout..........................T Terminates terminal session to unit 
Enter Request :s
```
Option **"O"**, **NOT Zero but the Letter "O"**, connects the outlet controls of both units into one menu. The "Outlet Operations Menu" is a limited menu to allow the user to turn on, turn off, or reboots the outlets. The user may group up to (10) outlets to perform one command. To return to the Network menu, type the Attention Character 5-times, default is semi-colon, (;).

```
 Outlet Operations Menu.
   Status: 0 - Off | 1 - On | 3 - Locked On | 4 - Locked Off 
   CMDs: ON, OFF, REBOOT, followed by outlet menu numbers separated by commas. 
   Maximum of 10 outlet numbers allowed in command. 
   CMD followed by carriage return performs command on ALL outlets 
Master Unit Outlets 
  1) 3 MOD 1 Outlet 1 2) 3 MOD 1 Outlet 2 3) 3 MOD 1 Outlet 3 
  4) 3 MOD 1 Outlet 4 5) 3 MOD 2 Outlet 1 6) 3 MOD 2 Outlet 2 
  7) 3 MOD 2 Outlet 3 8) 3 MOD 2 Outlet 4 9) 3 MOD 3 Outlet 1 
10) 3 MOD 3 Outlet 2 11) 3 MOD 3 Outlet 3 12) 3 MOD 3 Outlet 4 
13) 3 MOD 4 Outlet 1 14) 3 MOD 4 Outlet 2 15) 3 MOD 4 Outlet 3 
16) 3 MOD 4 Outlet 4 
Slave Unit Outlets 
17) 3 MOD 1 Outlet 1 18) 3 MOD 1 Outlet 2 19) 3 MOD 1 Outlet 3 
20) 3 MOD 1 Outlet 4 21) 3 MOD 2 Outlet 1 22) 3 MOD 2 Outlet 2 
23) 3 MOD 2 Outlet 3 24) 3 MOD 2 Outlet 4 25) 3 MOD 3 Outlet 1 
                         26) 3 MOD 3 Outlet 2 26) 3 MOD 3 Outlet 3 28) 3 MOD 3 Outlet 4 
29) 3 MOD 4 Outlet 1 30) 3 MOD 4 Outlet 2 31) 3 MOD 4 Outlet 3 
32) 3 MOD 4 Outlet 4 
   CMD>
```
**NOTE:** If connecting to the Master unit serial port and the menu is scrolling or the smiley face and heart is displayed. See Appendix: Troubleshooting for resolutions.

# **Power Factor Threshold Menu**

**Select 9), from the RPC Management Menu,** to display the unit's power efficiency on the web page and through SNMP. The user sets a minimum power level that will send an SNMP trap to the SNMP Manager. The smaller the power factor, less than (1), more current is needed (wasted) to do the same amount work

#### *Individual Units*

**Select 1);** to display current Power Factor (PF) and Power Threshold settings for each individual unit circuit.

 $M/P =$ Module port, **Identifier** = Unit Id, **Circuits** = number of circuits on unit. **Outlets** = number of unit outlets.

**Select 1),** to display either Circuit or Outlet Power Factor (PF)

Unit displays breaker list of circuits. Select the Circuit number to change the threshold values

Unit displays the Breaker Circuit Threshold Menu with circuit breaker number and current values.

**Select 1),** to change the Power Factor Threshold level. Enter a per cent value (%). **Factory Default is (0%).**

**Parameters to control generation of SNMP traps based on circuit Power/VA power factor and minimum power level Sel M/P Identifier Circuits Outlets 1 2/1 MMP27 6 24 2 All Circuits/Outlets - Power Factor Threshold 3 All Circuits/Outlets - Power Threshold Enter Request :1** 

**Breaker List for device 1, MMP-27 Ckt PF Threshold (%) Pwr Threshold (W)**  1 100 10  **2 100 10 3 100 10 4 100 10 5 100 10 6 100 10 Enter Request :1 Circuit Power Factor Thresholds....1 Outlet Power Factor Thresholds.....2 Enter Request :1**

**Breaker Circuit Threshold Menu Device 1, Breaker Circuit 1 Efficiency Threshold: 100, Power Threshold: 10** 

 **Power/VA Power Factor Threshold....1 Minimum Power Threshold............2** 

```
Enter Request :1
```
**Power/VA ratio threshold as a percent, between 0 and 100, inclusive. Power factors below this value will generate an SNMP trap, if enabled and power is above minimum power threshold. A value of 0 disables threshold.** 

 **Enter threshold value:** 

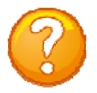

**NOTE:** The Power Factor Threshold SNMP alarm is sent only if both respective values drop below the Power Factor Threshold and Power Threshold at the same time.

Unit displays the Breaker Circuit Threshold Menu with current values.

**Select 2),** to change the Minimum Power Threshold level. Enter a value. **Factory Default is (50w).**

**Select 2),** to display Outlet Power Factor (PF) Threshold.

The unit displays the number of outlets on the unit. Select an outlet number to change the values for Power Factor (PF) Threshold and Power Threshold.

Unit displays the Outlet Circuit Threshold Menu with Device Outlet number and current values.

**Select 1),** to change the Power Factor Threshold level. Enter a per cent value (%). **Factory Default is (0%).**

**Breaker Circuit Threshold Menu Device 1, Breaker Circuit 1 Efficiency Threshold: 100, Power Threshold: 10** 

 **Power/VA Power Factor Threshold....1 Minimum Power Threshold............2** 

**Enter Request :2**

**Minimum power required to generate an SNMP power factor trap if power factor is below threshold.** 

**Enter threshold value:** 

**Circuit Power Factor Thresholds....1 Outlet Power Factor Thresholds.....2** 

**Enter Request :1**

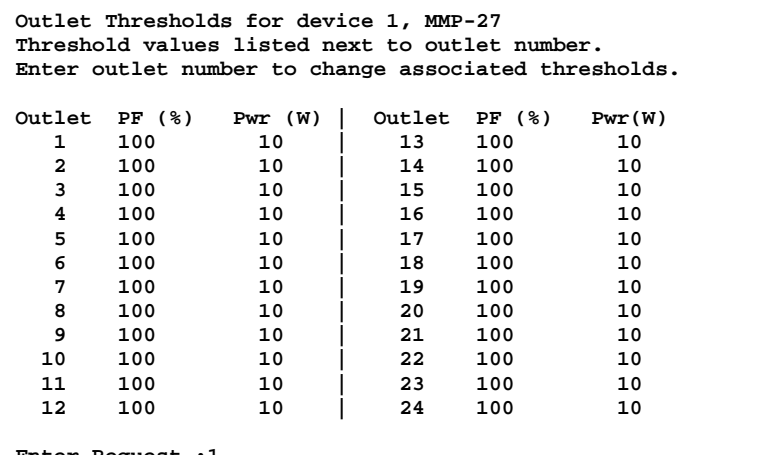

**Enter Request :1**

```
Outlet Circuit Threshold Menu 
Device 1, Outlet 1 
Efficiency Threshold: 100, Power Threshold: 10 
   Power/VA Power Factor Threshold....1 
  Minimum Power Threshold............2
```
#### **Enter Request :**

 Power/VA ratio threshold as a percent, between 0 and 100, inclusive. Power factors below this value will generate an SNMP trap, if enabled and power is above minimum power threshold. A value of 0 disables threshold.

Enter threshold value:

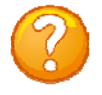

**NOTE:** The Power Factor Threshold SNMP alarm is sent only if both respective values drop below the Power Factor Threshold and Power Threshold at the same time.

Unit displays the Outlet Circuit Threshold Menu with Device Outlet number and current values.

**Select 2),** to change the Minimum Power Threshold level. Enter a value. **Factory Default is (50w).**

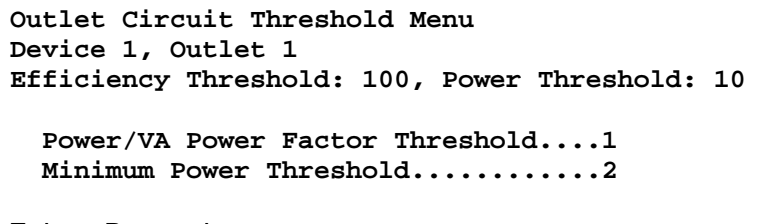

**Enter Request :**

**Minimum power required to generate an SNMP power factor trap if power factor is below threshold.** 

**Enter threshold value:** 

## *All Circuits/Outlets Power Factor Threshold*

This option allows user to set all circuits and outlets to the same Power Factor Threshold levels. (MMX) refers to the metered-outlet modular- series. **Default Value = (0%)**

 **Power/VA ratio threshold as a percent, between 0 and 100, inclusive. Power factors below this value will generate an SNMP trap, if enabled and power is above minimum power threshold. A value of 0 disables threshold. Value will be applied to all circuits and outlets (MMX units). Enter threshold value: Setting all Power/VA Efficiency Thresholds to 80% Power Factor Threshold Menu Parameters to control generation of SNMP traps based on circuit Power/VA power factor and minimum power level Sel M/P Identifier Cks #Outs 1 2/1 MMP-27 6 24 2 All Circuits/Outlets - Power Factor Threshold 3 All Circuits/Outlets - Power Threshold Enter Request :** The unit responds with message stating the Thresholds were set to the new value and displays the Menu.

#### *All Circuits/Outlets Power Threshold*

This option allows user to set all circuits and outlets to the same Power Threshold levels. (MMX) refers to the metered-outlet modular series. **Default Value = (50w)**

```
 Minimum power required to generate an SNMP power factor 
 trap if power factor is below threshold. 
 Value will be applied to all circuits and outlets (MMX units). 
 Enter threshold value:
```
The unit responds with message stating the Thresholds were set to the new value and displays the Menu.

**Setting all minimum Power Threshold levels to 10 Watts Power Factor Threshold Menu Parameters to control generation of SNMP traps based on circuit Power/VA power factor and minimum power level Sel M/P Identifier Cks #Outs**  1 2/1 MMP-27 6  **2 All Circuits/Outlets - Power Factor Threshold 3 All Circuits/Outlets - Power Threshold Enter Request :**

# **Firmware/Config Download**

#### **Select 11), from the Network**

**Configuration Menu,** to upgrade the firmware for IP Network, Outlet controller, Uploaded SSL Certificates, and Configuration file.

#### **Menu 4: Network Firmware/Config Download**

```
Enable Firmware Upgrade...........1
Enable SSL Cert Upload............2 
Enable Configuration File Upload..3 
Restore Configuration Defaults....4 
Get Current Configuration File....5 
Display Configuration Error Log...6 
Enable Rel Ctl. Firmware Upgrade..7 
Exit..............................X,CR
```
# **Enable Firmware Upgrade**

**Select 1),** to enable the upgrade of the firmware via FTP. The unit will display the following, **Default is Disabled**:

**Enabling this will allow the firmware to be updated via ftp Enable Firmware Upgrade ? (Y/N)** 

**IMPORTANT:** Do not type **"Y"** unless you have received the instructions and firmware from Baytech's Technical Support. If you typed **"Y"** and see the following below, turn power off than back on to the unit to close the firmware upgrade.

Selecting **"Y"** for yes the unit will display the following as it waits for the firmware file,

**Waiting to receive compressed image file ------------------------------------------------ ----------------------------** 

At this point follow the FTP program instruction to transfer the firmware into the unit.

# **Enable SSL Cert Upload**

**Select 2),** to allow the admin to upload an SSL Certificate to the unit via FTP. The filename of the certificate must be (ssl.pem). An SSL certificate is used by the unit to create secure web connections. The unit is shipped with a default SSL certificate. This certificate should be replaced with one that better suits the user's environment. The file format is checked after download to insure that the certificate is valid.

The unit will display the following:

**Enabling this will allow the SSL Certificate to be updated via ftp Enable SSL Certificate Upload? (Y/N)** 

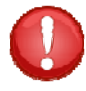

**IMPORTANT:** If you type **"Y"**, the unit will display the following. To stop this function power-cycle the unit to close the SSL Certification Upload.

Selecting **"Y"** for yes the unit will **Waiting to rec** display the following as it waits for the certificate.

**Waiting to receive ssl.pem SSL certificate file**

At this point follow the FTP instruction to transfer the ssl.pem file into the module.

# **Enable Configuration File Upload**

**Select 3),** to allow the admin to upload a configuration file from a computer to the power unit. The unit will display the following:

**Enabling this will allow the system configuration to be updated via ftp THE UNIT WILL RESET AFTER CONFIGURATION IS COMPLETE Enable Configuration File Upload? (Y/N)** 

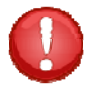

**IMPORTANT:** If you type "Y", the unit displays the following below. To stop this function power-cycle the unit to close the Configuration File Upload.

```
Waiting to receive configuration file
---------------------------------------------------------------------------- 
----------------------------------------------------------------
```
At this point FTP the file into the unit. A successful file upload and the unit will display:

```
updating ds62 configuration 
*** 
ds62 host configuration complete 
polling rpcs 
Found RPC at mod 2 port 1 
rpc polling complete 
configuring rpcs
```
**configuration file valid**

Unsuccessful file upload and Unsuccessium in eupload and **\*\*\*error** in config upload file or transfer operation\*\*\*<br>the unit will display:

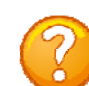

**NOTE:** This part of the program is derived from the DS62 module program, thus the DS62 reference.

# **Restore Configuration Defaults**

**Select 4),** to allow the admin to restore the unit configuration to factory defaults.

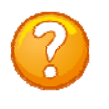

**NOTE:** The network **default** IP Address, Subnet, and Gateway is **0.0.0.0**

The unit will display the following: **ENABLING THIS WILL ERASE ALL CONFIGURATION BACK TO FACTORY DEFAULTS AND RESET THE UNIT Set Configuration to Factory Defaults? (Y/N)** 

A YES response and the unit will display: **SETTING DEFAULT CONFIGURATION** 

**set default password file USING DEFAULT SSL CERTIFICATE System reset in progress... This board is a Universal RPC Controller ..........Uncompressing...done.** 

# **Get Current Configuration File**

**Select 5),** to allow the admin to get a copy of the current unit configuration file from the unit and FTP's it to a computer. The configuration file to be uploaded is named "confupload". The file may be opened with any ASCII or text file editor.

Select Get Current Configuration File and the unit will display.

A YES response and the unit will display the following:

At this point FTP the file to your computer. A At this point r ir the the to your computer. A get of configuration file complete Successful file retrieval and the unit displays:

Unsuccessful file retrieval and the

**Display Configuration Error Log**

**Select 6),** to list any errors in uploading or downloading the configuration file, the unit will display either:

# **Enable Rel Ctl. Firmware Upgrade**

**Select 7),** to upgrade the outlet controller firmware, the unit will display the available controllers:

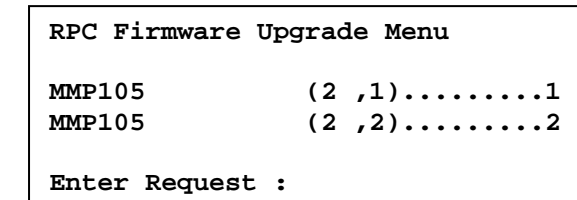

 $_{\rm Page}$ 61

Select the controller to be upgraded and the unit will ask if this is the correct controller to enable firmware upgrade. It will also tell you which port you are connected which will determine which method to upload the firmware.

unit displays: **\*\*\*error in config upload file or transfer operation\*\*\***

**Enabling this will allow the system configuration** 

**Enable Configuration File Retrieval? (Y/N)** 

**/var/confupload file created and ready for ftp** 

**no errors**

**Press CR to continue**  or **1. No communication with rpc at mod 3 port 1 (MMP:5) Press CR to continue** 

**file to be retrieved via ftp** 

**Waiting to send configuration file ----------------------------------------------------- -----------------------------------** 

**retrieval** 

**NOTE:** Save a copy of the "confupload" file under a different name, just in case a mistake is made that prevents the unit from operating properly. If the unit appears to not respond, power-cycle the unit and type semi-colon five times. If it appears the unit is still not responding, follow the reset procedures to reset the module.

If the unit displays the following, type **"Y"** at the prompt. The unit will wait for the ASCII file to be transfer. An error will occur if the terminal program

```
Upgrading RC firmware on RPC at module 2, port 1. 
Enable update of Relay Controller firmware via Console (RS232) port. 
Enabling will reset Ethernet Module when Configuration is exited 
Enable Firmware Upgrade ? (Y/N) y
Send RC firmware file using ASCII file transfer option
   on your Terminal program. 
Waiting for RC firmware. 
-------------------------------
```
**CAUTION:** The unit may not read the data correctly if the terminal program tries to upload the file as a modem file, i.e. ZModem. Verify the file transfer is ASCII.

If the unit displays the following, type **"Y"** at the prompt. The unit will wait for the ASCII file to be transfer via FTP.

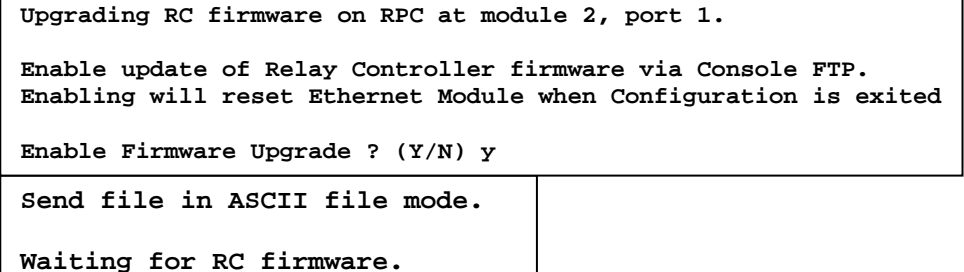

**UNIT RESET**

**Select RU),** to reset the unit to the current configurations, the RPC will display:  $\sqrt{\text{Reset Unit? (Y/N)}}$ 

**NOTE:** A Unit Reset takes approximately 20 seconds for the unit to reset. **It will not affect the state the energized outlets.** It will not reset the unit to "Factory Default", but it will terminate all external communications.

**-------------------------------**

# **LOGOUT**

**Select T),** will close the session to the unit, but **may not** close the terminal emulator session.

# **PART 2: TRANSFER SWITCH SERIES Main Control:**

- 1. Connect the 9FRJ45PC-4 or 9FRJ45PC-1 adapter to your PC.
- 2. Connect the supplied rollover flat cable RJ08X007 to the adapter and to the EIA232 serial port on the ATS.
- 3. Use terminal emulation software to access the unit, (i.e. Microsoft Hyper-terminal). Set the PC serial port configuration to the following: **9600 bps, 8 data bits, 1stop bit and no parity.** If your device has a **B/C** switch near the EIA232 port, set it to **"B"**. (*If you are using Cisco cable/adapter set this to C.*)
- 4. If you get only a blinking cursor Press "Enter". If still only a blinking cursor, Type 5 semi-colons (;), there is a one second delay before the menu is displayed.
- 5. You should get a Status menu similar to the one seen below.

```
ATS Series 
(C) 2014 Baytech 
F1.18 
Option(s) Installed: 
True RMS Voltage 
True RMS Current 
Internal Temperature 
Unit ID: ATS Series 
Primary Source 1 
Source 2: 121.2 Volts 
------------------------------------------------------------------------------
  | Power | True RMS | Peak RMS | True RMS | Average | Volt- | 
| Source | Current | Current | Voltage | Power | Amps | 
   ------------------------------------------------------------------------------ 
| Source 1 | 0.1 Amps | 0.2 Amps | 121.7 Volts | 0 Watts | 21 VA | 
 ------------------------------------------------------------------------------ 
Internal Temperature: 24.0 C 
  1)...Outlet 1 2)...Outlet 2 
 3)...Outlet 3<br>5)...Outlet 5
                         5)...Outlet 5 6)...Outlet 6 
 7)...Outlet 7 8)...Outlet 8 
9)...Outlet 9 10)...Outlet 10<br>11)...Outlet 11 12)...Outlet 12
                        11)...Outlet 11 12)...Outlet 12 
Type "Help" for a list of commands 
ATS>
```
The number of outlets listed depends on the number of outlets installed on the unit.

# Transfer Switch Operations and Configurations

The Status Menu will display after the user logs in (if a login is required). This menu lists the firmware version, installed options, primary source, secondary source voltage, primary source current, voltage, and power, and the internal temperature of the ATS unit.

```
ATS Series 
(C) 2014 BayTech 
F1.18 
Option(s) Installed: 
True RMS Current 
Internal Temperature 
True RMS Voltage 
Enter user name: 
Enter Password: 
ATS Series 
(C)2014 Baytech 
F1.18 
Option(s) Installed: 
True RMS Current 
Internal Temperature 
True RMS Voltage 
Primary Source 1 
Source 2: 121.2 Volts 
------------------------------------------------------------------------------
| Power | True RMS | Peak RMS | True RMS | Average | Volt- | 
| Source | Current | Current | Voltage | Power | Amps | 
------------------------------------------------------------------------------ 
| Source 1 | 0.1 Amps | 0.2 Amps | 121.7 Volts | 0 Watts | 21 VA | 
------------------------------------------------------------------------------ 
Internal Temperature: 24.0 C 
 1)...Outlet 1 2)...Outlet 2 
 3)...Outlet 3 4)...Outlet 4 
 5)...Outlet 5 6)...Outlet 6 
 7)...Outlet 7 8)...Outlet 8 
 9)...Outlet 9 10)...Outlet 10 
11)...Outlet 11 12)...Outlet 12 
Type "Help" for a list of commands 
ATS> 
                           If there are users installed on the unit a login 
                           will be required. This may have a password or 
                           not. It is recommended that at least two users be 
                           entered. The first user will be the Administrator 
                           and will be able to manipulate the unit. This 
                           user should be password protected. The second 
                           user can be labeled "Guest" and need not be 
                           protected. Both should be given access to the 
                           outlet(s)
```
**NOTE:** Int. Temp = unit internal temperature reads in Fahrenheit or Celsius.

Type "help" at the prompt to display a list of commands to change the outlet state, outlet configuration, and internal sensor measurements.

# **HELP OPTIONS**

**Menu 5: Help** 

```
ATS> help 
Status <cr> --ATS-11 Status 
Config <cr> --Enter configuration mode 
Current <cr> --Display True RMS Current 
Voltage <cr> --Display True RMS Voltage 
Clear <cr> --Reset the maximum detected current 
Temp <cr> --Read current temperature 
Logout <cr> --Logoff 
Logoff <cr> --Logoff 
Exit <cr> --Logoff 
Password <cr> --Changes the current user password 
Whoami <cr> --Displays the current user name 
Unitid <cr> --Displays the unit ID 
Type Help for list of commands 
ATS>
```
## **Configuration Menu**

To select the configuration menu, type 'Config" at the prompt.

```
ATS>config 
1)...Manage Users 
2)...Change Outlet Name 
3)...Enable/Disable Status Menu 
4)...Change Unit ID 
5)...Change Alarm Threshold 
6)...Change ATS Switching Voltage Points 
7)...Change ATS Switch Back mode/time 
8)...Change ATS Delay Switch to secondary 
9)...Change Buzzer Audible Alarms 
X)...Exit 
Enter Request:
```
## **Manage User**

**Select 1), from the configure menu** to allow the admin user to add and delete users, change passwords, and change the outlet list. The following menu appears if the unit has been reset or initial setup:

```
---------------------- 
     User | |
   ---------------------- 
---------------------- 
A)...Add User 
D)...Delete User 
R)...Rename User 
Enter user number to assign Outlets, A, D or R. 
Enter Request:
```
# **Add a User**

**NOTE:** If the "Add user" option is **NOT**  present than the maximum number of users have been assigned. You will get a message saying ,,*No more users can be added'*.

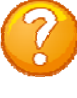

**NOTE:** the first assigned user will be the "admin user" for the outlet. Older units will not display the "delete" option until a user is added.

$$
P_{age} \boldsymbol{65}
$$

Select A), to add a user. The unit will prompt for a user name.

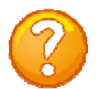

Type the user name and press 'Enter'. **NOTE:** User name is case sensitive. The unit will display the User Menu with the added user name. Even thou the unit may have more than one outlet, internally; the unit sees only one output.

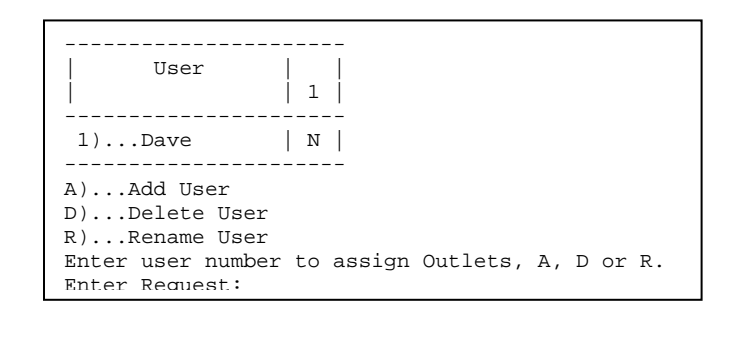

# **Delete a User**

**Select D)**, to delete a user. The unit will prompt for a user name. **Enter number for user to delete:** 

Type the number of the user to be deleted, followed by  $\langle cr \rangle$ . The ATS will display the User Menu minus the deleted user.

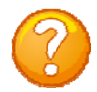

**NOTE:** If you delete the user in the first position, the ATS will display the following:

**You are deleting the current admin user. The next user will become the admin user, do you want to continue. (Y/N)?** 

**IMPORTANT:** The unit must have had a power cycle or unit reset command performed recently prior to deleting the user in the first position. This action will prevent the unit from having **No Admin** user assigned even though the first position user was deleted and there is a second user assigned. If the **No Admin** condition occurs, you must reset the unit to factory default.

# **Rename a User**

**Select R),** to change the name of a user. The unit prompts for the user number.

Type the number of the user to be renamed, press 'Enter'. The unit will prompt for the new name. Once accepted the unit displays the User menu with the new name.

**Enter user number to rename:**

**Enter user name:**

# **Assigned Outlets**

The Assigned Outlet Menu displays the outlets a user can access. Select a user number from the Managed User Menu, the unit will display the Assign Outlet Menu

**Select 1),** to assign outlet to a user. The unit will prompt for outlet number

**Select 2),** to remove individual outlet from a user. The unit will prompt for the outlet number.

**Select 3),** to add all outlets to user access. The unit will display **'Y'** for all outlets.

**Select 4),** to remove all outlets from a user . The unit will display **'Y'** for all outlets.

# **Change Outlet Name**

**Select 2), from the Configure Menu** allows the 'admin' user to change the names of the outlets. Select this option and the unit displays all of the outlet names. **Default name is Outlet 1. . . Outlet #, #=number of outlets on unit.**

# **Enable/Disable Status Menu**

**Select 3), from the Configure Menu** allows the 'admin' user to enable or disable the Status menu. The unit will display either option, depending on the current Status menu state, to be changed:

If this feature is disabled, only the prompt appears. **Default setting is Enabled.** 

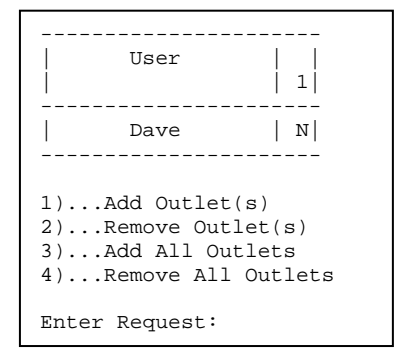

Enter Outlet number(s):

Enter Outlet number(s):

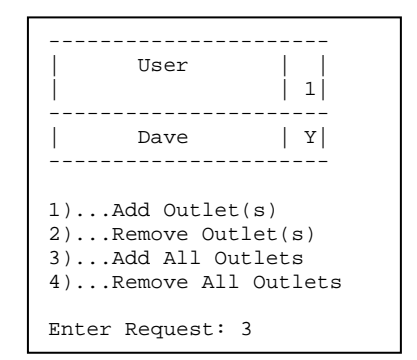

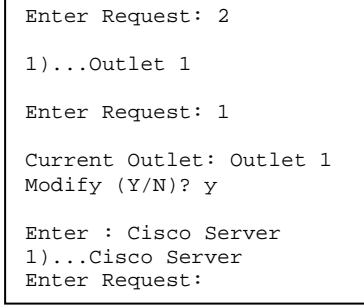

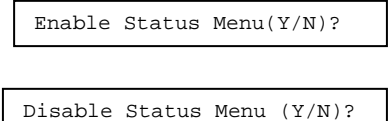

# **Change Unit ID**

**Select 4), from the Configure Menu** allows the 'admin' user to change the unit ID. **Default is Blank.** The unit displays the following: Enter Request: 4

**Current Unit ID: ATS12** 

**Modify (Y/N)? y** 

**Enter New Unit ID:ATS12 East Unit ID: ATS12 East**

# **Change Alarm Threshold**

**Select 5**), **from the Configure Menu** allows the 'admin' user to set the over-current level for the internal alarm to sound.

**Default: 1 circuit breaker: 12.8 Amps 2 circuit breaker: Current =12.9 and Phase 2=12.8** 

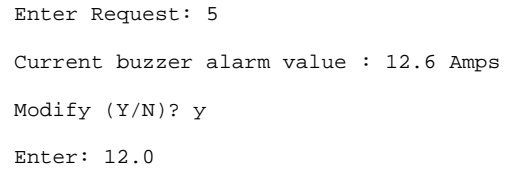

# **Change ATS Voltage Switching Points**

**Select 6), from the configure menu** to allow the user to set the brownout voltage switching points. **The processor uses a 6 cycle window to determine if the voltage is greater than zero, but less than the trip threshold.** This should only be set after the ATSSET command has been performed. This value can be tweaked according to loading. It is recommended that the default values be maintained.

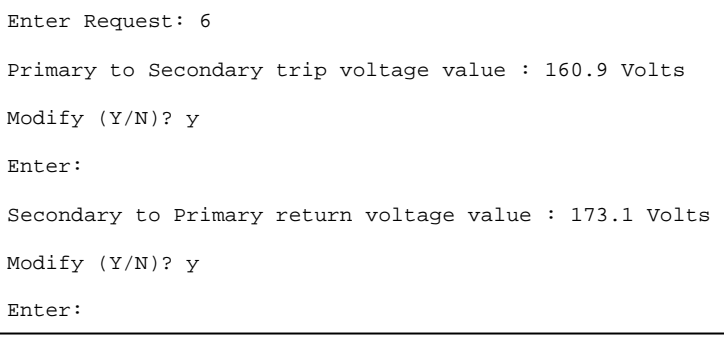

## **Change ATS Switch Back Mode/Time**

**Select 7), from the configure menu** to allow the user to set the switch back mode and time. **Default is Enabled and the delay time is 0 seconds**. This allows the unit to switch from primary to secondary and back immediately upon reaching selected criteria, without operator intervention. If the mode is disabled then the unit will switch from primary to secondary, but it will not switch back without user intervention. If the mode is enabled and a time is set in, unit will switch back (8) seconds plus *nnnnn* number of seconds after the selected criteria is met.

```
Enter Request: 7 
Disable switch back to primary (Y/N)? n 
Current delay switch back to primary source time is(0= minimum): 300 Seconds 
Change delay switch back time (Y/N)? y 
Enter seconds (0-65535):
```
# **Change ATS Delay Switch to Secondary**

**Select 8), from the configure menu** to allow the user to set the delay time the unit switches to the Secondary Input once the Primary input drops below the Loss of Power Threshold. **Default is Disabled, and Default time is 0-seconds**. This time can be adjusted from 1-255 seconds. If this feature is already enabled, you get the question below. Type **'Y'** and press Enter to disable the feature and you will be sent back to the 'config' menu. Type **'N'** and press Enter. The unit will display the current switch time and ask if you want to change the time. Type **'N'** and press Enter and you will be sent back to the 'config' menu. Type **'Y'** and press Enter. You will be asked to enter a time of (1-255) seconds.

```
Enter Request: 8 
Disable delay switch to secondary (Y/N)? Y 
Enter Request:
```
Type **'N'** and press Enter. The unit will display the current switch time and ask if you want to change the time. Type **'N'** and press Enter and you will be sent back to the 'config' menu. Type **'Y'** and press Enter. You will be asked to enter a time of (1-255) seconds.

```
Enter Request: 8 
Disable delay switch to secondary (Y/N)? N 
Current delay switch to secondary source time is: 3 Seconds 
Change delay switch to secondary time (Y/N)? Y 
Enter seconds (1-255):
```
If this feature is already **Enabled**, you get the question below. Type **'N'** and press Enter to disable the feature and you will be sent back to the 'config' menu. Type **'Y'** and press Enter. The unit will display the current switch time and ask if you want to change the time. Type **'N'** and press Enter and you will be sent back to the 'config' menu. Type **'Y'** and press Enter. You will be asked to enter a time of (1-255) seconds.

```
Enter Request: 8 
Enable delay switch to secondary (Y/N)? y 
Current delay switch to secondary source time is: 60 Seconds 
Change delay switch to secondary time (Y/N)? Y 
Enter seconds (1-255): 30
```
# **Change Buzzer Audible Alarms**

**Select 9), from the configure menu** to allow the user to turn off the Alarm for a Power Loss and Over-Current Alarm. **Power Loss Buzzer Alarm Default is Disabled. Over-Current Buzzer Alarm Default is Enabled**.

1)...Power loss buzzer alarm: Off Default off 2)...Over current buzzer alarm: On Default On Enter Request: 1

If the Power Loss Buzzer Alarm is set to OFF, Type **'1'** and press Enter. The unit will display (Y/N) option. Type **'Y'** and press Enter to enable the Power Loss Buzzer. Type **'N'** and press Enter to maintain current state.

Enter Request: 1 Enable power loss buzzer alarm (Y/N)?

If the Power Loss Buzzer Alarm is set to ON, Type **'1'** and press Enter. The unit will display (Y/N) option. Type **'Y'** and press Enter to enable the Power Loss Buzzer. Type **'N'** and press Enter to maintain current state.

Enter Request: 1 Disable power loss buzzer alarm (Y/N)?

1)...Power loss buzzer alarm: Off Default off 2)...Over current buzzer alarm: On Default On Enter Request: 2

If the Over Current Buzzer Alarm is set to 'ON' and we wish to turn off the Alarm, Type **'2'** and press Enter. The unit will display (Y/N) option. Type **'Y'** and press Enter to disable the Over-Current Buzzer. Type **'N'** and press Enter to maintain current alarm state.

Enter Request: 2 Disable over current buzzer alarm (Y/N)?

If the Over-Current Buzzer Alarm is set to 'OFF' and we wish to turn on the Alarm, Type **'2'** and press Enter. The unit will display (Y/N) option. Type **'Y'** and press Enter to enable the Over-Current Buzzer. Type **'N'** and press Enter to maintain current alarm state.

Enter Request: 2 Enable over current buzzer alarm (Y/N)?

Press Enter. The unit will display (Y/N) option. Type **'Y'** and press Enter to disable the Over-Current Buzzer. Type **'N'** and press Enter to enable the buzzer.

# **Display Current Electrical Characteristics:**

Type **Current** at the prompt to show the unit's True RMS Current and Peak RMS Current and the unit will display the following:

Type **Clear** at the prompt to reset the Peak RMS Current, the ATS will redisplay the status menu with the new maximum detected current.

Type **Voltage** at the prompt to display the unit's True RMS Voltage and the unit will display the following:

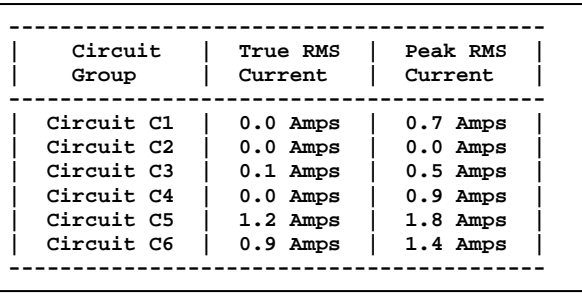

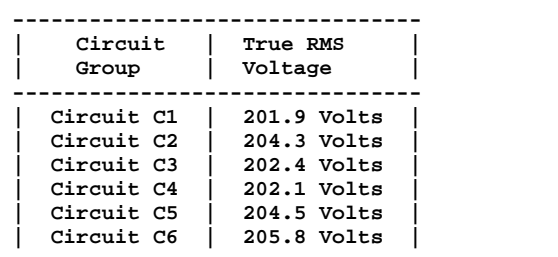

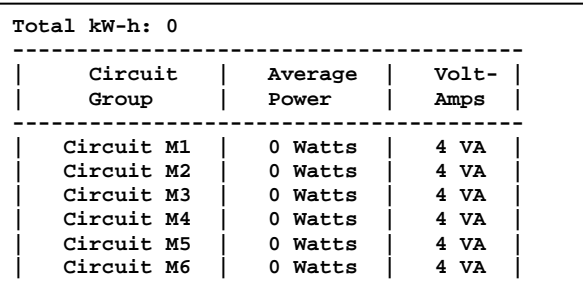

Power and the unit displays the following:

Type **Power** at the prompt to show the unit's Average

Type **Temp** at the prompt to show the unit's current temperature and the unit displays the following:

**Int. Temp: 95.9 F Ext. 1: 72.1 F : 31.5% RH ; Ext. 2: 70.9 F**

**Note:** Units with probes connected to external sensor ports will be displayed as Ext 1 and/or Ext 2.

# **Logging Out**

Type **Logout, Logoff, or Exit** at the prompt to logoff from the unit. This will close the Outlet Control session. Press "Enter" to open the Outlet Controller session. A login prompt may appear if a user has been assign to an outlet. Newer firmware may go to the network menu.

# **Current User Password:**

Type **Password** at the prompt to change the current user's password and the unit will display the following:

If the current user already has a password the unit will display the following:

**Enter new Password: Re-Enter new Password:**

**Enter old Password: Enter new Password: Re-Enter new Password:**

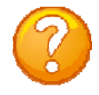

**NOTE:** If you do not have the user's current password, delete the user. Reinstall user. Select option to change password and the unit will respond by asking for a new password.

# **Identify Current User**

**Current Islaming Type <b>Whoami** at the prompt to determine the current user, the unit will display the  $\sqrt{\frac{Current\,User: root}}$ following:

To change the user, logout of the unit and log back in using the new user name.

# **Unit Identification**

Type **Unitid** at the prompt to determine the Unit ID, the unit will display the following: To change the unit ID, Go to the Outlet Configuration menu and select "Change Unit ID' option. The maximum field length is 32 or 16 for older unit.

# **Setting Source Input Primary**

Type source 'n',  $(n=1 \text{ or } 2)$  at the ATS> prompt. This will change the input to the source selected and make it the primary input.

# **SETUP OPTIONS**

## **RIPSET**

Type **RIPSET** at the outlet screen prompt to set the unit voltage. The preset values are listed below:

The menu displays the current operating voltage and then asks the operator to choose the new operating voltage. If no change is required press "Enter", otherwise select the appropriate number. Type "**X**" to exit the RIPSET routine.

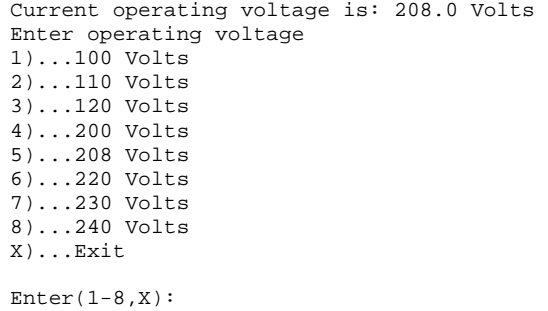

# **RESET PROCEDURE**

On the front panel is a small hole next to the LCD. Perform the following steps:

- Insert paper-clip or similar object into the hole
- Press the micro-switch and hold until the last step.
- Remove power from the unit and wait 15 seconds.
- Restore power to the unit and wait 15 seconds.
- Remove paperclip. Unit is at factory default settings.

**Unit ID: ATS18**
## **BAYTECH PRODUCT WARRANTY**

Bay Technical Associates (BayTech) warrants that its products will be free from defects in materials and workmanship under normal use for a period of two years from date of purchase (or from date of shipment from BayTech if proof of purchase is not provided).

During this warranty period, BayTech shall, at its discretion, either repair or exchange any defective product at no charge for labor and materials, or refund the amount paid for the product, less shipping and handling charges. Any replacement and/or repaired products are warranted for the remainder of the original warranty.

The customer is responsible for properly packaging the product and for shipping costs for returns. The customer is liable for loss or damage to the product during shipping, as well as any other fees or charges associated with transporting the product back to BayTech. BayTech will pay return costs for delivery within the Continental United States.

All repair and return shipments must be approved by BayTech and must be accompanied by an RA (return authorization) number. Please refer to our Repair and Return Policy below.

For the initial 30 days from the original date of shipment, any unopened product may be returned to BayTech, accompanied by an RA number. Full purchase price will be refunded, provided that the product is in excellent condition. A product may not be returned after 30 days from the original date of shipment unless approved by BayTech management.

For additional information or more specific warranty issues, contact BayTech's Technical Support or Customer Service Departments at (800) 523-2702 or (228) 563-7334.

#### **Exceptions**

This warranty does not cover misuse or minor imperfections that fall within design specifications or that do not materially alter functionality. BayTech does not warrant and is not responsible for damages incurred in shipping and handling or caused by disasters (such as fire, flood, wind, earthquake, lightning, power surges or water).

The warranty will be voided regarding products that have been neglected, altered, abused, misused, or used for purposes other than those for which it was designed.

Under no circumstances shall BayTech be liable for any special, incidental, or consequential damages based upon breach of warranty, breach of contract, negligence, strict liability, or any other legal theory. Such damages include (but are not limited to) loss of profits, loss of the product or associated equipment, cost of capital, cost of substitute or replacement equipment, facilities or services, down time, purchaser's time, the claims of third parties, including customers, and injury to property.

### **BayTech Extended Warranty**

Extended warranties and but only at the time of product purchase. The extended warranty cost will not exceed 7% per year of the product list price unless otherwise stated in the customer contract or approved by BayTech management. Contact BayTech for further details on this.

### **Technical Support**

BayTech offers Tech Support for the lifetime of the product. A staff of Applications Engineers is on duty to assist with installation, set up or operation issues. Support is available from 8:00 a.m. to 5 p.m. (CST or CDT), Monday through Friday at the phone numbers or website provided below.

Please have the following information available to help the Applications Engineers answer questions efficiently:

- BayTech model type
- Unit serial number
- Firmware version (if accessible) A list of devices connected to the BayTech unit
- A general description of the application being used and the intended outcome
- Information about cables and adapters being used (type, length, place of purchase)
- The name of the software emulation program being used
- Printout of the configuration status (if possible)

Bay Technical Associates, Inc. 5239 A Avenue Long Beach Industrial Park Long Beach, MS 39560

Telephone: 800-523-2702 or 228.563.7334 FAX: 228.563.7335 Email: support@baytech.net Website: www.baytech.net

### **Repair Policy**

*(Return policy refers to BayTech products purchased and returned for credit or repair.*)

A Return Authorization (RA) number must be obtained in all cases before returning the BayTech product. Have the **serial number** and **reason for the return or description of the problem handy**. Customers in the Continental U.S. can call 1-800-523-2702 or international customers can call 228.563.7334 to obtain an RA number.

Before dismantling equipment or returning the unit for any reason, *always contact BayTech*. Attempting to repair a product without BayTech authorization may result in voiding the warranty.

Cost and Time:

The cost of repair for units no longer under warranty will be \$50.00 per hour plus cost of materials and shipping. Typical turnaround times for repairs are 3 days for domestic requests and 5 days for international.

Follow the instructions below for repackaging and shipping. **NOTE:** *Power should be disconnected from the power source before servicing or dismantling.*

#### **Return Authorization Process:**

- *a.* Contact BayTech via Phone, Fax, or Email to get a Return Authorization (RA) Number. *IMPORTANT: BayTech will not accept any returns without an RA number.*
- b. Package the unit carefully in its original packaging or similar packaging. The warranty does not cover damage sustained during shipment. Enclose a letter with name, address, RA number, daytime phone number and description of the problem.
- c. Mark the RA number clearly on the outside of the package.
- d. Ship the unit by insured, prepaid carrier to the following address:

Bay Technical Associates 5239 A Avenue Long Beach Industrial Park Long Beach, MS 39560 RA #: 140-xxxxx

## **APPENDIX: TACACS CONNECTION SCENERIOS**

Parameters to determine if user should be able to log in:

- TACACS enabled/disabled
- Good/Bad TACACS connection
- "Enable URPC usernames as backup" enabled/disabled
- Username/password on TACACS and power strip are same/different

Same username and password in TACATCS+ and URPC

- Case 1: TACACS+ enabled, TACACS contact good, "Enable URPC usernames as backup" = enabled, user Log in **OK.** Log in is validated by the TACACS server.
- Case 2: TACACS+ enabled, TACACS contact good, "Enable URPC usernames as backup" = disabled, user Log in **OK.** Log in is validated by the TACACS server.
- Case 3: TACACS+ disabled, or TACACS+ contact loss, "Enable URPC usernames as backup" = enabled, user Log in **OK.** URPC validates the user.
- Case 4: TACACS+ disabled, or TACACS+ contact loss, "Enable URPC usernames as backup" = disabled, user Log in **FAIL.** Neither TACACS+ nor the URPC can validate the user.

Different username and password in TACACS+ and power strip: *TACACS+ username Login*

- Case 1: TACACS+ enabled, TACACS+ contact good, "Enable URPC usernames as backup" = disabled, TACACS username Log in **OK.** Log in validated by the TACACS+ server.
- Case 2: TACACS+ enabled, TACACS contact good, "Enable URPC usernames as backup" = enabled, TACACS username Log in **OK.** Log in validated by the TACACS+ server.
- **Case 3:** TACACS+ disabled or TACACS+ contact lost, "Enable URPC usernames as backup" = disabled, TACACS username Log in **FAIL**. TACACS+ not validate the user.
- **Case 4:** TACACS+ disabled or TACACS+ contact loss, "Enable URPC usernames as backup" = enabled, TACACS username Log in **FAIL.** TACACS+ not validate the user.

Different username and password in TACACS+ and power strip: *Power Strip username Login*

- Case 1: TACACS+ enabled, TACACS+ contact good, "Enable URPC usernames as backup" = enabled, Power Strip username Log in **OK.** Power strip validates the user.
- Case 2: TACACS+ disabled or TACACS+ contact loss, "Enable URPC usernames as backup" = enabled, Power Strip username Log in **OK.** Power strip validates the user.
- Case 3: TACACS+ enabled, TACACS+ contact good, "Enable URPC usernames as backup" = disabled, Power Strip username Log in **FAIL.** Power strip not validate the user.
- Case 4: TACACS+ disabled or TACACS+ contact loss, "Enable URPC usernames as backup" = disabled, Power Strip username Log in **FAIL.** Power strip not validate the user.

# **HORIZONTAL Rack Mounts**

Each horizontal, Baytech unit is shipped with a set of horizontal brackets, and four screws packaged in a bubble-wrap bag.

## **1U Bracket**, part number: **M140R115**

 Attach brackets to the each of the unit's side panel with two screws. Verify both brackets are facing the same direction on the unit, once attached.

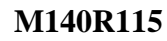

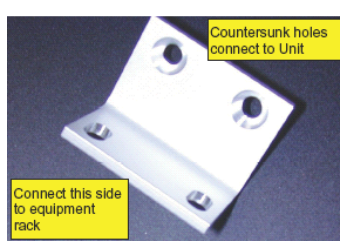

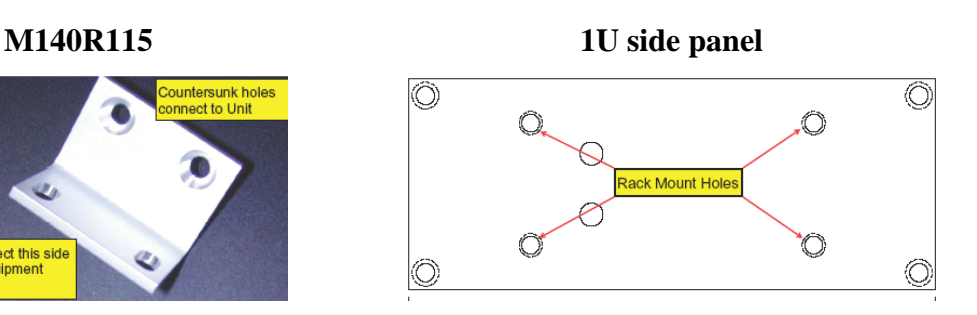

### **2U Bracket**, part number: **M140R114**

Attach brackets to the each of the unit's side panel with two screws: Verify both brackets are facing the same direction on the unit, once attached.

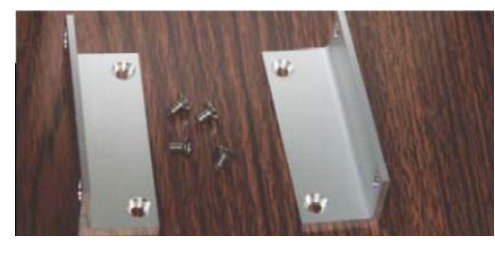

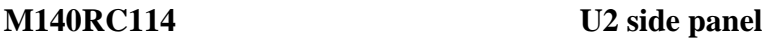

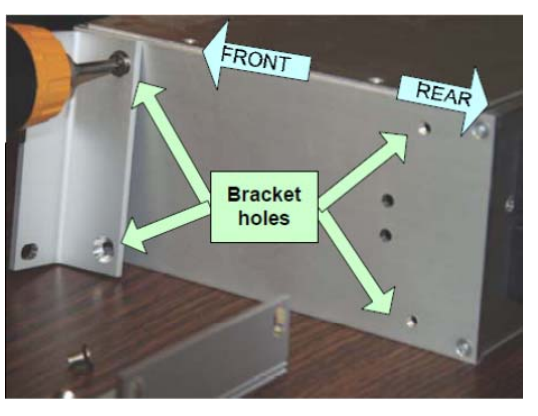

Attach brackets and unit to rack with four screws as shown below.

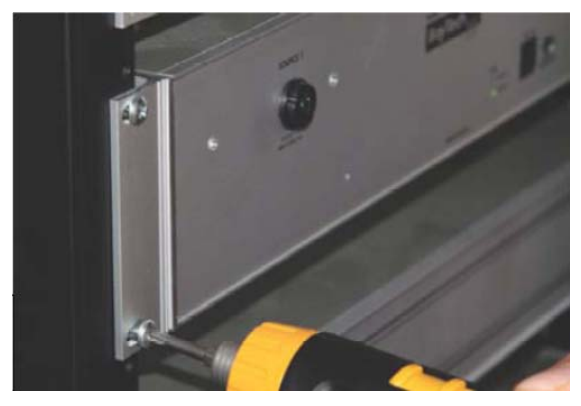

# **Rack Mount Hardware**

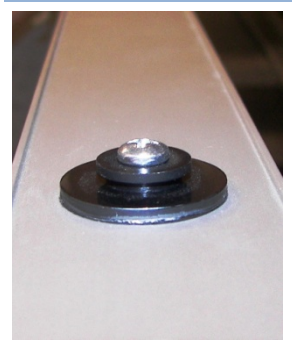

Tool Less hardware installed on back of unit. If hardware is not needed, remove with Phillips screwdriver.

Instructions to install M140C138 brackets to the Baytech vertical power strip.

• In each unit locate the small bubble wrapped brackets containing two brackets and four screws. See figure 1 and 2.

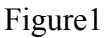

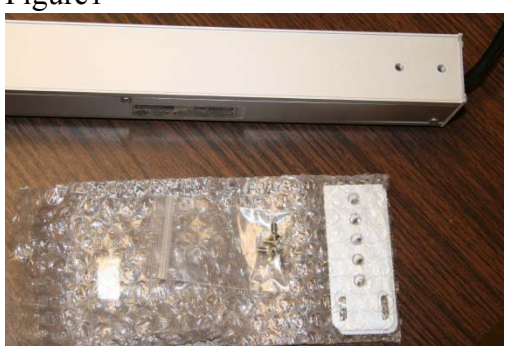

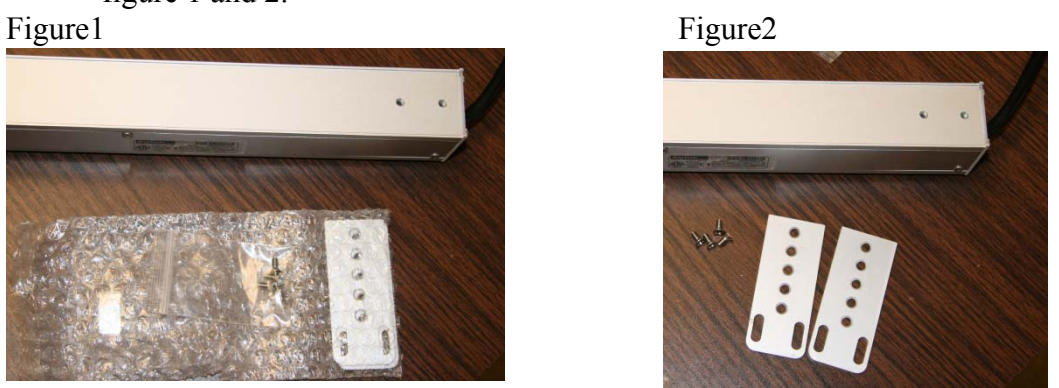

• Line up the bracket holes to the holes on the unit. Figure 3.

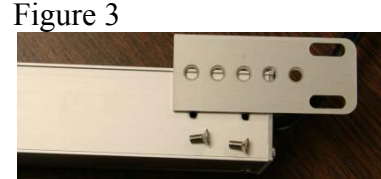

Screw in two screws. Figures 4, 5,  $\&$  6 show the bracket mounted in three different positions. Figure 4 Figure 5

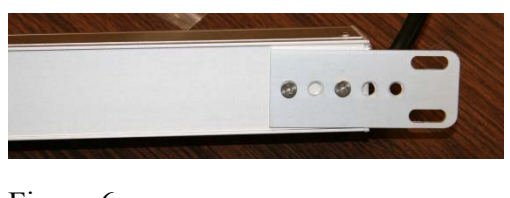

Figure 6

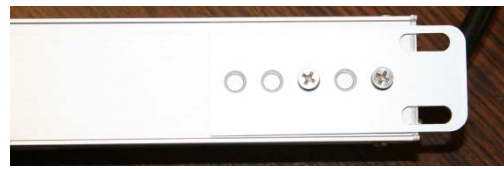

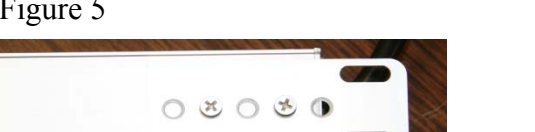

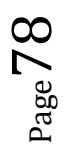

## **APPENDIX: TROUBLESHOOTING**

**SCROLLING MENU:** This may occur in a Master/Slave setup, due to the Master unit being power-up after the Slave unit and the 8" data cable connecting the serial ports of the Master and Slave together.

**CORRECTIVE ACTION:** Type "Ctrl+C" then press 'Enter' to refresh the menu. The keyboard "Alt+Break" may also work in some programs. The terminal program may have a break command that may also stop the scrolling. The three break commands work in MS-Hyper-Terminal, Putty, and Reflections.

**SMILEY FACE and HEART** Symbols (●♥): Connecting to the EAI232 serial port, the cursor is jumping back and forth from the Face to the space to the right of the Heart. If these two symbols are displayed, the Master unit has the Cascade feature enabled and the Ethernet cable is connected. Some terminal programs will have the cursor do a line-feed and the program appears not to respond.

**CORRECTIVE ACTION**: Disconnect the Ethernet cable and wait about 10 seconds for the serial port to revert back to the normal operations with the menu.

# **APPENDIX: ATS TROUBLESHOOTING**

#### **When the ALARM Sounds**

A new feature, that was requested, has been added to the unit concerning when the alarm lights and buzzer sounds. There is NO 'Silence the Alarm'

- 1. If the Alarm LED is light solid and the buzzer sounds without pauses, you have an Over-Current condition.
	- a. -Solution: clear the over-current condition.
- 2. If the Alarm LED is light intermittent and the buzzer sound intermittent on a cyclic rate of long beep, long pause than beeps again, one of the input voltages has either a "Loss of Power", a Brown-Out" condition, or the unit is operating on the secondary input.
	- a. -"Loss of Power", restore the power to proper voltage level. The unit will switch to the primary after 8-seconds plus any time delay set in the switch-back feature of the 'Config/Option (7), Change ATS Switch Back Mode/Time', **Default** is (0) seconds.
	- b. -"Brown-Out", verify the input voltage is at the proper voltage level.
	- c. -"Unit operating on Secondary Input Voltage", If 'Config/Option (7) Change ATS Switch Back Mode/Time' is Disabled the unit will not switch back to the Primary; the alarm will light and the buzzer will sound continuously. If the Switch Back Mode is enabled, the unit will switch (8) seconds plus any time delay set. The **Default** time delay is set to (0) seconds.